User's Guide

Real-Time C Debugger for 80186/8/XL/EA/EB/EC

#### **Notice**

Hewlett-Packard makes no warranty of any kind with regard to this material, including, but not limited to, the implied warranties of merchantability and fitness for a particular purpose. Hewlett-Packard shall not be liable for errors contained herein or for incidental or consequential damages in connection with the furnishing, performance, or use of this material.

Hewlett-Packard assumes no responsibility for the use or reliability of its software on equipment that is not furnished by Hewlett-Packard.

© Copyright 1987, 1994, 1995, Hewlett-Packard Company.

This document contains proprietary information, which is protected by copyright. All rights are reserved. No part of this document may be photocopied, reproduced or translated to another language without the prior written consent of Hewlett-Packard Company. The information contained in this document is subject to change without notice.

MS-DOS(R) is a U.S. registered trademark of Microsoft Corporation.

HP-UX 9.\* and 10.0 for HP 9000 Series 700 and 800 computers are X/Open Company UNIX 93 branded products.

TrueType(TM) is a U.S. trademark of Apple Computer, Inc.

UNIX(R) is a registered trademark in the United States and other countries, licensed exclusively through X/Open Company Limited.

Windows or MS Windows is a U.S. trademark of Microsoft Corporation.

Hewlett-Packard P.O. Box 2197 1900 Garden of the Gods Road Colorado Springs, CO 80901-2197, U.S.A.

**RESTRICTED RIGHTS LEGEND** Use, duplication, or disclosure by the U.S. Government is subject to restrictions as set forth in subparagraph (c) (1)(ii) of the Rights in Technical Data and Computer Software Clause at DFARS 252.227-7013. Hewlett-Packard Company, 3000 Hanover Street, Palo Alto, CA 94304 U.S.A. Rights for non-DOD U.S. Government Departments and Agencies are as set forth in FAR 52.227-19(c)(1,2).

# **Printing History**

New editions are complete revisions of the manual. The date on the title page changes only when a new edition is published.

A software code may be printed before the date; this indicates the version level of the software product at the time the manual was issued. Many product updates and fixes do not require manual changes, and manual corrections may be done without accompanying product changes. Therefore, do not expect a one-to-one correspondence between product updates and manual revisions.

Edition 1 B3623-97000, February 1994 Edition 2 B3623-97001, June 1995

# Safety, Certification and Warranty

Safety and certification and warranty information can be found at the end of this manual on the pages before the back cover.

# Real-Time C Debugger — Overview

The Real-Time C Debugger is an MS Windows application that lets you debug C language programs for embedded microprocessor systems.

The debugger controls HP 64700 emulators and analyzers either on the local area network (LAN) or connected to a personal computer with an RS-232C interface or the HP 64037 RS-422 interface. It takes full advantage of the emulator's real-time capabilities to allow effective debug of C programs while running in real-time.

#### The debugger is a MS Windows application

- You can display different types of debugger information in different windows, just as you display other windows in MS Windows applications.
- You can complete a wide variety of debug-related tasks without exiting the debugger. You can, for example, edit files or compile your programs without exiting the debugger.
- You can cut text from the debugger windows to the clipboard, and clipboard contents may be pasted into other windows or dialog boxes.

#### The debugger communicates at high speeds

 You can use the HP 64700 LAN connection or the RS-422 connection for high-speed data transfer (including program download). These connections give you an efficient debugging environment.

#### You can debug programs in C context

- You can display C language source files (optionally with intermixed assembly language code).
- You can display program symbols.
- You can display the stack backtrace.
- You can display and edit the contents of program variables.
- You can step through programs, either by source lines or assembly language instructions.
- You can step over functions.
- You can run programs until the current function returns.
- You can run programs up to a particular source line or assembly language instruction.

You can set breakpoints in the program and define macros (which are
collections of debugger commands) that execute when the breakpoint is
hit. Break macros provide for effective debugging without repeated
command entry.

#### You can display and modify processor resources

- You can display and edit the contents of memory locations in hexadecimal or as C variables.
- You can display and edit the contents of microprocessor registers including on-chip peripheral registers.
- You can display and modify individual bits and fields of bit-oriented registers.

#### You can trace program execution

- You can trace control flow at the C function level.
- You can trace the callers of a function.
- You can trace control flow within a function at the C statement level.
- You can trace all C statements that access a variable.
- You can trace before, and break program execution on, a C variable being set to a specified value.
- You can make custom trace specifications.

#### You can debug your program while it runs continuously at full speed

- You can configure the debugger to prevent it from automatically initiating any action that may interrupt user program execution. This ensures that the user program executes in real-time, so you can debug your design while it runs in a real-world operating mode.
- You can inspect and modify C variables and data structures without interrupting execution.
- You can set and clear breakpoints without interrupting execution.
- You can perform all logic analysis functions, observing C program and variable activity, without interrupting program execution.

# In This Book

This book documents the Real-Time C Debugger for 80186/8/XL/EA/EB/EC. It is organized into five parts whose chapters are described below.

#### Part 1. Quick Start Guide

Chapter 1 quickly shows you how to use the debugger.

#### Part 2. User's Guide

Chapter 2 shows you how to use the debugger interface.

Chapter 3 shows you how to plug the emulator into target systems.

Chapter 4 shows you how to configure the emulator.

Chapter 5 shows how to debug programs.

#### Part 3. Reference

Chapter 6 contains a summary of the debugger commands as they are used in command files and break macros.

Chapter 7 describes the format for expressions used in commands.

Chapter 8 describes commands that appear in the menu bar.

Chapter 9 describes commands that appear in debugger window control menus

Chapter 10 describes commands that appear in popup menus.

Chapter 11 describes commands that are only available in command files and break macros.

Chapter 12 describes error messages and provides recovery information.

#### Part 4. Concept Guide

Chapter 13 contains conceptual (and more detailed) information on various topics.

#### Part 5. Installation Guide

Chapter 14 shows you how to install the debugger.

Chapter 15 shows you how to install or update HP 64700 firmware.

# Contents

# Part 1 Quick Start Guide

# 1 Getting Started

| Step 1. Start the debugger 25                           |
|---------------------------------------------------------|
| Step 2. Adjust the fonts and window size 26             |
| Step 3. Map memory for the demo program 27              |
| Step 4. Load the demo program 29                        |
| Step 5. Display the source file 30                      |
| Step 6. Set a breakpoint 31                             |
| Step 7. Run the demo program 32                         |
| Step 8. Delete the breakpoint 33                        |
| Step 9. Single-step one line 34                         |
| Step 10. Single-step 10 lines 35                        |
| Step 11. Display a variable 36                          |
| Step 12. Edit a variable 37                             |
| Step 13. Monitor a variable in the WatchPoint window 38 |
| Step 14. Run until return from current function 39      |
| Step 15. Step over a function 40                        |
| Step 16. Run the program to a specified line 41         |
| Step 17. Display register contents 42                   |
| Step 18. Trace function flow 44                         |
| Step 19. Trace a function's callers 45                  |
| Step 20. Trace access to a variable 46                  |
| Step 21. Exit the debugger 47                           |

#### Part 2 User's Guide

#### 2 Using the Debugger Interface

| How the Debugger Uses the Clipboard 53                                                                         |
|----------------------------------------------------------------------------------------------------|
| Debugger Function Key Definitions 54                                                                           |
| Starting and Exiting the Debugger 55                                                                           |
| To start the debugger 55 To exit the debugger 56 To create an icon for a different emulator 56                 |
| Working with Debugger Windows 58                                                                               |
| To open debugger windows 58 To copy window contents to the list file 59 To change the list file destination 59 |
| To change the debugger window fonts 60                                                                         |
| To set tabstops in the Source window 60                                                                        |

#### Using Command Files 62

To create a command file 62
To execute a command file 63

To set colors in the Source window

To create buttons that execute command files 64

#### 3 Plugging the Emulator into Target Systems

```
Step 1. Turn OFF power 67
Step 2. Unplug the probe from the demo target system 68
Step 3. Set up the probe for the clock source 69
Step 4. Plug the probe into the target system 71
Step 5. Connect the flying leads to the target system 72
Step 6. Turn ON power 74
```

78

#### Configuring the Emulator

Setting the Hardware Options 77 To set the processor type To select the default physical to logical run address conversion To enable or disable break on writes to ROM 79 79 To specify a clock speed faster than 16 MHz

Mapping Memory 80 To map memory

Selecting the Type of Monitor 83 To select the background monitor 83 To select the foreground monitor 84 To use a custom foreground monitor

Setting Up the BNC Port

To output the trigger signal on the BNC port To receive an arm condition input on the BNC port 87

Saving and Loading Configurations 88 To save the current emulator configuration To load an emulator configuration

Setting the Real-Time Options 90 To allow or deny monitor intrusion 91 To turn polling ON or OFF

#### **Debugging Programs**

Loading and Displaying Programs 95

To load user programs To display source code only 96 To display source code mixed with assembly instructions To display source files by their names

To specify source file directories To search for function names in the source files 99 To search for addresses in the source files

97

To search for strings in the source files 100 96

| Displaying Symbol Information 101                                                                                                    |
|----------------------------------------------------------------------------------------------------|
| To display program module information 102  To display function information 102  To display external symbol information 103  To display local symbol information 104  To display global assembler symbol information 105  To display local assembler symbol information 105  To create a user-defined symbol 106  To display user-defined symbol information 107  To delete a user-defined symbol 108 |
| To display the symbols containing the specified string 108                                                                                                    |
| Stepping, Running, and Stopping the Program 109                                                                                                    |
| To step a single line or instruction 109 To step over a function 110 To step multiple lines or instructions 111 To run the program until the specified line 112 To run the program until the current function return 112 To run the program from a specified address 113 To stop program execution 113 To reset the processor 114                                                                    |
| Using Breakpoints and Break Macros 115                                                                                                    |
| To set a breakpoint 116 To disable a breakpoint 117 To delete a single breakpoint 117 To list the breakpoints and break macros 118 To set a break macro 118 To delete a single break macro 121 To delete all breakpoints and break macros 122                                                                                                    |
| Displaying and Editing Variables 123                                                                                                    |
| To display a variable 123 To edit a variable 124 To monitor a variable in the WatchPoint window 125                                                                                                    |

| Displaying and Editing Memory 126  To display memory 126  To edit memory 128  To copy memory to a different location 129  To copy target system memory into emulation memory 130  To modify a range of memory with a value 131  To search memory for a value or string 132                                                                                                    |
|----------------------------------------------------------------------------------------------------|
| Displaying and Editing I/O Locations 133 To display I/O locations 133 To edit an I/O location 134                                                                                                    |
| Displaying and Editing Registers 135<br>To display registers 135<br>To edit registers 137                                                                                                    |
| Tracing Program Execution 138  To trace function flow 140  To trace callers of a specified function 141  To trace execution within a specified function 143  To trace accesses to a specified variable 144  To trace before a particular variable value and break 145  To trace until the command is halted 147  To stop a running trace 147  To repeat the last trace 147  To display bus cycles 148  To display absolute or relative counts 149 |
| Setting Up Custom Trace Specifications 150  To set up a "Trigger Store" trace specification 151  To set up a "Find Then Trigger" trace specification 154  To set up a "Sequence" trace specification 159  To edit a trace specification 163  To trace "windows" of program execution 163  To store the current trace specification 165  To load a stored trace specification 166                                                                  |

#### Part 3 Reference

#### 6 Command File and Macro Command Summary

WAIT Command Dialog Box 175

#### 7 Expressions in Commands

Numeric Constants 179 Symbols 180 C Operators 183

#### 8 Menu Bar Commands

```
File→Load Object... (ALT, F, L)
                                  190
File→Command Log→Log File Name... (ALT, F, C, N)
                                                        192
File→Command Log→Logging ON (ALT, F, C, O)
                                                    193
File→Command Log→Logging OFF (ALT, F, C, F)
                                                    194
File→Run Cmd File... (ALT, F, R)
                                    195
File→Load Debug... (ALT, F, D)
                                   197
File→Save Debug... (ALT, F, S)
                                  198
File→Load Emulator Config... (ALT, F, E)
                                            199
File→Save Emulator Config... (ALT, F, V)
                                            200
File→Copy Destination... (ALT, F, P)
File \rightarrow Exit (ALT, F, X)
File→Exit HW Locked (ALT, F, H)
                                     203
File Selection Dialog Boxes
Execution→Run (F5), (ALT, E, U)
                                     205
Execution→Run to Cursor (ALT, E, C)
                                         206
Execution→Run to Caller (ALT, E, T)
                                        207
Execution\rightarrowRun... (ALT, E, R)
Execution→Single Step (F2), (ALT, E, N)
                                            210
Execution→Step Over (F3), (ALT, E, O)
                                           211
Execution - Step... (ALT, E, S)
                                 212
Execution→Break (F4), (ALT, E, B)
                                       216
Execution\rightarrowReset (ALT, E, E)
Breakpoint→Set at Cursor (ALT, B, S)
                                         218
                                            220
Breakpoint→Delete at Cursor (ALT, B, D)
Breakpoint→Set Macro... (ALT, B, M)
                                        221
Breakpoint→Delete Macro (ALT, B, L)
                                         224
```

```
Breakpoint\rightarrowEdit... (ALT, B, E)
                                   225
Variable→Edit... (ALT, V, E)
                                227
                              229
Variable Modify Dialog Box
Trace \rightarrow Function Flow (ALT, T, F)
                                      230
Trace→Function Caller... (ALT, T, C)
                                         231
Trace→Function Statement... (ALT, T, S)
                                             233
                                         235
Trace→Variable Access... (ALT, T, V)
Trace→Variable Break... (ALT, T, B)
                                        237
Trace \rightarrow Edit...(ALT, T, E)
Trace \rightarrow Trigger Store... (ALT, T, T)
                                       240
Trace→Find Then Trigger... (ALT, T, D)
                                            243
Trace→Sequence... (ALT, T, Q)
Trace→Until Halt (ALT, T, U)
                                 251
Trace→Halt (ALT, T, H)
Trace\rightarrowAgain (F7), (ALT, T, A)
                                   253
Condition Dialog Boxes
                           254
Trace Pattern Dialog Box
                             257
                           259
Trace Range Dialog Box
Sequence Number Dialog Box
                                 261
RealTime 

Monitor Intrusion 

Disallowed (ALT, R, T, D)
                                                             262
                                                          263
RealTime→Monitor Intrusion→Allowed (ALT, R, T, A)
RealTime→I/O Polling→ON (ALT, R, I, O)
                                             264
RealTime→I/O Polling→OFF (ALT, R, I, F)
RealTime→Watchpoint Polling→ON (ALT, R, W, O)
                                                       266
RealTime → Watchpoint Polling → OFF (ALT, R, W, F)
                                                        267
RealTime→Memory Polling→ON (ALT, R, M, O)
                                                    268
RealTime→Memory Polling→OFF (ALT, R, M, F)
                                                    269
Assemble... (ALT, A)
                        270
Settings→Emulator Config→Hardware... (ALT, S, E, H)
                                                           271
Settings→Emulator Config→Memory Map... (ALT, S, E, M)
                                                              274
Settings→Emulator Config→Monitor... (ALT, S, E, O)
                                                         277
Settings→Communication... (ALT, S, C)
Settings→BNC→Outputs Analyzer Trigger (ALT, S, B, O)
                                                             283
Settings→BNC→Input to Analyzer Arm (ALT, S, B, I)
                                                         285
Settings\rightarrowFont... (ALT, S, F)
Settings→Tabstops... (ALT, S, T)
                                     288
Settings→Symbols→Case Sensitive→ON (ALT, S, S, C, O)
                                                             289
Settings→Symbols→Case Sensitive→OFF (ALT, S, S, C, F)
                                                               289
Settings\rightarrowExtended\rightarrowTrace Cycles\rightarrowUser (ALT, S, X, T, U)
                                                               290
```

```
290
Settings→Extended→Trace Cycles→Monitor (ALT, S, X, T, M)
Settings\rightarrowExtended\rightarrowTrace Cycles\rightarrowBoth (ALT, S, X, T, B)
                                                                   291
Settings→Extended→Load Error Abort→ON (ALT, S, X, L, O)
                                                                      292
Settings\rightarrowExtended\rightarrowLoad Error Abort\rightarrowOFF (ALT, S, X, L, F)
                                                                       292
Settings→Extended→Source Path Query→ON (ALT, S, X, S, O)
                                                                        293
Settings\rightarrowExtended\rightarrowSource Path Query\rightarrowOFF (ALT, S, X, S, F)
                                                                         293
Window→Cascade (ALT, W, C)
                                     294
Window\rightarrowTile (ALT, W, T)
                                294
Window→Arrange Icons (ALT, W, A)
                                           294
Window\rightarrow1-9 (ALT, W, 1-9)
Window→More Windows... (ALT, W, M)
                                              296
Help→About Debugger/Emulator... (ALT, H, D)
                                                      297
Source Directory Dialog Box
                                  297
                                 298
WAIT Command Dialog Box
```

```
Window Control Menu Commands
Common Control Menu Commands
                                         301
Copy→Window (ALT, -, P, W)
Copy\rightarrowDestination... (ALT, -, P, D)
                                     302
Button Window Commands
                                 303
Edit... (ALT, -, E)
                     303
Expression Window Commands
                                     306
Clear (ALT, -, R)
                    306
                         307
Evaluate... (ALT, -, E)
I/O Window Commands
                             308
Define... (ALT, -, D)
                       308
Memory Window Commands
                                  310
Display→Linear (ALT, -, D, L)
                                310
Display→Block (ALT, -, D, B)
                                311
Display→Byte (ALT, -, D, Y)
                               311
Display\rightarrow16 Bit (ALT, -, D, 1)
                                311
Display\rightarrow32 Bit (ALT, -, D, 3)
                                311
Search... (ALT, -, R)
```

```
Utilities\rightarrowCopy... (ALT, -, U, C)
                                  314
Utilities→Fill... (ALT, -, U, F)
                                315
Utilities→Image... (ALT, -, U, I)
                                  316
Utilities→Load... (ALT, -, U, L)
                                  318
Utilities→Store... (ALT, -, U, S)
                                  319
Register Windows' Commands
                                    321
                                  321
Continuous Update (ALT, -, U)
Copy→Registers (ALT, -, P, R)
                                  321
Register Bit Fields Dialog Box
                                 322
Source Window Commands
                                 324
Display→Mixed Mode (ALT, -, D, M)
                                       324
                                       325
Display→Source Only (ALT, -, D, S)
Display→Select Source... (ALT, -, D, L)
                                          326
Search→String... (ALT, -, R, S)
Search→Function... (ALT, -, R, F)
                                     328
Search→Address... (ALT, -, R, A)
                                    330
Search→Current PC (ALT, -, R, C)
                                      331
Search Directories Dialog Box
                                 332
Symbol Window Commands
                                  333
Display→Modules (ALT, -, D, M)
                                    333
Display→Functions (ALT, -, D, F)
                                     334
Display→Externals (ALT, -, D, E)
                                     334
Display→Locals... (ALT, -, D, L)
                                   335
Display→Asm Globals (ALT, -, D, G)
                                       336
Display→Asm Locals... (ALT, -, D, A)
                                        337
Display→User defined (ALT, -, D, U)
                                        338
Copy→Window (ALT, -, P, W)
Copy \rightarrow All (ALT, -, P, A)
FindString→String... (ALT, -, F, S)
                                      339
User defined→Add... (ALT, -, U, A)
                                      340
User defined→Delete (ALT, -, U, D)
                                       342
User defined→Delete All (ALT, -, U, L)
                                          342
```

Trace Window Commands 343 Display→Mixed Mode (ALT, -, D, M) 343 Display→Source Only (ALT, -, D, S) 344 Display→Bus Cycle Only (ALT, -, D, C) 344 Display→Count→Absolute (ALT, -, D, C, A) 345 Display→Count→Relative (ALT, -, D, C, R) 345 Copy→Window (ALT, -, P, W)  $Copy \rightarrow All (ALT, -, P, A)$ Search→Trigger (ALT, -, R, T) 347 Search→State... (ALT, -, R, S) 347 Trace Spec Copy→Specification (ALT, -, T, S) 348 Trace Spec Copy→Destination... (ALT, -, T, D) 348 WatchPoint Window Commands 349 Edit... (ALT, -, E) 349

### 10 Window Pop-Up Commands

BackTrace Window Pop-Up Commands 355 Source at Stack Level 355 Source Window Pop-Up Commands 356

Set Breakpoint 356 Clear Breakpoint 356 Evaluate It 356 Add to Watch 357 Run to Cursor 357

#### 11 Other Command File and Macro Commands

BEEP 361 EXIT 362 FILE CHAINCMD 363 FILE RERUN 364 NOP 365 TERMCOM 366 WAIT 368

#### 12 Error Messages

Error Messages 370 Bad RS-232 port name 372 Bad RS-422 card I/O address 372 372 Could not open initialization file Could not write Memory 373 374 Error occurred while processing Object file General RS-232 communications error 375 General RS-422 communications error 375 HP 64700 locked by another user 376 HP 64700 not responding Incorrect DLL version 376 Incorrect LAN Address (HP-ARPA, Windows for Workgroups) 377 Incorrect LAN Address (Novell) 378 Incorrect LAN Address (WINSOCK) 378 Internal error in communications driver 379 Internal error in Windows 379 Interrupt execution (during run to caller) 379 Interrupt execution (during step) Interrupt execution (during step over) 380 Invalid transport name 381 381 LAN buffer pool exhausted LAN communications error 382 LAN MAXSENDSIZE is too small 382 LAN socket error 382 Object file format ERROR Out of DOS Memory for LAN buffer 384 385 Out of Windows timer resources PC is out of RAM memory

386

Timed out during communications

### Part 4 Concept Guide

#### 13 Concepts

Debugger Windows 393 The BackTrace Window 394 395 The Button Window The Expression Window 396 The I/O Window The Memory Window 398The Register Windows 399 The Source Window 400 The Status Window 403 The Symbol Window 406 The Trace Window 407The WatchPoint Window 409

Monitor Program Options 410

Trace Signals and Predefined Status Values 412

#### Part 5 Installation Guide

#### 14 Installing the Debugger

|  | Req | uirements | 419 |
|--|-----|-----------|-----|
|--|-----|-----------|-----|

Before Installing the Debugger 420

Step 1. Connect the HP 64700 to the PC 421

To connect via RS-232 421
To connect via LAN 424
To connect via RS-422 428

If you cannot verify RS-232 communication 429 If you cannot verify LAN communication 430

Step 2. Install the debugger software 431

Step 3. Start the debugger 434

If you have RS-232 connection problems 434
If you have LAN connection problems 437
If you have RS-422 connection problems 439

Step 4. Check the HP 64700 system firmware version 440

Optimizing PC Performance for the Debugger 441

#### 15 Installing/Updating HP 64700 Firmware

Step 1. Connect the HP 64700 to the PC 445

Step 2. Install the firmware update utility 447

Step 3. Run PROGFLASH to update HP 64700 firmware 450

Step 4. Verify emulator performance 452

#### Glossary

#### **Index**

# Part 1

# Quick Start Guide

A few task instructions to help you get comfortable.

Getting Started

# Getting Started

This tutorial helps you get comfortable by showing you how to perform some measurements on a demo program. This tutorial shows you how to:

- 1 Start the debugger.
- 2 Adjust the fonts and window size.
- **3** Map memory for the demo program.
- 4 Load the demo program.
- **5** Display the source file.
- **6** Set a breakpoint.
- **7** Run the demo program.
- **8** Delete the breakpoint.
- 9 Single-step one line.
- 10 Single-step 10 lines.
- 11 Display a variable.
- 12 Edit a variable.
- **13** Monitor a variable in the WatchPoint window.
- **14** Run until return from current function.
- **15** Step over a function.
- 16 Run the program to a specified line.
- 17 Display register contents.
- **18** Trace function flow.
- 19 Trace a function's callers.
- **20** Trace access to a variable.
- **21** Exit the debugger.

#### **Demo Programs**

Demo programs are included with the Real-Time C Debugger in the C:\HP\RTC\I186XL\DEMO directory (if C:\HP\RTC\I186XL was the installation path chosen when installing the debugger software).

Subdirectories exist for the SAMPLE demo program, which is a simple C program that does case conversion on a couple strings, and for the ECS demo program, which is a somewhat more complex C program for an environmental control system.

Each of these demo program directories contains a README file that describes the program and batch files that show you how the object files were made.

This tutorial shows you how to perform some measurements on the SAMPLE demo program.

# Step 1. Start the debugger

• Open the HP Real-Time C Debugger group box and double-click the 8018xEx debugger icon.

Or:

- 1 Choose the File $\rightarrow$ Run (ALT, F, R) command in the Windows Program Manager.
- 2 Enter the debugger startup command, C:\HP\RTC\1186XL\B3623.EXE (if C:\HP\RTC\1186XL was the installation path chosen when installing the debugger software).
- **3** Choose the OK button.

### Step 2. Adjust the fonts and window size

The first time RTC is used, a default window and font size is used. This may not be the best for your display. You may change the font type and size with the Settings—Font... command, and change the window size by using standard Windows 3.1 methods (moving the mouse to the edge of the window and dragging the mouse to resize the window).

- 1 Choose the Settings→Font... (ALT, S, F) command.
- 2 Choose the Font, Font Style, and Size desired in the Font dialog box.
- **3** Choose the OK button to apply your font selections and close the Font dialog box.

The sizes of the RTC window, as well as the sizes of the windows within RTC, and the fonts used will be saved in the B3623.INI file and reused when you enter RTC the next time.

# Step 3. Map memory for the demo program

By default, the emulator assumes all memory addresses are in RAM space in your target system. If you wish to load some of your target program in emulation memory, or identify some of your memory addresses as ROM or Guarded, those specifications must be entered in the memory map.

The demo program reserves addresses 0h-7fffh for RAM and 0f8000h-0ffbffh for ROM. Map these address ranges as emulation memory.

- 1 Choose the Settings→Emulator Config→Memory Map... (ALT, S, E, M) command.
- **2** Enter "0" in the Start text box.
- **3** Tab the cursor to the End text box and enter "7fff".
- 4 Select "eram" in the Type option box.
- **5** Choose the Apply button.

**6** Enter "0f8000" in the Start text box, enter "0ffbff" in the End text box, select "erom" in the Type option box, and choose the Apply button.

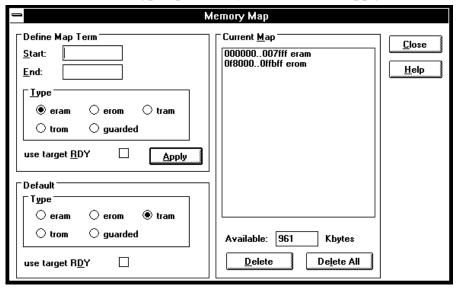

7 Choose the Close button.

# Step 4. Load the demo program

- 1 Choose the File $\rightarrow$ Load Object... (ALT, F, L) command.
- 2 Choose the Browse button and select the sample program object file, C:\HP\RTC\1186XL\DEMO\SAMPLE\SAMPLE.OMF (if C:\HP\RTC\1186XL was the installation path chosen when installing the debugger software).
- 3 Choose the OK button in the Object File Name dialog box.
- 4 Choose the Load button.

# Step 5. Display the source file

To display the sample.c source file starting from the main function:

- 1 If the Source window is not open, double-click on the Source window icon to open the window. Or, choose the Window→Source command.
- 2 From the Source window's *control menu*, choose Search→Function... (ALT, -, R, F) command.
- 3 Select "main".
- 4 Choose the Find button.
- **5** Choose the Close button.
- 6 From the Source window's *control menu*, choose Display→Source Only (ALT, -, D, S) command.

```
Source
Filename : c:\hp\rtc\i186xl\demo\sample\sample.c
    #0017
                   main(void)
    #0018
    #0019
#0020
                         init_data();
                         while(1)
    #0021
                               convert(message_id);
message_id = next_message(message_id);
    #0022
                   >
    #0025
    #0026
    #0027
                   init_data(void)
                                             /* Initialize data */
    #0028
                         sample_ver = 1;
                         sample_ver = 1;
message_id = MESSAGE1;
strcpy(data[0].message,data0);
data[0].status = ORIGINAL;
    #0031
    #0032
```

The window displays sample.c source file, starting from main function.

# Step 6. Set a breakpoint

To set a breakpoint on line 22 in sample.c:

- 1 Cursor-select line 22 (that is, move the mouse pointer over line 22 and click the left mouse button).
- 2 Choose the Breakpoint—Set at Cursor (ALT, B, S) command.

```
Source
Filename : c:\hp\rtc\i186xl\demo\sample\sample.c
                       main(void)
     #0017
#0018
#0019
#0020
                             init_data();
while(1)
{
    #0021
#0022 |
#0023
#0024
#0025
                                     convert(message_id);
message_id = next_message(message_id);
                       >
     #0026
                       init_data(void)
                                                      /* Initialize data */
     #0027
     #0028
                              sample_ver = 1;
message_id = MESSAGE1;
strcpy(data[0].message,data0);
data[0].status = ORIGINAL;
     #0029
     #0031
#0032
```

Notice that line 22 is marked with "BP" which indicates a breakpoint has been set on the line.

Note

This can be done more quickly by using the pop-up menu available with the right mouse button.

### Step 7. Run the demo program

To run the demo program from the transfer address:

- 1 Choose the Execution $\rightarrow$ Run... (ALT, E, R) command.
- 2 Select the Start Address option.
- **3** Choose the Run button.

```
Source
Filename : c:\hp\rtc\i186xl\demo\sample\sample.c
    #0017
#0018
#0019
#0020
#0021
#0023
#0023
#0024
#0025
                      main(void)
{
                                                                                                      +
                            init_data();
while(1)
                                   convert(message_id);
                                   message_id = next_message(message_id);
                            >
                      >
                      init_data(void)
{
     #0027
#0028
#0029
                                                   /* Initialize data */
                            sample_ver = 1;
message_id = MESSAGE1;
strcpy(data[0].message,data0);
data[0].status = ORIGINAL;
     #0030
     #0031
     #0032
                                                                                                   +
```

Notice the demo program runs until line 22. The highlighted line indicates the current program counter.

# Step 8. Delete the breakpoint

To delete the breakpoint set on line 22:

- 1 Cursor-select line 22.
- ${\bf 2}$  Choose the Breakpoint  $\!\!\to\!\!$  Delete at Cursor (ALT, B, D) command.

The "BP" marker disappears in the Source window.

# Step 9. Single-step one line

To single-step the demo program from the current program counter:

• Choose the Execution $\rightarrow$ Single Step (ALT, E, N) command. Or, press the F2 key.

Notice the C statement executed and the program counter is at the "convert" function.

# Step 10. Single-step 10 lines

To single-step 10 consecutive executable statements from the current PC line:

- 1 Choose the Execution $\rightarrow$ Step... (ALT, E, S) command.
- 2 Select the Current PC option.
- **3** Enter "10" in the Count text box.

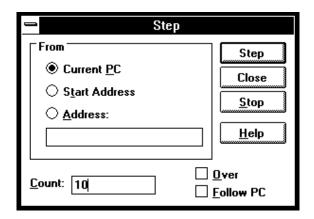

- 4 Choose the Step button. Notice that the step count decrements by one as the program executes step by step. The step count stops at 1.
- **5** Choose the Close button.

# Step 11. Display a variable

To display the contents of auto variable "\*mes":

- 1 Drag "\*mes" on line 45 in the Source window until it is highlighted.
- **2** Choose the Variable $\rightarrow$ Edit... (ALT, V, E) command.

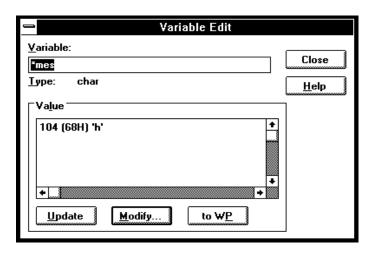

The Variable text box displays "\*mes".

Notice the Value list box displays the contents of "\*mes".

Note

You can only register or display an auto variable as a watchpoint while the program counter is within the function in which the variable name is declared.

#### Step 12. Edit a variable

To edit the contents of variable "\*mes":

- 1 In the Variable Edit dialog box, choose the Modify button.
- 2 Enter "41" in the Value text box.

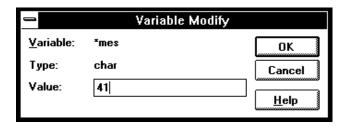

- 3 Choose the OK button.
- 4 Notice the contents of the variable in the Value list box has changed to "41".

#### Step 13. Monitor a variable in the WatchPoint window

The WatchPoint window lets you define a set of variables that may be looked at and modified often. For these types of variables, using the WatchPoint window is more convenient than using the Variable $\rightarrow$ Edit... (ALT, V, E) command.

To monitor the variable "\*mes" in the WatchPoint window:

- 1 In the Variable Edit dialog box, choose the "to WP" button.
- 2 Choose the Close button.
- $\bf 3$  Choose the Window $\rightarrow$ WatchPoint command.

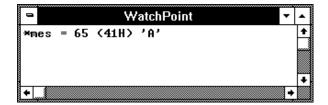

Notice the variable "\*mes" has been registered as a watchpoint.

#### Step 14. Run until return from current function

To execute the program until "convert\_case" (the current PC function) returns to its caller:

1 Choose the Execution $\rightarrow$ Run to Caller (ALT, E, T) command.

The program executes until the line that called "convert\_case".

2 Choose the Execution→Single Step (ALT, E, N) command (or press the F2 key) to go to the line that follows the return from the "convert\_case" function.

## Step 15. Step over a function

To step over "change\_status":

• Choose the Execution $\rightarrow$ Step Over (ALT, E, O) command. Or, press the F3 key.

The "change\_status" function executes, and the program counter indicates line 41.

#### Step 16. Run the program to a specified line

To execute the demo program to the first line of "next\_message":

- 1 Cursor-select line 63.
- **2** Choose the Execution→Run to Cursor (ALT, E, C) command.

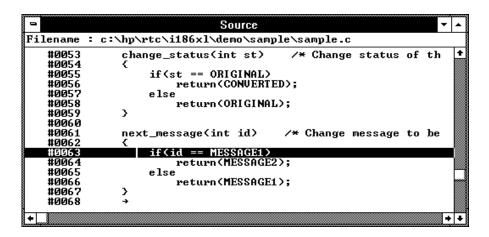

The program executes and stops immediately before line 63.

#### Step 17. Display register contents

1 Choose the Window→Basic Registers command.

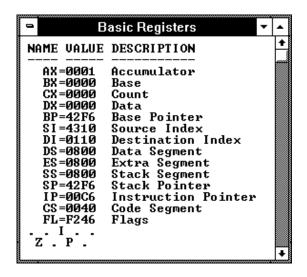

The Basic Registers window opens and displays the register contents. The display is updated periodically.

2 To see the effects of preventing monitor intrusion (running in real-time mode), choose the RealTime→Monitor Intrusion→Disallowed (ALT, R, T, D) command.

3 To run the program, choose the Execution→Run (ALT, E, U) command. Or, press the F5 key.

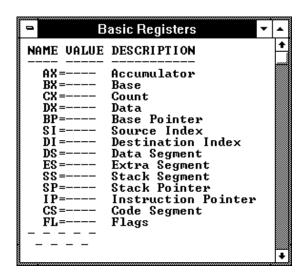

Notice that register contents are replaced with "----" in the display. This shows the debugger cannot update the register display. In order for the emulator to update its register display, the emulation monitor must interrupt target program execution while it reads the registers.

4 Choose the RealTime→Monitor Intrusion→Allowed (ALT, R, T, A) command to deselect the real-time mode. Notice that the contents of the registers are updated periodically.

#### Step 18. Trace function flow

• Choose the Trace $\rightarrow$ Function Flow (ALT, T, F) command.

The Trace window becomes active and displays execution flow as shown below.

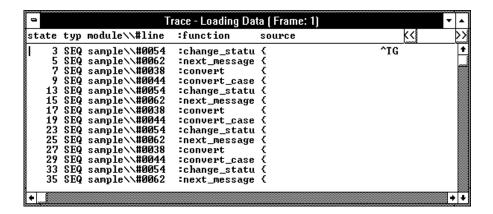

The command traces, and stores in trace memory, only the entry points to functions. This lets you check program execution flow.

#### Step 19. Trace a function's callers

To trace the caller of "next\_message":

- 1 Double-click "next\_message" in the Trace window or on line 61 in the Source window.
- **2** Choose the Trace→Function Caller... (ALT, T, C) command.

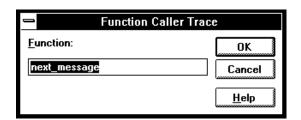

**3** Choose the OK button.

The Trace window becomes active and displays the caller as shown below.

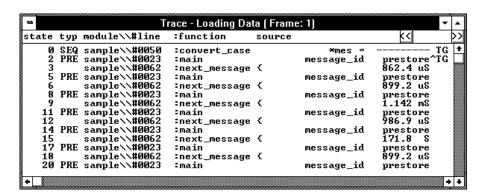

This command stores the first statement of a function and prestores statements that occur before the first statement (notice the state type PRE). The prestored statements show the caller of the function. In the above example, "next\_message" is called by line 23 of "main".

#### Step 20. Trace access to a variable

To trace access to variable "message\_id":

- 1 Double-click "message\_id" in the Trace window or on line 22 in the Source window.
- **2** Choose the Trace→Variable Access... (ALT, T, V) command.

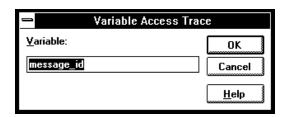

**3** Choose the OK button.

The Trace window becomes active and displays accesses to "message\_id" as shown below.

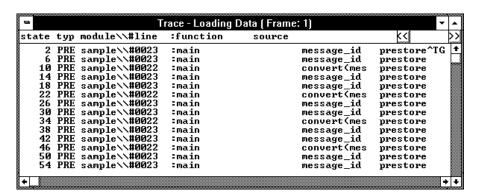

Line 23 displays twice because it accessed "message\_id" twice for read and write.

## Step 21. Exit the debugger

- 1 Choose the File $\rightarrow$ Exit (ALT, F, X) command.
- **2** Choose the OK button.

This will end your Real-Time C Debugger session.

# Part 2

# User's Guide

 $\boldsymbol{A}$  complete set of task instructions and problem-solving guidelines, with a few basic concepts.

#### Part 2

Using the Debugger Interface

# Using the Debugger Interface

This chapter contains general information about using the debugger interface.

- How the Debugger Uses the Clipboard
- Debugger Function Key Definitions
- Starting and Exiting the Debugger
- Working with Debugger Windows
- Using Command Files

## How the Debugger Uses the Clipboard

Whenever something is selected with the standard windows double-click, it is placed on the clipboard. The clipboard can be pasted into selected fields by clicking the right mouse button.

Double-clicks are also used in the Register and Memory windows to make values active for editing. These double-clicks also copy the current value to the clipboard, destroying anything you might have wanted to paste into the window (for example, a symbol into into the memory address field). In situations like this, you can press the CTRL key while double-clicking to prevent the selected value from being copied to the clipboard. This allows you to, for example, double-click on a symbol, CTRL+double-click to activate a register value for editing, and click the right mouse button to paste the symbol value into the register.

Many of the Real-Time C Debugger commands and their dialog boxes open with the clipboard contents automatically pasted in the dialog box. This makes entering commands easy. For example, when tracing accesses to a program variable, you can double-click on the variable name in one of the debugger windows, choose the Trace—Variable Access... (ALT, T, V) command, and click the OK button without having to enter or paste the variable name in the dialog box (since it is has automatically been pasted in the dialog box).

## **Debugger Function Key Definitions**

F1Accesses context sensitive help. Context sensitive help is available for windows, dialog boxes, and menu items (with Ctrl+F1). F2Executes a single source line from the current program counter address (or a single instruction if disassembled mnemonics are mixed with source lines in the Source window). F3 Same as F2 except when the source line contains a function call (or the assembly instruction makes a subroutine call); in these cases, the entire function (or subroutine) is executed. F4 Break emulator execution into the monitor. You can use this to stop a running program or break into the monitor from the processor reset state. F5 Runs the program from the current program counter address. Shift-F4 Tiles the open debugger windows. Shift-F5 Cascades the open debugger windows. F7 Repeats the trace command that was entered last.

Halts the current trace.

Ctrl+F7

## Starting and Exiting the Debugger

This section shows you how:

- To start the debugger
- To exit the debugger
- To create an icon for a different emulator

#### To start the debugger

• Double-click the debugger icon.

Or:

- 1 Choose the File→Run (ALT, F, R) command in the Windows Program Manager.
- 2 Enter the debugger filename, C:\HP\RTC\186XL\B3623.EXE (if C:\HP\RTC\1186XL was the installation path chosen when installing the debugger software).
- **3** Choose the OK button.

You can execute a command file when starting the debugger by using the "-C<command\_file>" command line option.

#### To exit the debugger

- 1 Choose the File $\rightarrow$ Exit (ALT, F, X) command.
- **2** Choose the OK button.

This will end your Real-Time C Debugger session.

#### To create an icon for a different emulator

- 1 Open the "HP Real-Time C Debugger" group box, or make it active by positioning the mouse in the window and clicking the left button.
- 2 Choose the File→New... (ALT, F, N) command in the Windows Program Manager.
- 3 Select the Program Item option and choose OK.
- **4** In the Description text box, enter the icon description.
- 5 In the Command Line text box, enter the "C:\HP\RTC\186XL\B3623.EXE -T<transport> -E<connectname>" command (if C:\HP\RTC\1186XL was the installation path chosen when installing the debugger software).

The "-T" and "-E" startup options allow you to bypass the transport and connect name definitions in the B3623.INI file.

 $<\!$  Transport> should be one of the supported transport options (for example, HP-ARPA, RS232C, etc.).

<Connectname> should identify the emulator for the type of transport. For example, if the HP-ARPA transport is used, <connectname> should be the hostname or IP address of the HP 64700; if the RS232C transport is used, <connectname> should be COM1, COM2, etc.

- ${\bf 6}~$  In the Working Directory text box, enter the directory that contains the debugger program (for example, C:\HP\RTC\I186XL).
- **7** Choose the OK button.

## Working with Debugger Windows

This section shows you how:

- To open debugger windows
- To copy window contents to the list file
- To change the list file destination
- To change the debugger window fonts
- To set tabstops in the Source window
- To set colors in the Source window

### To open debugger windows

- Double-click the icon for the particular window.
- Or, choose the particular window from the Window→ menu.
- Or, choose the Window→More Windows... (ALT, W, M) command, select the window to be opened from the dialog box, and choose the OK button.

#### To copy window contents to the list file

• From the window's control menu, choose the Copy→Windows (ALT, -, P, W) command.

The information shown in the window is copied to the destination list file.

You can change the name of the destination list file by choosing the Copy—Destination... (ALT, -, P, D) command from the window's control menu or by choosing the File—Copy Destination... (ALT, F, P) command.

### To change the list file destination

- Choose the File→Copy Destination... (ALT, F, P) command, and select the name of the new destination list file.
- Or, from the window's control menu, choose the Copy—Destination... (ALT, -, P, D) command, and select the name of the new destination list file.

Information copied from windows will be copied to the selected destination file until the destination list file name is changed again.

List file names have the ".LST" extension.

### To change the debugger window fonts

- 1 Choose the Settings $\rightarrow$ Font (ALT, S, F) command.
- **2** Select the font, font style, and size. Notice that the Sample box previews the selected font.
- **3** Choose the OK button.

#### To set tabstops in the Source window

- 1 Choose the Settings $\rightarrow$ Tabstops (ALT, S, T) command.
- **2** Enter the tab width. This width is also used for source lines in the trace window.
- **3** Choose the OK button.

The tab width must be between 1 and 20.

#### To set colors in the Source window

- 1 Exit the RTC interface and find the initialization file (B3623.INI). It should be in the directory where you installed the RTC product (C:\HP\RTC\, by default).
- 2 Edit the initialization file to find the "color" entry. You will see:

[Color]
ColorMode=ON|OFF
ColorPc=<color>
ColorSource=<color>
ColorMne=<color>

Where: <color> may be any of the following: RED, GREEN, BLUE, YELLOW, PINK, PURPLE, AQUA, ORANGE, SLATE, or WHITE.

- The <color> entry may be in upper-case or lower-case letters.
- When ColorMode=ON, these are the default colors:
  - ColorPC=GREEN
  - ColorSource=RED
  - ColorMne=BLUE
- The default color is black if an option is given a null value.
- The options under [Color] set colors as follows:
  - ColorPc sets the color of the line of the current program counter.
  - ColorSource sets the color of the line numbers of source lines.
  - ColorMne sets the color of the address of all mnemonic lines.

## Note

If you have set ColorMode=ON while using a monochrome display, you may see no line numbers in the Source window. Items that will be presented in color on a color display may not be seen at all on a monochrome display.

## Using Command Files

This section shows you how:

- To create a command file
- To execute a command file
- To create buttons that execute command files

A command file is an ASCII text file containing one or more debugger commands. All the commands are written in a simple format, which makes editing easy. The debugger commands used in command files are the same as those used with break macros. For details about the format of each debugger command, refer to the "Reference" information.

#### To create a command file

- 1 Choose the File→Command Log→Log File Name... (ALT, F, C, N) command.
- 2 Enter the command file name.
- **3** Choose the File→Command Log→Logging ON (ALT, F, C, O) command.
- 4 Choose the commands to be stored in the command file.
- **5** Once the commands have been completed, choose the File→Command Log→Logging OFF (ALT, F, C, F) command.

Command files can also be created by saving the emulator configuration.

#### To execute a command file

- 1 Choose the File $\rightarrow$ Run Cmd File... (ALT, F, R) command.
- **2** Select the command file to be executed.
- **3** Choose the Execute button.

You can execute command files that have been created by logging commands.

Also, emulator configurations can be restored by executing the associated command file.

You can execute a command file when starting the debugger by using the "-C<command\_file>" command line option.

#### Example

Command File Being Executed

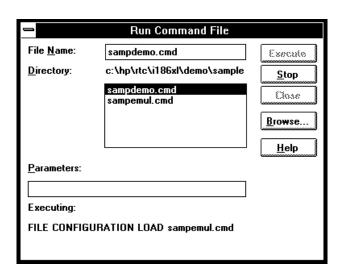

#### To create buttons that execute command files

- 1 Activate the Button window by clicking on the Button window icon or by choosing the Window→Button command.
- **2** From the Button window's control menu, choose the Edit... (ALT, -, E) command.
- **3** In the Command text box, enter "FILE COMMAND", a space, and the name of the command file to be executed.
- 4 Enter the button label in the Name text box.
- **5** Choose the Add button.
- **6** Choose the Close button.

Once a button has been added, you can click on it to run the command file.

You can also set up buttons to execute other debugger commands.

3

Plugging the Emulator into Target Systems

## Plugging the Emulator into Target Systems

This chapter shows you how to:

- Step 1. Turn OFF power
- Step 2. Unplug probe from demo target system
- Step 3. Set up the probe for the clock source
- Step 4. Plug the probe into the target system
- Step 5. Connect the flying leads to the target system
- Step 6. Turn ON power

#### CAUTION

Possible Damage to the Emulator Probe. The emulation probe contains devices that are susceptible to damage by static discharge. Therefore, precautionary measures should be taken before handling the microprocessor connector attached to the end of the probe cable to avoid damaging the internal components of the probe by static electricity.

We STRONGLY suggest using a ground strap when handling the emulator probe. A ground strap is provided with the emulator.

|         | Step 1. Turn OFF power                                                                                                    |
|---------|----------------------------------------------------------------------------------------------------|
| CAUTION | Possible Damage to the Emulator. Make sure target system power is OFF and make sure HP 64700 power is OFF before removing or installing the emulator probe into the target system. |
|         | Do not turn OFF power to the HP 64700 while the emulator is plugged into a target system whose power is ON.                                                                        |

- 1 If the emulator is currently plugged into a different target system, turn OFF power to that target system.
- 2 Turn OFF power to the emulator.

## Step 2. Unplug the probe from the demo target system

• If the emulator is currently connected to a different target system, unplug the emulator probe; otherwise, disconnect the emulator probe from the demo target system.

#### Step 3. Set up the probe for the clock source

A 14-pin DIP socket located at the target connector end of the probe is used to prepare the emulator probe for the type of clock source in the target system. The figure below shows the connections that are made to the socket.

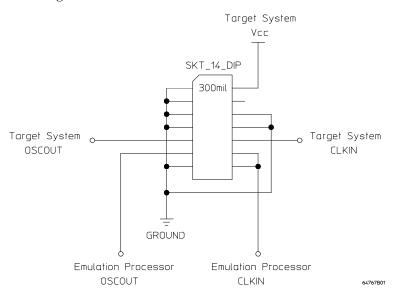

A jumper that connects the emulation processor OSCOUT and CLKIN pins to the OSCOUT and CLKIN pins on the target connector is provided. You can use this jumper if:

- The target system drives CLKIN with an oscillator.
- The target system has a low frequency crystal connected between the OSCOUT and CLKIN pins.

However, if the target system has a high frequency crystal connected between the OSCOUT and CLKIN pins, you may have to replace the jumper with either a standard 14-pin oscillator of the desired frequency or a prototyping socket on which a crystal and any capacitors or tank circuitry are assembled. (One such prototyping socket is part number 20314-36-455 from Electronic Molding Corp., 96 Mill Street, Woonsocket RI.)

# Chapter 3: Plugging the Emulator into Target Systems Step 3. Set up the probe for the clock source

Parasitic circuit parameters in the emulator/target interconnect may cause problems when the target system uses a high frequency crystal. The frequency limit is very much dependent on the target system. Under favorable conditions, operation at full speed may be possible with the jumper.

If you can use the provided jumper, go on to Step 4; otherwise, perform the following steps.

- 1 Remove plastic rivets that secure the plastic cover on the top of the emulator probe, and remove the cover.
- 2 Replace the jumper with either a standard 14-pin oscillator of the desired frequency or a prototyping socket on which a crystal and any capacitors or tank circuitry are assembled.
- **3** Before you replace the plastic cover, make sure any flying leads that will be used are connected to the probe.

You may want to use the LBG signal, which is active when the emulator is executing in the background monitor, to disable circuitry that checks for processor execution. You may want to use the LRES signal to probe a target system that has a processor soldered-in.

#### CAUTION

Damage to the Emulator Probe Will Result if the Flying Leads are Incorrectly Installed. When connecting the flying leads to the emulator probe, make sure that the ground pin on the output line (labeled with a white dot) is matched with the ground receptacle in the emulator probe.

4 Replace the plastic cover, and insert new plastic rivets (supplied with the emulator) to secure the cover.

#### Step 4. Plug the probe into the target system

• Install the emulator probe into the target system socket. Make sure that pin 1 of the connector aligns with pin 1 of the socket. **Damage** to the emulator will result if the probe is incorrectly installed.

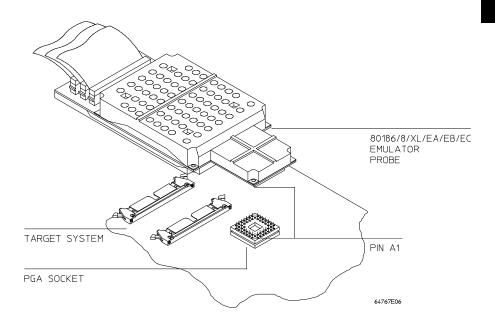

You can also use the supplied PGA to PLCC adapter or other QFP or PQFP adapters. Always make sure that pin 1 and other pins of the adapters and connectors are properly aligned; otherwise, damage to the emulator will result.

#### Step 5. Connect the flying leads to the target system

• If your target system checks for processor execution (for example, it has a watchdog timer) you can use the LBG auxiliary output to signal the target system when the emulator is executing in the background monitor. The LBG signal is low when the emulator is running in the background monitor and high in the normal foreground mode.

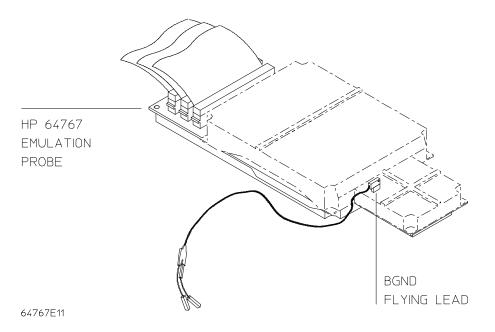

• If you want to probe a target system with a soldered-in processor (ONCE mode), connect the "LRES" flying lead from the emulator to the target system RESIN circuitry.

This connection allows the target system processor to see emulation RESETs and to correctly tri-state itself. The LRES signal from the emulation probe is an open drain output from a 74HCT03 device which is driven low whenever the emulation processor is RESET (due to the Execution—Reset (ALT, E, E) command). This signal can be connected directly to an RC RESET network

### Chapter 3: Plugging the Emulator into Target Systems Step 5. Connect the flying leads to the target system

as shown, or to a target system open drain/collector output driving RESIN. The emulator does not provide any pullup on the LRES flying lead signal.

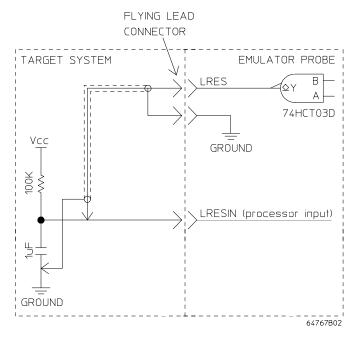

# Step 6. Turn ON power

- 1 Turn ON power to the emulator.
- 2 Turn ON power to the target system.

Configuring the Emulator

# Configuring the Emulator

This chapter contains information about configuring the emulator.

- Setting the Hardware Options
- Mapping Memory
- Selecting the Type of Monitor
- Setting Up the BNC Port
- Saving and Loading Configurations
- Setting the Real-Time Options

# Setting the Hardware Options

This section shows you how:

- To set the processor type
- To select the default physical to logical run address conversion
- To enable or disable break on writes to ROM
- To specify a clock speed faster than 16 MHz

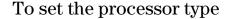

- 1 Choose the Settings→Emulator Config→Hardware... (ALT, S, E, H) command.
- 2 If you are using the HP 64767A emulator, select between the XL and EA processor types. (If you are using the HP 64767B or HP 64767C emulator, the processor type will automatically be EB or EC, respectively.)
- 3 Select either 8 bit or 16 bit for the data bus width option. This specifies whether you are emulating an 80188 or 80186 processor.
- 4 Choose the OK button to exit the Emulator Config dialog box.

# To select the default physical to logical run address conversion

- 1 Choose the Settings→Emulator Config→Hardware... (ALT, S, E, H) command.
- 2 Select or deselect the Enable Minseg Algorithm check box.
- 3 Choose the OK button to exit the Emulator Config dialog box.

The run and step commands allow you to enter addresses in either logical form, that is "segment:offset" (0F000:0FFFF, for example) or physical form (0FFFFF, for example). When you enter a physical address, the emulator must convert it to a logical (segment:offset) address.

When the check box is selected, the conversion makes the segment part of the logical address as small as possible. For example, 0FFFFF becomes 0F000:0FFFF.

When the check box is deselected, the conversion makes the segment part of the logical address as large as possible. For example, 0FFFFF becomes 0FFFF:000F.

If neither of these default algorithms is suitable, you can enter addresses in logical format.

#### To enable or disable break on writes to ROM

- 1 Choose the Settings→Emulator Config→Hardware... (ALT, S, E, H) command.
- 2 Select or deselect the Enable Break on Write to ROM check box.
- 3 Choose the OK button to exit the Emulator Config dialog box.

When the check box is selected, a running program breaks into the monitor when it writes to a location mapped as ROM.

When the check box is deselected, program writes to locations mapped as ROM do not cause breaks into the monitor.

## To specify a clock speed faster than 16 MHz

- 1 Choose the Settings→Emulator Config→Hardware... (ALT, S, E, H) command.
- 2 Select or deselect the Processor Clock is Faster Than 16 MHz check box.
- 3 Choose the OK button to exit the Emulator Config dialog box.

When tracing microprocessor execution at speeds up to 16 MHz, time can be counted for states stored in trace memory.

However, if the processor clock speed is greater than 16 MHz, time cannot be counted. You can still count the occurrences of a qualified state.

# **Mapping Memory**

This section shows you how:

To map memory

Because the emulator can use target system memory or emulation memory (or both), it is necessary to map ranges of memory so that the emulator knows where to direct its accesses.

Up to 16 ranges of memory can be mapped, and the resolution of mapped ranges is 1 Kbytes (that is, the memory ranges must begin on 1 Kbyte boundaries and must be at least 1 Kbytes in length).

The emulator contains 1 Mbytes of emulation memory.

External direct memory access (DMA) to emulation memory is not permitted. The emulation processor's internal DMA modules can access emulation memory.

You should map all memory ranges used by your programs before loading programs into memory.

### To map memory

- 1 Choose the Settings→Emulator Config→Memory Map... (ALT, S, E, M) command.
- 2 Specify the starting address in the Start text box.
- **3** Specify the end address in the End text box.
- 4 Select or deselect the Use Target RDY option.
- **5** Select the memory type in the Type option box.
- **6** Choose the Apply button.
- 7 Repeat steps 2 through 6 for each range to be mapped.
- 8 Choose the Close button to exit the Memory Map dialog box.

You can specify one of the following memory types for each map term:

eram Specifies "emulation RAM".

erom Specifies "emulation ROM".

tram Specifies "target RAM".

trom Specifies "target ROM".

guarded Specifies "guarded memory".

For non-mapped memory areas, select any of the memory types in the Other option box.

When breaks on writes to ROM are enabled in the emulator configuration, any access from the user program to any memory area mapped as ROM stops the emulator.

# Chapter 4: Configuring the Emulator **Mapping Memory**

Writes to emulation ROM will not modify memory. Writes by user code to target system memory locations that are mapped as ROM or guarded memory may result in a break to the monitor but they are not inhibited (that is, the write still occurs).

The use target RDY option specifies that emulation memory accesses in the range be synchronized to the target system RDY signal.

To delete a map term, first select it in the Map list box; then, choose the Delete button.

You should map all memory ranges used by your programs before loading programs into memory.

#### **Example**

To map addresses 0 through 7fffh as an emulation RAM, specify the mapping term as shown below.

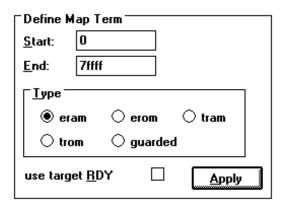

Choose the Apply button to register the current map term.

Then, choose the Close button to quit mapping.

# Selecting the Type of Monitor

This section shows you how:

- To select the background monitor
- To select the foreground monitor
- To use a custom foreground monitor

Refer to "Monitor Program Options" in the "Concepts" part for a description of emulation monitors and the advantages and disadvantages of using background or foreground emulation monitors.

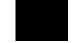

Note

Select the type of monitor before mapping memory because changing the monitor type resets the memory map.

# To select the background monitor

- 1 Choose the Settings→Emulator Config→Monitor... (ALT, S, E, O) command.
- 2 Select the Background option.
- 3 Choose the OK button.

When you power up the emulator, or when you initialize it, the background monitor program is selected by default.

### To select the foreground monitor

- 1 Choose the Settings→Emulator Config→Monitor... (ALT, S, E, O) command.
- **2** Select the Foreground option.
- 3 Enter the base address of the foreground monitor in the Monitor Address text box. The address must reside on a 4 Kbyte boundary (in other words, an address ending in 000H) and must be specified in hexadecimal.
- 4 If you wish to synchronize monitor cycles to the target system (that is, interlock the emulation and target system RDY on accesses to the monitor memory block), select the Monitor Cycles Use Target RDY option; otherwise, deselect this option.
- 5 Leave the Monitor File Name text box empty. This tells the emulator to use the default foreground monitor present in the emulator firmware.
- **6** Choose the OK button.
- 7 Use the Settings→Emulator Config→Memory Map... (ALT, S, E, M) to re-map the user program memory areas. Selecting the foreground monitor automatically resets the current memory map and adds a new map term for the monitor.
- 8 Load the user program by choosing the File→Load Object... (ALT, F, L) command and entering the name of the user program object file.

When you select the foreground monitor, the emulator automatically loads the default foreground monitor program, resident in emulator firmware, into emulation memory. The foreground monitor is reloaded every time the emulator breaks into the monitor state from the reset state.

For more information on the foreground monitor, refer to the "Monitor Program Options" section in the "Concepts" information.

## To use a custom foreground monitor

- 1 Edit the foreground monitor program source.
- 2 Assemble and link the foreground monitor program.
- **3** Choose the Settings→Emulator Config→Monitor... (ALT, S, E, O) command.
- 4 Select the Foreground option.
- 5 Enter the base address of the foreground monitor in the Monitor Address text box. The address must reside on a 4 Kbyte boundary (in other words, an address ending in 000H) and must be specified in hexadecimal.
- 6 If you wish to synchronize monitor cycles to the target system (that is, interlock the emulation and target system RDY on accesses to the monitor memory block), select the Monitor Cycles Use Target RDY option; otherwise, deselect this option.
- 7 Enter the name of the foreground monitor object file in the Monitor File Name text box.
- 8 Choose the OK button.
- 9 Use the Settings—Emulator Config—Memory Map... (ALT, S, E, M) to re-map the user program memory areas. Selecting the foreground monitor automatically resets the current memory map and adds a new map term for the monitor.
- 10 Load the user program by choosing the File→Load Object... (ALT, F, L) command and entering the name of the user program object file.

When customizing the foreground monitor, you must maintain the basic communication protocol between the monitor program and the emulation system controller.

# Chapter 4: Configuring the Emulator **Selecting the Type of Monitor**

An example foreground monitor is provided with the debugger in the  $\HP\RTC\I186XL\FGMON$  directory. The file is named FGMON.S.

The custom foreground monitor is saved in the emulator (until the monitor type is changed) and reloaded every time the emulator breaks into the monitor state from the reset state.

# Setting Up the BNC Port

This section shows you how:

- To output the trigger signal on the BNC port
- To receive an arm condition input on the BNC port

# To output the trigger signal on the BNC port

• Choose the Settings→BNC→Outputs Analyzer Trigger (ALT, S, B, O) command.

The HP 64700 Series emulators have a BNC port for connection with external devices such as logic analyzers or oscilloscopes.

This command enables the trigger signal from the internal analyzer to be fed to external devices.

# To receive an arm condition input on the BNC port

• Choose the Settings→BNC→Input to Analyzer Arm (ALT, S, B, I) command.

The HP 64700 Series emulators have a BNC port for connection with external devices such as logic analyzers or oscilloscopes.

This command allows an external trigger signal to be used as an arm (enable) condition for the internal analyzer.

# Saving and Loading Configurations

This section shows you how:

- To save the current emulator configuration
- To load an emulator configuration

# To save the current emulator configuration

- 1 Choose the File→Save Emulator Config... (ALT, F, V) command.
- 2 In the file selection dialog box, enter the name of the file to which the emulator configuration will be saved.
- 3 Choose the OK button.

This command saves the current hardware, memory map, and monitor settings to a command file.

Saved emulator configuration files can be loaded later by choosing the File→Load Emulator Config... (ALT, F, E) command or by choosing the File→Run Cmd File... (ALT, F, R) command.

#### See Also

File→Save Emulator Config... (ALT, F, V) in the "Menu Bar Commands" section of the "Reference" information.

# To load an emulator configuration

- 1 Choose the File $\rightarrow$ Load Emulator Config... (ALT, F, E) command.
- 2 Select the name of the emulator configuration command file to load from the file selection dialog box.
- **3** Choose the OK button.

This command lets you reload emulator configurations that have previously been saved.

Emulator configurations consist of hardware, memory map, and monitor settings.

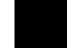

# Setting the Real-Time Options

This section shows you how:

- To allow or deny monitor intrusion
- To turn polling ON or OFF

The monitor program is executed by the emulation microprocessor when target system memory, I/O, and microprocessor registers are displayed or edited. Also, periodic polling to update the Memory, I/O, WatchPoint, and Register windows can cause monitor program execution.

This means that when the user program is running and monitor intrusion is allowed, the user program must be temporarily interrupted in order to display or edit target system memory, display or edit registers, or update window contents.

If it's important that your program execute without these kinds of interruptions, you should deny monitor intrusion. You can still display and edit target system memory and microprocessor registers, but you must specifically break emulator execution from the user program into the monitor first.

When monitor intrusion is denied, polling to update window contents is automatically turned OFF.

When monitor intrusion is allowed, you can turn polling for particular windows OFF to lessen the number of interruptions during user program execution.

### To allow or deny monitor intrusion

- To deny monitor intrusion, choose the RealTime→Monitor Intrusion→Disallowed (ALT, R, T, D) command.
- To allow monitor intrusion, choose the RealTime→Monitor Intrusion→Allowed (ALT, R, T, A) command.

When you deny monitor intrusion, any debugger command that may interrupt a running user program is prevented. This ensures the user program execute in real-time.

When you allow monitor intrusion, debugger commands that may temporarily interrupt user program execution are allowed.

The current setting is shown by a check mark  $(\sqrt{})$  next to the command.

## To turn polling ON or OFF

- To turn I/O window polling ON or OFF, choose the RealTime→I/O
  Polling→ON (ALT, R, I, O) or RealTime→I/O Polling→OFF (ALT, R,
  I, F) command.
- To turn WatchPoint window polling ON or OFF, choose the RealTime→Watchpoint Polling→ON (ALT, R, W, O) or RealTime→Watchpoint Polling→OFF (ALT, R, W, F) command.
- To turn Memory window polling ON or OFF, choose the RealTime→Memory Polling→ON (ALT, R, M, O) or RealTime→Memory Polling→OFF (ALT, R, M, F) command.

When the user program is running and monitor intrusion is denied, polling is automatically turned OFF.

# Chapter 4: Configuring the Emulator **Setting the Real-Time Options**

When the user program is running and monitor intrusion is allowed, you can turn polling OFF to reduce the number of user program interrupts made in order to update I/O, WatchPoint, and Memory window contents.

The current settings are shown by check marks  $(\sqrt{\ })$  next to the command.

Debugging Programs

# **Debugging Programs**

This chapter contains information on loading and debugging programs.

- Loading and Displaying Programs
- Displaying Symbol Information
- Stepping, Running, and Stopping the Program
- Using Breakpoints and Break Macros
- Displaying and Editing Variables
- Displaying and Editing Memory
- Displaying and Editing I/O locations
- Displaying and Editing Registers
- Tracing Program Execution
- Setting Up Custom Trace Specifications

# Loading and Displaying Programs

This section shows you how:

- To load user programs
- To display source code only
- To display source code mixed with assembly instructions
- To display source files by their names
- To specify source file directories
- To search for function names in the source files
- To search for addresses in the source files
- To search for strings in the source files

# To load user programs

- 1 Choose the File→Load Object... (ALT, F, L) command.
- 2 Select the file to be loaded.
- **3** Choose the Load button to load the program.

With this command, you can load any Intel OMF object file created with any of the Microtec or HP programming tools for 80186.

## To display source code only

- 1 Position the cursor on the starting line to be displayed.
- 2 From the Source window control menu, choose the Display→Source Only (ALT, -, D, S) command.

The Source window may be toggled between the C source only display and the C source/mnemonic mixed display.

The display starts from the line containing the cursor.

The source only display shows line numbers with the source code.

# To display source code mixed with assembly instructions

- 1 Position the cursor on the starting line to be displayed.
- 2 From the Source window control menu, choose the Display→Mixed Mode (ALT, -, D, M) command.

The mnemonic display contains the address, data, and disassembled instruction mnemonics intermixed with the C source lines.

Example

C Source/Mnemonic Mode Display

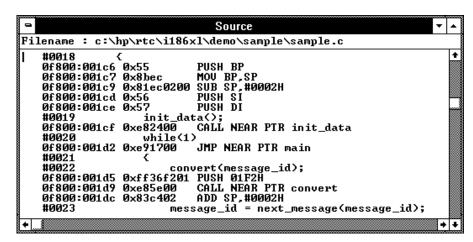

# To display source files by their names

- 1 Make the Source window the active window, and choose the Display→Select Source... (ALT, -, D, L) command from the Source window's control menu.
- 2 Select the desired file.
- **3** Choose the Select button.
- 4 Choose the Close button.

Note

The contents of assembly language source files cannot be displayed.

## To specify source file directories

- 1 Make the Source window the active window, and choose the Display→Select Source... (ALT, -, D, L) command from the Source window's control menu.
- **2** Choose the Directory... button.
- **3** Enter the directory name in the Directory text box.
- 4 Choose the Add button.
- **5** Choose the Close button to close the Search Directories dialog box.
- 6 Choose the Close button to close the Select Source dialog box.

If the source files associated with the loaded object file are in different directories from the object file, you must identify the directories in which the source files can be found.

You can also specify the source file directories by setting the SRCPATH environment variable in MS-DOS as follows:

set SRCPATH=<full path 1>;<full path 2>

#### To search for function names in the source files

- 1 From the Source window's control menu, choose the Search→Function... (ALT, -, R, F) command.
- 2 Select the function to be searched.
- **3** Choose the Find button.
- 4 Choose the Close button.

Disassembled instructions are displayed in the Source window for assembly language source files.

#### To search for addresses in the source files

- 1 From the Source window's control menu, choose the Search→Address... (ALT, -, R, A) command.
- 2 Type or paste the address into the Address text box.
- **3** Choose the Find button.
- 4 Choose the Close button.

Disassembled instructions are displayed in the Source window for assembly language source files.

# To search for strings in the source files

- 1 From the Source window's control menu, choose the Search—String... (ALT, -, R, S) command.
- 2 Type or paste the string into the String text box.
- **3** Select whether the search should be case sensitive.
- 4 Select whether the search should be down (forward) or up (backward).
- **5** Choose the Find Next button. Repeat this step to search for the next occurrence of the string.
- 6 Choose the Cancel button to close the dialog box.

# Displaying Symbol Information

This section shows you how:

- To display program module information
- To display function information
- To display external symbol information
- To display local symbol information
- To display global assembler symbol information
- To display local assembler symbol information
- To create a user-defined symbol
- To display user-defined symbol information
- To delete a user-defined symbol
- To display the symbols containing the specified string

## To display program module information

• From the Symbol window's control menu, choose the Display→Modules (ALT, -, D, M) command.

## To display function information

• From the Symbol window's control menu, choose the Display→Functions (ALT, -, D, F) command.

The name, type, and address range for the functions in the program are displayed.

#### Example

Function Information Display

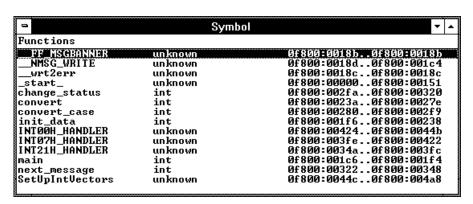

# To display external symbol information

• From the Symbol window's control menu, choose the Display→Externals (ALT, -, D, E) command.

The name, type, and address of the global variables in the program are displayed.

#### **Example**

External Symbol Information Display

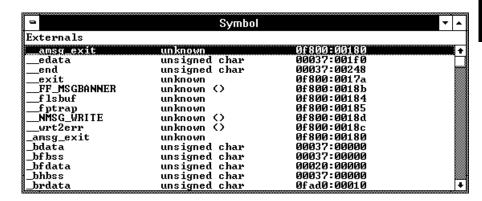

# To display local symbol information

- 1 From the Symbol window's control menu, choose the Display→Locals... (ALT, -, D, L) command.
- 2 Type or paste the function for which the local variable information is to displayed.
- 3 Choose the OK button.

The name, type, and offset from the stack frame of the local variables in the selected function are displayed.

#### **Example**

Local Symbol Information Display

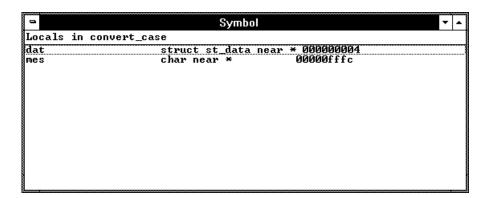

## To display global assembler symbol information

• From the Symbol window's control menu, choose the Display $\rightarrow$ Asm Globals (ALT, -, D, G) command.

The name and address for the global assembler symbols in the program are displayed.

# To display local assembler symbol information

- 1 From the Symbol window's control menu, choose the Display→Asm Locals... (ALT, -, D, A) command.
- **2** Type or paste the module for which the local variable information is displayed.
- **3** Choose the OK button.

The name and address for the local assembler variables in the selected module are displayed.

# To create a user-defined symbol

- 1 From the Symbol window's control menu, choose the User defined→Add... (ALT, -, U, A) command.
- 2 Type the symbol name in the Symbol Name text box.
- **3** Type the address in the Address text box.
- 4 Choose the OK button.

User-defined symbols, just as standard symbols, can be used as address values when entering commands.

**Example** 

To add the user-defined symbol "jmp\_start":

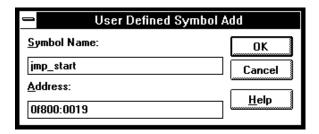

# To display user-defined symbol information

• From the Symbol window's control menu, choose the Display→User defined (ALT, -, D, U) command.

The command displays the name and address for the user-defined symbols.

#### **Example**

User-Defined Symbol Information Display

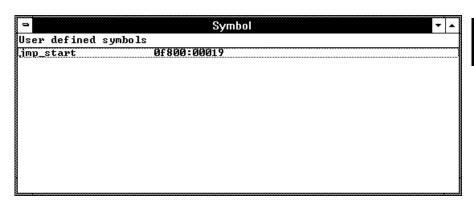

# To delete a user-defined symbol

- 1 From the Symbol window's control menu, choose the Display→User defined (ALT, -, D, U) command to display the user-defined symbols.
- 2 Select the user-defined symbol to be deleted.
- 3 From the Symbol window's control menu, choose the User defined→Delete (ALT, -, U, D) command.

## To display the symbols containing the specified string

- 1 From the Symbol window's control menu, choose the FindString→String... (ALT, -, F, S) command.
- **2** Type or paste the string in the String text box. The search will be case-sensitive.
- 3 Choose the OK button.

To restore the original non-selective display, redisplay the symbolic information.

# Stepping, Running, and Stopping the Program

This section shows you how:

- To step a single line or instruction
- To step over a function
- To step multiple lines or instructions
- To run the program until the specified line
- To run the program until the current function return
- To run the program from a specified address
- To stop program execution
- To reset the processor

## To step a single line or instruction

- Choose the Execution—Single Step (ALT, E, N) command.
- Or, press the F2 key.

In the source display mode, this command executes the C source code line at the current program counter address.

In the source/mnemonic mixed display mode, the command executes the microprocessor instruction at the current program counter address.

Once the source line or instruction has executed, the next program counter address highlighted.

### To step over a function

- Choose the Execution—Step Over (ALT, E, O) command.
- Or, press the F3 key.

This command steps a single source line or assembly language instruction except when the source line contains a function call or the assembly instruction makes a subroutine call. In these cases, the entire function or subroutine is executed.

#### **Example**

```
Source
Filename : c:\hp\rtc\i186xl\demo\sample\sample.c
                  main(void)
    #0017
    #0018
    #0019
                        init_data();
    #0020
                        while(1)
    #0021
                             convert(message_id);
    #0023
#0024
#0025
                             message_id = next_message(message_id);
                  >
    #0026
                  init_data(void)
    #0027
                                           /* Initialize data */
                        sample_ver = 1;
message_id = MESSAGE1;
strcpy(data[0].message,data0);
data[0].status = ORIGINAL;
    #0030
    #0031
    #0032
```

When the current program counter is at line 22, choosing the Execution—Step Over (ALT, E, O) command steps over the "convert" function. Once the function has been stepped over, the program counter indicates line 23.

#### To step multiple lines or instructions

- 1 Choose the Execution $\rightarrow$ Step... (ALT, E, S) command.
- 2 Select one of the Current PC, Start Address, or Address options. (Enter the starting address when the Address option is selected.)
- **3** In the Count text box, type the number of lines to be single-stepped.
- **4** Choose the Execute button.
- **5** Choose the Close button to close the dialog box.

The Current PC option starts single-stepping from the current PC address. The Start Address option starts single-stepping from the *transfer address*. The Address option starts single-stepping from the address specified in the text box.

In the source only display mode, the command steps the number of C source lines specified. In the source/mnemonic mixed display mode, the command steps the number of microprocessor instructions specified.

When the step count specified in the Count text box is 2 or greater, the count decrements by one as each line or instruction executes. A count of 1 remains in the Count text box. Also, in the Source window, the highlighted line that indicates the current program counter moves for each step.

To step over functions, select the Over check box.

#### To run the program until the specified line

- 1 Position the cursor in the Source window on the line that you want to run to.
- 2 Choose the Execution→Run to Cursor (ALT, E, C) command.

Execution stops immediately before the cursor-selected line.

Because this command uses breakpoints, you cannot use it when programs are stored in target system ROM.

If the specified address is not reached within the number of milliseconds specified by StepTimerLen in the B3623.INI file, a dialog box appears, asking you to cancel the command by choosing the Stop button. When the Stop button is chosen, the program execution stops, the breakpoint is deleted, and the processor transfers to the RUNNING IN USER PROGRAM status.

Note

This can be done more quickly by using the pop-up menu available with the right mouse button.

# To run the program until the current function return

• Choose the Execution $\rightarrow$ Run to Caller (ALT, E, T) command.

The Execution→Run to Caller (ALT, E, T) command executes the program from the current program counter address up to the return from the current function.

| Note | The debugger cannot properly run to the function return when the current program counter is at the first line of the function (immediately after its |
|------|----------------------------------------------------------------------------------------------------|
|      | entry point). Before running to the caller, use the Execution→Single Step (ALT, E, N) command to step past the first line of the function.           |

#### To run the program from a specified address

- 1 Choose the Execution $\rightarrow$ Run... (ALT, E, R) command.
- **2** Select one of the Current PC, Start Address, User Reset, or Address options. (Enter the address when the Address option is selected.)
- **3** Choose the Run button.

The Current PC option executes the program from the current program counter address. The Start Address option executes the program from the *transfer address*.

The User Reset option initiates program execution on receiving a RESET signal from the target system. The reset wait status can be cleared with the Execution $\rightarrow$ Reset (ALT, E, E) command.

The Address option executes the program from the address specified.

# To stop program execution

• Choose the Execution→Break (ALT, E, B) command, or press the F4 key.

As soon as the Execution→Break (ALT, E, B) command is chosen, the emulator starts running in the monitor.

## To reset the processor

• Choose the Execution $\rightarrow$ Reset (ALT, E, E) command.

Once the command has been completed, the processor remains reset if monitor intrusion is disallowed. If monitor intrusion is allowed, the emulation microprocessor may switch immediately from reset to running in monitor, for example, to update the contents of a register window.

If a foreground monitor is selected, it will automatically be loaded when this command is executed. This is done to make sure the foreground monitor code is intact.

# Using Breakpoints and Break Macros

This section shows you how:

- To set a breakpoint
- To disable a breakpoint
- To delete a single breakpoint
- To list the breakpoints and break macros
- To set a break macro
- To delete a single break macro
- To delete all breakpoints and break macros

A breakpoint is an address you identify in the user program where program execution is to stop. Breakpoints let you look at the state of the target system at particular points in the program.

A break macro is a breakpoint followed by any number of macro commands (which are the same as command file commands).

Because breakpoints are set by replacing opcodes in the program, you cannot set breakpoints or break macros in programs stored in target system ROM.

All breakpoints are deleted when RTC is exited.

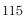

## To set a breakpoint

- 1 Position the cursor on the line where you wish to set a breakpoint.
- 2 Choose the Breakpoint—Set at Cursor (ALT, B, S) command.

When you run the program and the breakpoint is hit, execution stops immediately before the breakpoint line. The current program counter location is highlighted.

#### **Example**

To set a breakpoint at line 56:

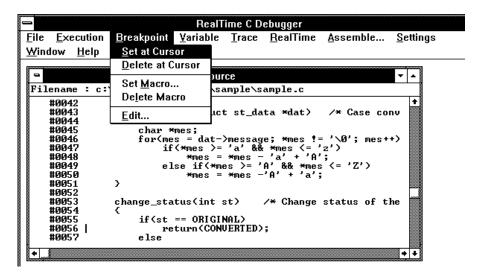

Note

This can be done more quickly by using the pop-up menu available with the right mouse button.

### To disable a breakpoint

- 1 Choose the Breakpoint→Edit... (ALT, B, E) command.
- **2** Select the breakpoint to be disabled.
- **3** Choose the Enable/Disable button. Notice that "DI" appears next to the breakpoint in the list.
- 4 To close the dialog box, choose the Close button.

You can re-enable a breakpoint in the same manner by choosing the Breakpoint—Edit... (ALT, B, E) command, selecting a disabled breakpoint from the list, and choosing the Enable/Disable button.

#### To delete a single breakpoint

• Position the cursor on the line that has the breakpoint to be deleted, and choose the Breakpoint—Delete at Cursor (ALT, B, D) command.

Or:

- 1 Choose the Breakpoint→Edit... (ALT, B, E) command.
- **2** Select the breakpoint to be deleted.
- **3** Choose the Delete button.
- 4 Choose the Close button.

The Breakpoint—Edit... (ALT, B, E) command allows you to delete all the breakpoints and break macros at once with the Delete All button.

#### To list the breakpoints and break macros

• Choose the Breakpoint→Edit... (ALT, B, E) command.

The command displays breakpoints followed by break macro commands in parentheses.

The Breakpoint Edit dialog box also allows you to delete breakpoints and break macros.

#### To set a break macro

- 1 Position the cursor on the line where you wish to set a break macro.
- 2 Choose the Breakpoint—Set Macro... (ALT, B, M) command.
- 3 Select the Add Macro check box in the Breakpoint Edit dialog box.
- 4 Specify the macro command in the Macro Command text box.
- **5** Choose the Set button.
- **6** To add another macro command, repeat steps 4 and 5.
- 7 To exit the Breakpoint Edit dialog box, choose the Close button.

The debugger automatically executes the specified macro commands when the *break macro* line is reached.

To add macro commands after an existing macro command, position the cursor on the macro command before choosing Breakpoint—Set Macro... (ALT, B, M).

To add macro commands to the top of an existing break macro, position the cursor on the line that contains the BP marker before choosing Breakpoint—Set Macro... (ALT, B, M).

#### **Example**

To set "EVALUATE" and "RUN" break macros:

Position the cursor on line 47; then, choose the Breakpoint→Set Macro... (ALT, B, M) command.

Select the Add Macro check box.

Enter "EVALUATE \*mes" in the Macro Command text box.

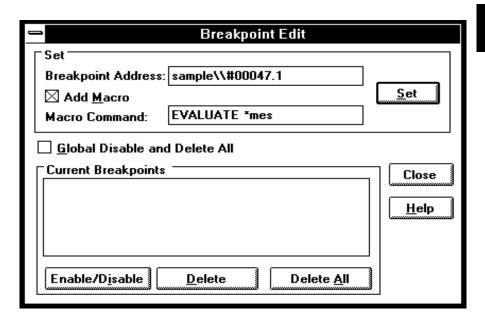

Choose the Set button.

Enter "RUN" in the Macro Command text box.

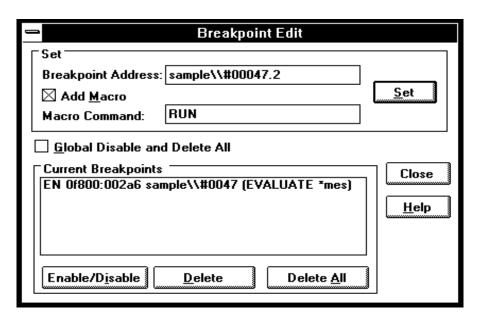

Choose the Set button.

Choose the Close button.

The break macro is displayed in the Source window as shown below.

```
Source
Filename : c:\hp\rtc\i186xl\demo\sample\sample.c
    #0036
#0037
                                                                                          +
                    convert(int id) /* Message Conversion */
    #0038
#0039
                         convert_case(data+id);
data[id].status = change_status(data[id].st
    #0040
#0041
    #0042
                    convert_case(struct st_data *dat)
                                                                       /* Case con
    #0043
    #0044
                   for(mes = dat->message; *mes != '\0'; mes++
EUALUATE *mes
RUN
    #0045
    #0046
   #0047.1
#0047.2
#0047
#0048
                               if(*mes >= 'a' && *mes <= 'z')
    *mes = *mes - 'a' + 'A';
else if(*mes >= 'A' && *mes <= 'Z')
    #0049
+
                                                                                       + +
```

## To delete a single break macro

- 1 Position the cursor on the line that contains the break macro to be deleted.
- 2 Choose the Breakpoint→Delete Macro (ALT, B, L) command.

To delete a single macro command that is part of a break macro, position the cursor on the macro command before choosing Breakpoint—Delete Macro (ALT, B, L).

The Breakpoint—Edit... (ALT, B, E) dialog box allows you to delete all the breakpoints and break macros at once by choosing the Delete All button. Also, by selecting the Global Disable and Delete All check box, you can delete all breakpoints and break macros and prevent creation of new breakpoints and break macros.

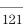

### To delete all breakpoints and break macros

- 1 Choose the Breakpoint→Edit... (ALT, B, E) command.
- **2** Choose the Delete All button.
- 3 Select the Global Disable and Delete All check box.
- 4 Choose the Close button.

The Breakpoint—Edit... (ALT, B, E) command allows you to delete all the breakpoints and break macros at once with the Delete All button. Also, you can delete all breakpoints and break macros and prevent creation of new breakpoints and break macros by selecting the Global Disable and Delete All check box.

# Displaying and Editing Variables

This section shows you how:

- To display a variable
- To edit a variable
- To monitor a variable in the WatchPoint window

## To display a variable

- 1 Position the mouse pointer over the variable in the Source window and double-click the left mouse button.
- **2** Choose the Variable $\rightarrow$ Edit... (ALT, V, E) command.
- **3** Choose the Update button to read the contents of the variable and display the value in the dialog box.
- 4 To exit the Variable dialog box, choose the Close button.

Note that you can update the contents of an auto variable only while the program executes within the scope function.

#### To edit a variable

- 1 Position the mouse pointer over the variable in the Source window and double-click the left mouse button.
- **2** Choose the Variable→Edit... (ALT, V, E) command.
- **3** Choose the Modify button. This opens the Variable Modify dialog box.
- 4 Type the desired value in the Value text box. The value must be of the type specified in the Type field.

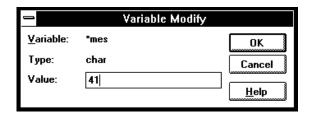

- **5** Choose the OK button.
- 6 Choose the Close button.

Note that you can change the contents of an auto variable only while the program executes within the scope function.

#### To monitor a variable in the WatchPoint window

- 1 Highlight the variable in the Source window by either double-clicking the left mouse button or by holding the left mouse button down and dragging the mouse pointer over the variable.
- **2** Choose the Variable→Edit... (ALT, V, E) command.
- **3** Choose the "to WP" button.
- 4 Choose the Close button.
- 5 To open the WatchPoint window, choose the Window→WatchPoint command.

Note that you can only monitor an auto variable in the WatchPoint window when the program executes within the scope function.

# Displaying and Editing Memory

This section shows you how:

- To display memory
- To edit memory
- To copy memory to a different location
- To copy target system memory into emulation memory
- To modify a range of memory with a value
- To search memory for a value or string

#### To display memory

- 1 Choose the RealTime→Memory Polling→ON (ALT, R, M, O) command.
- 2 Choose the Window—Memory command.
- 3 Double-click one of the addresses.
- 4 Use the keyboard to enter the address of the memory locations to be displayed.
- **5** Press the Return key.

An address may be entered as a value or symbol. You can also select the desired address by using the scroll bar.

To change the size of the data displayed, access the Memory window's control menu; then, choose the Display—Byte (ALT, -, D, Y), Display—16 Bits (ALT, -, D, 1), or Display—32 Bits (ALT, -, D, 3) command. When the

Display→Byte (ALT, -, D, Y) command is chosen, ASCII values are also displayed.

To specify whether memory is displayed in a single-column or multi-column format, access the Memory window's control menu; then, choose the Display—Linear (ALT, -, D, L) or Display—Block (ALT, -, D, B) command. When the Display—Linear (ALT, -, D, L) command is chosen, symbolic information associated with an address is also displayed.

The Memory window display is updated periodically. When the window displays the contents of target system memory, user program execution is temporarily suspended as the display is updated. To prevent program execution from being temporarily suspended (and the Memory window from being updated), choose the RealTime $\rightarrow$ Monitor Intrusion $\rightarrow$ Disallowed (ALT, R, T, D) command to activate the real-time mode.

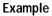

Memory Displayed in Byte Format

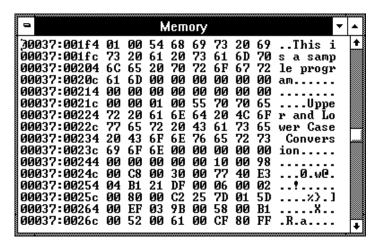

## To edit memory

Assuming the location you wish to edit has already been displayed (and Memory window polling is turned ON):

- 1 Double-click the location you wish to edit.
- 2 Use the keyboard to enter a new value.
- **3** Press the Enter key. Notice that the next location is highlighted.
- 4 Repeat steps 2 and 3 to edit successive locations.

Editing the contents of target system memory causes user program execution to be temporarily interrupted. You cannot modify the contents of target memory when the emulator is running the user program and monitor intrusion is disallowed.

## To copy memory to a different location

- 1 From the Memory window's control menu, choose the Utilities→Copy... (ALT, -, U, C) command.
- 2 Enter the starting address of the range to be copied in the Start text box.
- 3 Enter the end address of the range to be copied in the End text box.
- **4** Enter the address of the destination in the Destination text box.
- **5** Choose the Execute button.
- 6 To close the Memory Copy dialog box, choose the Close button.

# To copy target system memory into emulation memory

- 1 Map the address range to be copied as emulation memory.
- 2 Because the processor cannot read target system memory when it is in the EMULATION RESET state, choose the Execution→Break (ALT, E, B) command, or press the F4 key, to break execution into the monitor.
- 3 From the Memory window's control menu, choose the Utilities→Image... (ALT, -, U, I) command.
- 4 Enter the starting address in the Start text box.
- **5** Enter the end address in the End text box.
- 6 Choose the Execute button.
- 7 To exit the Memory Image Copy dialog box, choose the Close button.

This command is used to gain access to features that are only available with emulation memory (like breakpoints).

The following commands cannot be used when programs are stored in target system ROM. However, you can use these commands if you copy the contents of target system ROM into emulation memory with the Utilities—Image... (ALT, -, U, I) command:

Breakpoint→Set at Cursor (ALT, B, S)

Breakpoint→Delete at Cursor (ALT, B, D)

Breakpoint→Set Macro... (ALT, B, M)

Breakpoint→Delete Macro (ALT, B, L)

Execution→Run to Cursor (ALT, E, C)

Execution→Run to Caller (ALT, E, T)

#### **Example**

To copy the contents of addresses 0 through 0fffh from target system memory to the corresponding emulation memory address range:

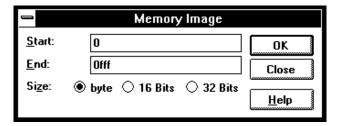

## To modify a range of memory with a value

- 1 From the Memory window's control menu, choose the Utilities→Fill... (ALT, -, U, F) command.
- **2** Enter the desired value in the Value text box.
- **3** Enter the starting address of the memory range in the Start text box.
- 4 Enter the end address in the End text box.
- **5** Select one of the Size options.
- **6** Choose the Execute button.

The Byte, 16 Bit, or 32 Bit size option specifies the size of the values that are used to fill memory.

## To search memory for a value or string

- 1 From the Memory window's control menu, choose the Search... (ALT, -, R) command.
- **2** Enter in the Value or String text box the value or string to search for.
- **3** Enter the starting address in the Start text box.
- 4 Enter the end address in the End text box.
- **5** Choose the Execute button.
- 6 Choose the Close button.

When the specified data is found, the location at which the value or string was found is displayed in the Memory window.

#### **Example**

To search addresses 6000h through 0ffffh, for the string "This":

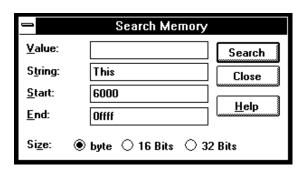

# Displaying and Editing I/O Locations

This section shows you how:

- To display I/O locations
- To edit an I/O location

#### To display I/O locations

- 1 Choose the Window→I/O command.
- 2 From the I/O window's control menu, choose the Define... (ALT, -, D) command.
- **3** Enter the address in the Address text box.
- 4 Select whether the size of the I/O location is a Byte or 16 Bits.
- 5 Select whether the I/O location is in Memory or I/O space.
- **6** Choose the Set button.
- 7 Choose the Close button.

The Window→I/O command displays the contents of the specified I/O locations.

The debugger periodically reads the I/O locations and displays the latest status in the I/O window. To prevent the debugger from reading the I/O locations (and updating the I/O window), choose the RealTime $\rightarrow$ I/O Polling $\rightarrow$ OFF (ALT, R, I, F) command.

**Example** 

To display the contents of address 2000:

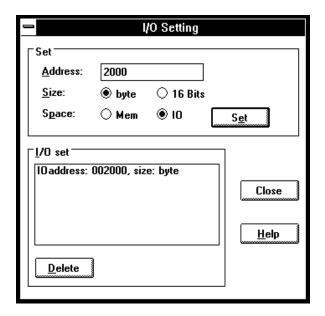

#### To edit an I/O location

- 1 Display the I/O value to be changed with the Window→I/O command.
- 2 Double-click the value to be changed.
- 3 Use the keyboard to enter a new value.
- 4 Press the Enter key.

To confirm the modified values, press the Enter key for every changed value.

Editing the I/O locations temporarily halts user program execution. You cannot modify I/O locations while the user program executes in the real-time mode or when I/O polling is turned OFF.

# Displaying and Editing Registers

This section shows you how:

- To display registers
- To edit registers

## To display registers

Choose the Window→Basic Registers command.

The register values displayed in the window are periodically updated to show you how the values change during program execution. The decoded flag register flags allow you to identify the register status at a glance.

When the register windows are updated, user program execution is temporarily interrupted. To prevent the user program from being interrupted (and the register windows from being updated), choose the RealTime→Monitor Intrusion→Disallowed (ALT, R, T, D) command to activate the real-time mode.

**Example** 

Register Contents Displayed in the Basic Registers Window

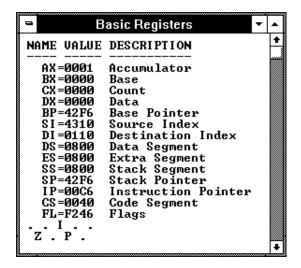

## To edit registers

- 1 Display the register contents by choosing the Window→Basic Registers command.
- 2 Double-click the value to be changed.
- **3** Use the keyboard to enter a new value.
- 4 Press the Return key.

Modifying register contents temporarily interrupts program execution. You cannot modify register contents while the user program is running and monitor intrusion is disallowed.

Note that register values are not actually changed until the Enter key is pressed.

Double-clicking registers with flags or other bit fields opens the Register Bit Fields dialog box which you can use to set or clear individual bit fields.

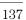

# **Tracing Program Execution**

This section shows you how:

- To trace function flow
- To trace callers of a specified function
- To trace execution within a specified function
- To trace accesses to a specified variable
- To trace before a particular variable value and break
- To trace until the command is halted
- To stop a running trace
- To repeat the last trace
- To display bus cycles
- To display absolute or relative counts

#### **How the Analyzer Works**

When you trace program execution, the analyzer captures microprocessor address bus, data bus, and control signal values at each clock cycle. The values captured for one clock cycle are collectively called a state. A trace is a collection of these states stored in analyzer memory (also called trace memory).

The trigger condition tells the analyzer when to store states in trace memory. The trigger position specifies whether states are stored before, after, or about the state that satisfies the trigger condition.

The store condition limits the kinds of states that are stored in trace memory.

When the states stored are limited by the store condition, up to two states which satisfy the prestore condition may be stored when they occur before the states that satisfy the store condition.

After a captured state satisfies the trigger condition, a trace becomes complete when trace memory is filled with states that satisfy the store and prestore conditions.

#### **Trace Window Contents**

When traces are completed, the Trace window is automatically opened to display the trace results.

Each line in the trace shows the trace buffer state number, the type of state, the module name and line number, the function name, the source file information, and the time information for the state (relative to the other lines, by default).

When bus cycles are included, the address, data, and disassembled instruction or bus cycle status mnemonics are shown.

#### To trace function flow

• Choose the Trace $\rightarrow$ Function Flow (ALT, T, F) command.

The command stores function entry points, and the resulting trace shows program execution flow.

The command traces C function entry points only. It does not trace execution for assembly language routines.

#### **Example**

Function Flow Trace

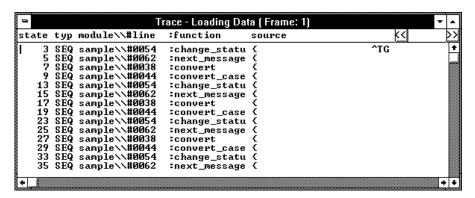

## To trace callers of a specified function

- 1 Double-click the function name in one of the debugger windows.
- **2** Choose the Trace→Function Caller... (ALT, T, C) command.
- **3** Choose the OK button.

This command stores the first executable statement of the specified function and prestores statements that execute before it. The prestored statements show the caller of the function.

To identify interrupts in program execution, trace the caller of the interrupt process routine using the Trace—Function Caller... (ALT, T, C) command.

For Assembler symbols, the system traces the last two instructions executed before the specified Assembler symbol is reached. Specifying the first symbol of a subroutine enables the system to trace the caller of the subroutine.

#### **Example**

To trace the caller of "next\_message":

Double-click "next\_message".

Choose the Trace→Function Caller... (ALT, T, C) command.

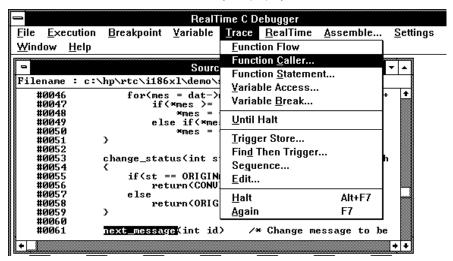

The Trace window becomes active and displays the trace results.

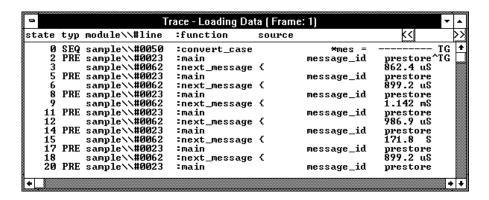

You can see how prefetching affects tracing by choosing the Display—Mixed Mode (ALT, -, D, M) command from the Trace window's control menu.

#### To trace execution within a specified function

- 1 Double-click the function name in the Source window.
- 2 Choose the Trace→Function Statement... (ALT, T, S) command.

This command traces C functions only. It does not trace execution of assembly language subroutines.

#### **Example**

To trace execution within "next\_message":

Double-click "next\_message".

Choose the Trace $\rightarrow$ Function Statement... (ALT, T, S) command.

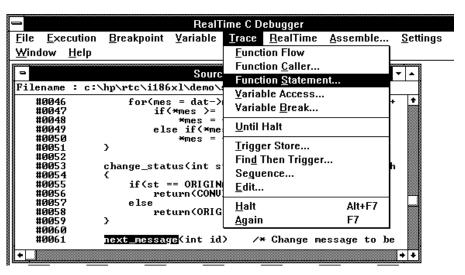

The Trace window becomes active and displays the results. You can see how prefetching affects tracing by choosing the Display—Mixed Mode (ALT, -, D, M) command from the Trace window's control menu.

## To trace accesses to a specified variable

- 1 Double-click the global variable name in the Source window.
- **2** Choose the Trace→Variable Access... (ALT, T, V) command.

The command also traces access to the Assembler symbol specified by its name and size.

#### **Example**

To trace access to "message\_id":

Double-click "message\_id".

Choose the Trace→Variable Access... (ALT, T, V) command.

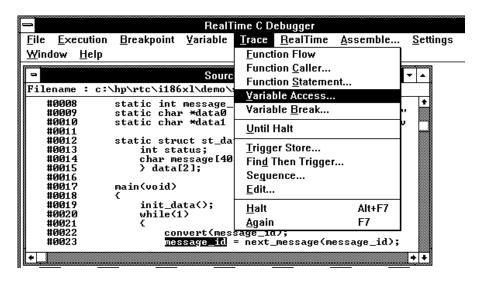

The Trace window becomes active and displays the trace results.

## To trace before a particular variable value and break

- 1 Double-click the desired global variable.
- 2 Choose the Trace→Variable Break... (ALT, T, B) command.
- **3** Enter the value in the Value text box.
- 4 Choose the OK button.

The Trace→Variable Break... (ALT, T, B) command breaks execution as soon as the specified value is written to the specified global variable.

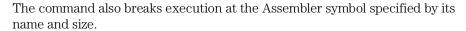

#### **Example**

To break execution as soon as "message\_id" contains "0":

Double-click "message\_id".

Choose the Trace→Variable Break... (ALT, T, B) command.

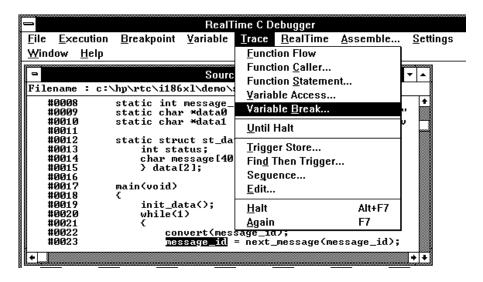

Enter "0" in the Value text box.

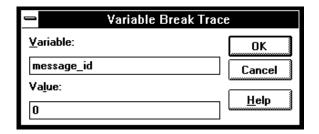

Choose the OK button.

The debugger halts execution as soon as the program writes "0" to the "message\_id" variable. Once execution has halted, the Trace window becomes active and displays the results.

#### To trace until the command is halted

- 1 To start the trace, choose the Trace→Until Halt (ALT, T, U) command.
- 2 When you are ready to stop the trace, choose the Trace→Halt (ALT, T, H) command.

This command is useful, for example, in tracing program execution that leads to a processor halted state or to a break to the monitor.

## To stop a running trace

• Choose the Trace $\rightarrow$ Halt (ALT, T, H) command.

The command is used to:

Stop the trace initiated with the Trace—Until Halt (ALT, T, U) command.

Force termination of the trace that cannot be completed due to absence of the specified state.

Stop a trace before the trace buffer becomes full.

## To repeat the last trace

• Choose the Trace  $\rightarrow$  Again (ALT, T, A) command, or press the F7 key.

The Trace→Again (ALT, T, A) command traces program execution using the last trace specification stored in the HP 64700.

## To display bus cycles

- 1 Place the cursor on the line from which you wish to display the bus cycles.
- 2 From the Trace window's control menu, choose the Display→Mixed Mode (ALT, -, D, M) command, or the Display→Bus Cycle Only (ALT, -, D, C) command.

The Display→Mixed Mode (ALT, -, D, M) command displays each source line followed by the bus cycles associated with it.

The Display→Bus Cycle Only (ALT, -, D, C) command displays the bus cycles without the source lines.

The display starts from the cursor-selected line.

To hide the bus cycles, choose the Display—Source Only (ALT, -, D, S) command from the Trace window's control menu.

#### **Example**

Bus Cycles Displayed in Trace with "Mixed Mode" selected:

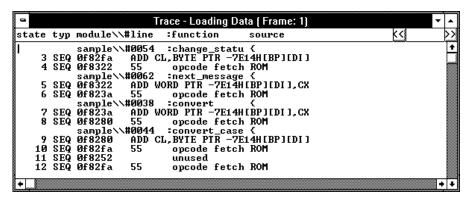

## To display absolute or relative counts

• From the Trace window's control menu, choose the Display→Count→Absolute (ALT, -, D, C, A) or Display→Count→Relative (ALT, -, D, C, R) command.

Choosing the Display $\rightarrow$ Count $\rightarrow$ Relative (ALT, -, D, C, R) command selects the relative mode where the state-to-state time intervals are displayed.

Choosing the Display—Count—Absolute (ALT, -, D, C, A) command selects the absolute mode where the trace time is displayed as the total time elapsed since the analyzer has been triggered.

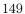

## Setting Up Custom Trace Specifications

This section shows you how:

- To set up a "Trigger Store" trace specification
- To set up a "Find Then Trigger" trace specification
- To set up a "Sequence" trace specification
- To edit a trace specification
- To trace "windows" of program execution
- To store the current trace specification
- To load a stored trace specification

Note

Analyzer memory is unloaded two states at a time. If you use a storage qualifier to capture states that do not occur often, it's possible that one of these states has been captured and stored but cannot be displayed because another state must be stored before the pair can be unloaded. When this happens, you can stop the trace measurement to see all stored states.

#### When Do I Use the Different Types of Trace Specifications?

When you wish to trigger the analyzer on the occurrence of one state, use the "Trigger Store" dialog box to set up the trace specification.

When you wish to trigger the analyzer on the occurrence of one state followed by another state, or one state followed by another state but only when that state occurs before a third state, use the "Find Then Trigger" dialog box to set up the trace specification.

When you wish to trigger the analyzer on a sequence of more than two states, use the "Sequence" dialog box to set up the trace specification.

## To set up a "Trigger Store" trace specification

- 1 Choose the Trace→Trigger Store... (ALT, T, T) command.
- **2** Specify the *trigger condition* using the Address, Data, and/or Status text boxes within the Trigger group box.
- **3** Specify the *trigger position* by selecting the trigger start, trigger center, or trigger end option in the Trigger group box.
- 4 Specify the *store condition* using the Address, Data, and/or Status text boxes within the Store group box.
- 5 Choose the OK button to set up the analyzer and start the trace.

The Trace  $\rightarrow$  Trigger Store... (ALT, T, T) command opens the Trigger Store Trace dialog box:

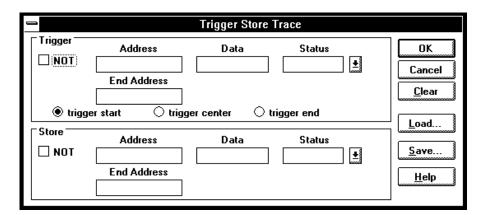

A group of Address, Data, and Status text boxes combine to form a *state qualifier*. You can specify an address range by entering a value in the End Address box. By selecting the NOT check box, you can specify all states other than those identified by the address, data, and *status values*.

#### **Setting Up Custom Trace Specifications**

#### Example

To trace execution after the "convert\_case" function:

Choose the Trace $\rightarrow$ Trigger Store... (ALT, T, T) command.

Enter "convert\_case" in the Address text box in the Trigger group box.

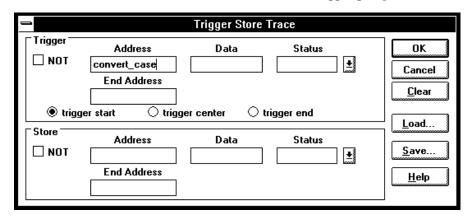

Choose the OK button.

#### **Example**

To trace execution before and after the "convert\_case" function and store only states with "write" status:

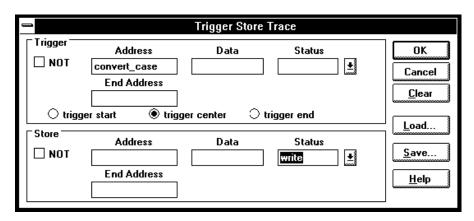

#### Example

To specify the trigger condition as any address in the range 1000h through 1fffh:

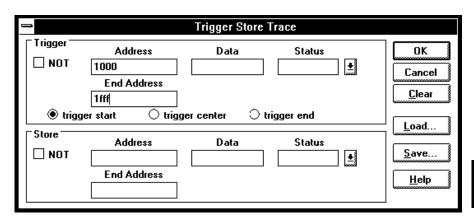

## To set up a "Find Then Trigger" trace specification

- 1 Choose the Trace→Find Then Trigger... (ALT, T, D) command.
- 2 Specify the sequence, which is made up of the *enable*, *trigger store*, *trigger*, and *store* conditions.
- **3** Specify the *restart*, *count*, and *prestore* conditions.
- 4 Specify the *trigger position* by selecting the trigger start, trigger center, or trigger end option.
- **5** If you want emulator execution to break to the monitor when the trigger condition occurs, select the *Break On Trigger* check box.
- 6 Choose the OK button to set up the analyzer and start the trace.

The Trace→Find Then Trigger... (ALT, T, D) command opens the Find Then Trigger Trace dialog box:

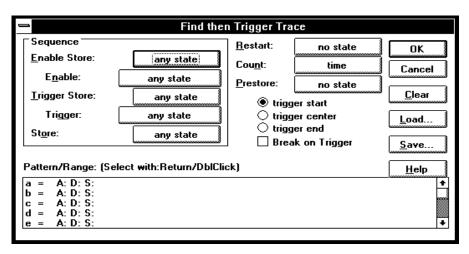

Choosing the enable, trigger, store, count, or prestore buttons opens a Condition dialog box that lets you select "any state", "no state", trace patterns

"a" through "h", "range", or "arm" as the condition. Patterns "a" through "h", "range", and "arm" are grouped into two sets, and resources within a set may be combined using the "or" or "nor" logical operators. Resources from the two sets may be combined using the OR or AND logical operators.

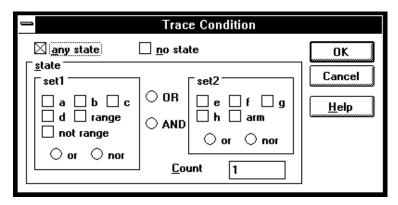

The range and pattern resources are defined by double-clicking on the resource name in the Pattern/Range list box.

If you double-click on a pattern name, the Trace Pattern dialog box is opened to let you specify address, data, and status values. By selecting the NOT check box, you can specify all states other than those identified by the address, data, and *status values*. The Direct check box lets you specify status values other than those that have been predefined.

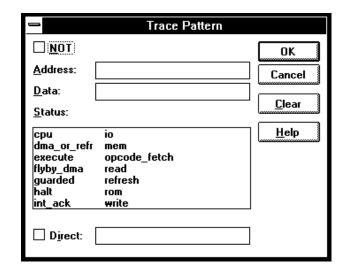

If you double-click on the range resource, the Trace Range dialog box is opened to let you select either the Address range or the Data range option and enter the minimum and maximum values in the range.

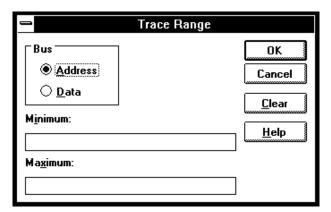

#### **Example**

To trace execution after the "convert\_case" function:

Choose the Trace→Find Then Trigger... (ALT, T, D) command.

Choose the Trigger button (default: any state).

Select "a".

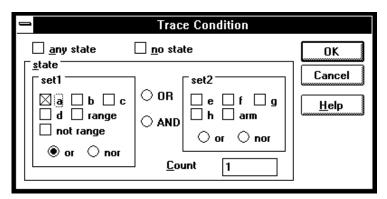

Choose the OK button.

Double-click "a" in the Pattern/Range list box.

Enter "convert\_case" in the Address text box in the Trace Pattern dialog box.

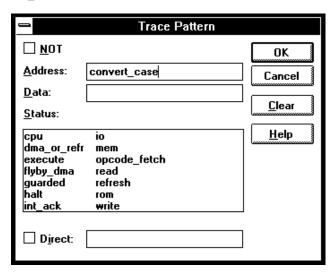

Choose the OK button in the Trace Pattern dialog box.

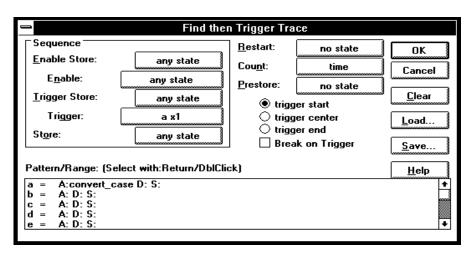

Choose the OK button in the Find Then Trigger Trace dialog box.

#### **Example**

To trace about the "next\_message" function when it follows the "change\_status" function and store all states after the "change\_status" function:

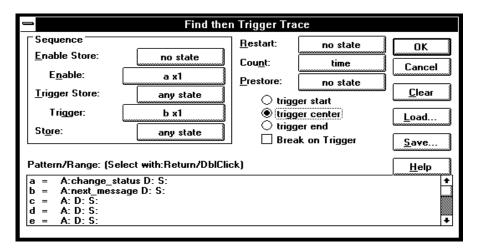

## To set up a "Sequence" trace specification

Sequence trace specifications let you trigger the analyzer on a sequence of several captured states.

There are eight sequence levels. When a trace is started, the first sequence level is active. You select one of the remaining sequence levels as the level that, when entered, will trigger the analyzer. Each level lets you specify two conditions that, when satisfied by a captured state, will cause branches to other levels:

```
if (state matches primary branch condition)
  then GOTO (level associated with primary branch)
else if (state matches secondary branch condition)
  then GOTO (level associated with secondary branch)
else
  stay at current level
```

Note that if a state matches both the primary and secondary branch conditions, the primary branch is taken.

Each sequence level also has a store condition that lets you specify the states that get stored while at that level.

- 1 Choose the Trace $\rightarrow$ Sequence... (ALT, T, Q) command.
- 2 Specify the *primary branch*, *secondary branch*, and *store* conditions for each *sequence level* you will use.
- 3 Specify which sequence level to trigger on. The analyzer triggers on the entry to the specified level. Therefore, the condition that causes a branch to the specified level actually triggers the analyzer.
- 4 Specify the *count* and *prestore* conditions.
- 5 Specify the *trigger position* by selecting the trigger start, trigger center, or trigger end option

- **6** f you want emulator execution to break to the monitor when the trigger condition occurs, select the *Break On Trigger* check box.
- 7 Choose the OK button to set up the analyzer and start the trace.

The Trace→Sequence... (ALT, T, Q) command calls the Sequence Trace Setting dialog box, where you make the following trace specifications:

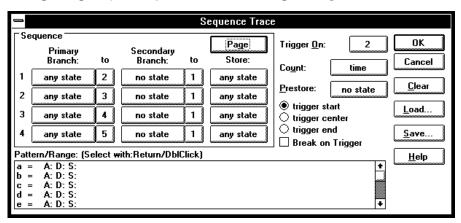

Choosing the primary branch, secondary branch, store, count, or prestore buttons opens a Condition dialog box that lets you select "any state", "no state", trace patterns "a" through "h", "range", or "arm" as the condition. Patterns "a" through "h", "range", and "arm" are grouped into two sets, and resources within a set may be combined using the "or" or "nor" logical operators. Resources in the two sets may be combined using the OR or AND logical operators.

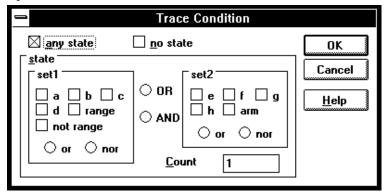

The range and pattern resources are defined by double-clicking on the resource name in the Pattern/Range list box.

If you double-click on a pattern name, the Trace Pattern dialog box is opened to let you specify address, data, and status values. By selecting the NOT check box, you can specify all states other than those identified by the address, data, and *status values*. The Direct check box lets you specify status values other than those that have been predefined.

| □ <u>N</u> OT                                                                                     | OK            |
|---------------------------------------------------------------------------------------------------|---------------|
| Address:                                                                                          | Cancel        |
| <u>D</u> ata:                                                                                     |               |
| <u>S</u> tatus:                                                                                   | <u>C</u> lear |
| cpu io dma_or_refr mem execute opcode_fetch flyby_dma read guarded refresh halt rom int_ack write | <u>H</u> elp  |

If you double-click on the range resource, the Trace Range dialog box is opened to let you select either the Address range option or the Data range option and enter the minimum and maximum values in the range.

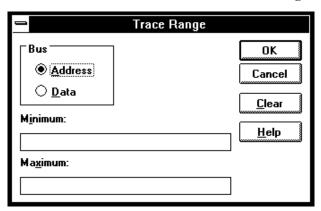

#### **Setting Up Custom Trace Specifications**

#### **Example**

To specify address "convert\_case" as the trigger condition:

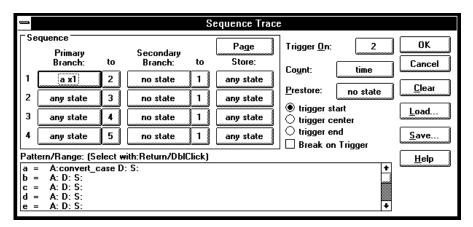

#### **Example**

To specify execution of "convert\_case" and "next\_message" as the trigger sequence:

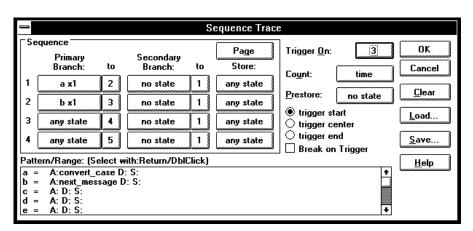

#### To edit a trace specification

- 1 Choose the Trace $\rightarrow$ Edit... (ALT, T, E) command.
- **2** Using the Sequence Trace dialog box, edit the trace specification as desired.
- **3** Choose the OK button.

You can use this command to edit trace specifications, including trace specifications that are automatically set up. For example, you can use this command to edit the trace specification that is set up when the Trace—Function Flow (ALT, T, F) command is chosen.

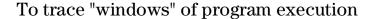

- 1 Because pairs of sequence levels are used to capture window enable and disable states both before and after the trigger, choose the Trace→Sequence... (ALT, T, Q) command.
- 2 Set up the sequence levels, patterns, and other trace options (as described below) in the Sequence Trace dialog box.
- **3** Choose the OK button.

When you trace "windows" of program execution, you store states that occur between one state and another state. Storing states that occur between two states is different from the trace specification set up by the Trace—Statement... (ALT, T, S) command, which stores states in a function's range of addresses.

In a typical windowing trace specification, sequence levels are paired. The first sequence level searches for the window enable state, and no states are stored while searching. When the window enable state is found, the second

sequence level stores the states you're interested in while searching for the window disable state.

If you want to store the window of code execution before and after the trigger condition, use two sets of paired sequence levels: one window enable/disable pair of sequence levels before the trigger, and another disable/enable pair after the trigger as shown below.

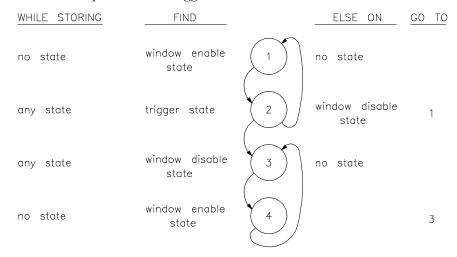

Notice that the order of the second sequence level pair is swapped. In sequence level 2, if the analyzer finds the trigger condition while searching for the window disable state, it will branch to sequence level 3 where it continues its search for the window disable state. After this, the analyzer will remain in sequence levels 3 and 4 until the trace memory is filled, completing the trace.

#### **Example**

To trace the window of code execution between lines 46 and 51 of the sample program, triggering on any state in the window:

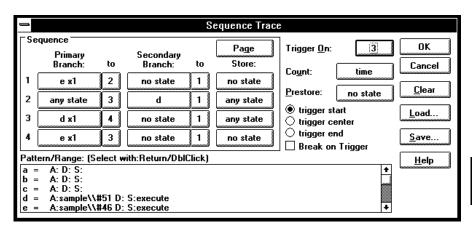

Notice that the analyzer triggers on the entry to sequence level 3. The primary branch condition in level 2 actually specifies the trigger condition.

## To store the current trace specification

- 1 Choose the Trace $\rightarrow$ Edit... (ALT, T, E) command.
- 2 Choose the Save... button.
- **3** Specify the name of the trace specification file.
- 4 Choose the OK button.

You can also store trace specifications from the Trigger Store Trace, Find Then Trigger Trace, or Sequence Trace dialog boxes.

The extension for trace specification files defaults to ".TRC".

#### To load a stored trace specification

- 1 Choose the Trace→Trigger Store... (ALT, T, T), Trace→Find Then Trigger... (ALT, T, D), Trace→Sequence... (ALT, T, Q), or Trace→Edit... (ALT, T, E) command.
- 2 Choose the Load... button.
- 3 Select the desired trace specification file.
- 4 Choose the OK button.

A "Trigger Store" trace specification file can be loaded into any of the trace setting dialog boxes. A "Find Then Trigger" trace specification file can be loaded into either the Find Then Trigger Trace or Sequence Trace dialog boxes. A "Sequence" trace specification file can only be loaded into the Sequence Trace dialog box.

# Part 3

# Reference

Descriptions of the product in a dictionary or encyclopedia format.

Command File and Macro Command Summary

# Command File and Macro Command Summary

This chapter lists the Real-Time C Debugger break macro and command file commands, providing syntax and brief description for each of the listed commands. For details on each command, refer to the command descriptions.

The characters in parentheses can be ignored for shortcut entry.

#### **Run Control Commands**

| Command   | Param 1 | Param 2 | Param 3 | Param 4 | Operation                    |
|-----------|---------|---------|---------|---------|------------------------------|
| BRE (AK)  | raram_r | raram_z | raram_3 | raram_t | Breaking execution           |
| COM(E)    |         |         |         |         | Run to cursor-indicated line |
| OVE(R)    |         |         |         |         | Stepping over                |
| OVE(R)    | count   |         |         |         | Repeated a number of times   |
| OVE(R)    | count   | address |         |         | From specified address       |
| OVE(R)    | count   | STA(RT) |         |         | From transfer address        |
| RES(ET)   |         |         |         |         | Resetting processor          |
| RET (URN) |         |         |         |         | Until return                 |
| RUN       |         |         |         |         | From current address         |
| RUN       | address |         |         |         | From specified address       |
| RUN       | STA(RT) |         |         |         | From transfer address        |
| RUN       | RES(ET) |         |         |         | From reset                   |
| STE(P)    |         |         |         |         | Stepping                     |
| STE(P)    | count   |         |         |         | Repeated a number of times   |
| STE(P)    | count   | address |         |         | From specified address       |
| STE(P)    | count   | STA(RT) |         |         | From transfer address        |

## Variable and Memory Commands

| Command    | Param_1    | Param_2 | Param_3    | Param_4  | Operation Operation        |
|------------|------------|---------|------------|----------|----------------------------|
| MEM(ORY)   | address    |         |            |          | Changing address displayed |
| MEM(ORY)   | address    | TO      | value      |          | Edit memory, display size  |
| MEM(ORY)   | size       | address | TO value   |          | Edit memory, specify size  |
| MEM(ORY)   | FIL(L)     | size    | addr-range | value    | Filling memory contents    |
| MEM(ORY)   | COP(Y)     | size    | addr-range | address  | Copying memory contents    |
| MEM(ORY)   | IMA(GE)    | size    | addr-range |          | Copying target memory      |
| MEM(ORY)   | LOA(D)     | format  | filename   |          | Loading memory from a file |
| MEM(ORY)   | STO(RE)    | format  | addr-range | filename | Storing memory to a file   |
| MEM(ORY)   | BYT(E)     |         |            |          | Byte format display        |
| MEM(ORY)   | WOR(D)     |         |            |          | 16-Bit format display      |
| MEM(ORY)   | ABS(OLUTE) |         |            |          | Single-column display      |
| MEM(ORY)   | BLO(CK)    |         |            |          | Multi-column display       |
| MEM(ORY)   | LON(G)     |         |            |          | 32-Bit format display      |
| IO         | SET        | size    | space      | address  | Registering I/O display    |
| IO         | DEL(ETE)   | size    | space      | address  | Deleting I/O display       |
| IO         | size       | space   | address    | TO value | Editing I/O                |
| VAR(IABLE) | address    | TO      | value      |          | Editing variable           |
| WP         | SET        | address |            |          | Registering watchpoint     |
| WP         | DEL(ETE)   | address |            |          | Deleting watchpoint        |
| WP         | DEL(ETE)   | ALL     |            |          | Deleting all watchpoints   |

## **Breakpoint Commands**

| Command    | Param 1     | Param 2    | Param 3 | Param 4 | Operation Operation        |
|------------|-------------|------------|---------|---------|----------------------------|
| MODE       | BKP(TBREAK) | ON OFF     |         |         | Deletes all/prevents new   |
|            |             | ·          |         |         | breakpoints                |
| BM         | SET         | linenumber | command |         | Setting break macro        |
| BM         | SET         | plinenum   | command |         | Setting break macro        |
| BM         | DEL(ETE)    | linenumber |         |         | Deleting break macro       |
| BM         | DEL(ETE)    | plinenum   |         |         | Deleting break macro       |
| BP         | SET         | address    |         |         | Setting breakpoint         |
| BP         | DEL(ETE)    | address    |         |         | Deleting breakpoint        |
| BP         | DEL(ETE)    | ALL        |         |         | Deleting breakpoint        |
| BP         | DISABLE     | address    |         |         | Disabling a breakpoint     |
| BP         | ENABLE      | address    |         |         | Enabling a breakpoint      |
| EVA(LUATE) | address     |            |         |         | Expression window display  |
| EVA(LUATE) | "strings"   |            |         |         | Printing string            |
| EVA(LUATE) | CLE(AR)     |            |         |         | Clearing Expression window |

## Window Open/Close Command

| Command   | Param 1     | Param 2  | Param 3 | Param 4 | <u>Operation</u>         |
|-----------|-------------|----------|---------|---------|--------------------------|
| DIS(PLAY) | window-name |          |         |         | Opening the named window |
| ICO(NIC)  | window-name | <u> </u> |         |         | Closing the named window |

## **Configuration Command**

| Command   | Param_1      | Param_2      | Param_3 | Param_4 | <u>Operation</u>             |
|-----------|--------------|--------------|---------|---------|------------------------------|
| MON(ITOR) | STA(RT)      |              |         |         | Starting monitor             |
| MON(ITOR) | mon-item     | mon-ans      |         |         | Setting up monitor           |
| MON(ITOR) | END          |              |         |         | Ending monitor               |
| CON(FIG)  | STA(RT)      |              |         |         | Starting configuration       |
| CON(FIG)  | config-item  | config-ans   |         |         | Executing configuration      |
| CON(FIG)  | END          |              |         |         | Ending configuration         |
| MAP       | STA(RT)      |              |         |         | Starting mapping             |
| MAP       | addr-range   | memtype      |         |         | Executing mapping            |
| MAP       | OTHER        | memtype      |         |         | Mapping OTHER area           |
| MAP       | END          |              |         |         | Ending mapping               |
| MOD(E)    | MNE (MONIC)  | ON           |         |         | Enabling Mnemonic display    |
| MOD(E)    | MNE (MONIC)  | OFF          |         |         | Enabling Source display      |
| MOD(E)    | REA(LTIME)   | ON           |         |         | Enabling real-time mode      |
| MOD(E)    | REA(LTIME)   | OFF          |         |         | Disabling real-time mode     |
| MOD(E)    | IOG(UARD)    | ON           |         |         | Enabling I/O guard           |
| MOD(E)    | IOG(UARD)    | OFF          |         |         | Disabling I/O guard          |
| MOD(E)    | MEM(ORYPOLL  | ) ON         |         |         | Enabling Memory polling      |
| MOD(E)    | MEM(ORYPOLL  | ) OFF        |         |         | Disabling Memory polling     |
| MOD(E)    | WAT (CHPOLL) | ON           |         |         | Enabling WatchPoint polling  |
| MOD(E)    | WAT (CHPOLL) | OFF          |         |         | Disabling WatchPoint polling |
| MOD(E)    | LOG          | ON           |         |         | Enabling log file output     |
| MOD(E)    | LOG          | OFF          |         |         | Disabling log file output    |
| MOD(E)    | BNC          | IN           |         |         | Setting BNC input            |
| MOD(E)    | BNC          | OUT          |         |         | Setting BNC output           |
| MOD(E)    | SYM(BOLCASE  | ) ON         |         |         | Case sensitive symbol search |
| MOD(E)    | SYM(BOLCASE  | ) OFF        |         |         | Case insensitive sym. search |
| MOD(E)    | DOW(NLOAD)   | ERR (ABORT)  |         |         | Error causes load abort      |
| MOD(E)    | DOW(NLOAD)   | NOE (RRABORT | )       |         | Load continues after error   |
| MOD(E)    | SOU(RCE)     | ASK(PATH)    |         |         | Prompt for source paths      |
| MOD(E)    | SOU(RCE)     | NOA (SKPATH) |         |         | Don't prompt for src paths   |
| MOD(E)    | TRACECLOCK   | BACKGROUND   |         |         | Trace background cycles      |
| MOD(E)    | TRACECLOCK   | BOTH         |         |         | Trace all processor cycles   |
| MOD(E)    | TRACECLOCK   | USER         |         |         | Trace user program cycles    |

#### **File Command**

| Command    | Param_1     | Param_2      | Param_3  | Param_4 | Operation Operation          |
|------------|-------------|--------------|----------|---------|------------------------------|
| FIL(E)     | SOU(RCE)    | modulename   |          |         | Displaying source file       |
| FIL(E)     | OBJ(ECT)    | filename     |          |         | Loading object               |
| FIL(E)     | SYM(BOL)    | filename     |          |         | Loading symbol               |
| FIL(E)     | BIN(ARY)    | filename     |          |         | Loading data                 |
| FIL(E)     | APPEND      | filename     |          |         | Appending symbol FIL(E)      |
| CHA(INCMD) | filename    |              |          |         | Chaining command files       |
| FIL(E)     | COM(MAND)   | filename     |          |         | Executing command file       |
| FIL(E)     | LOG         | filename     |          |         | Specifying command log file  |
| FIL(E)     | RER(UN)     |              |          |         | Re-executes command file     |
| FIL(E)     | CON(FIGURAT | ION) LOA(D)  | filename |         | Loads config. from file      |
| FIL(E)     | CON(FIGURAT | ION) STO(RE) | filename |         | Stores configuration to file |
| FIL(E)     | ENV(IRONMEN | T) LOA(D)    | filename |         | Loads environment from file  |
| FIL(E)     | ENV(IRONMEN | T) SAV(E)    | filename |         | Stores environment to file   |

#### **Trace Commands**

| Command | Param_1     | Param_2      | Param_3   | Param_4 | Operation Operation         |
|---------|-------------|--------------|-----------|---------|-----------------------------|
| TRA(CE) | FUN(CTION)  | FLO(W)       |           |         | Tracing function flow       |
| TRA(CE) | FUN(CTION)  | CAL(L)       | funchame  |         | Tracing function call       |
| TRA(CE) | FUN(CTION)  | STA (TEMENT) | funchame  |         | Tracing statement           |
| TRA(CE) | VAR(IABLE)  | ACC(ESS)     | address   |         | Tracing access to variable  |
| TRA(CE) | VAR(IABLE)  | BRE(AK)      | address   | value   | Setting breakpoint variable |
| TRA(CE) | STO(P)      |              |           |         | Stopping tracing            |
| TRA(CE) | ALW(AYS)    |              |           |         | Tracing until halt          |
| TRA(CE) | AGA(IN)     |              |           |         | Restarting tracing          |
| TRA(CE) | SAV(E)      | filename     |           |         | Storing trace specification |
| TRA(CE) | LOA(D)      | filename     |           |         | Loading trace specification |
| TRA(CE) | CUS(TOMIZE) |              |           |         | Starts trace w/loaded spec. |
| TRA(CE) | DIS(PLAY)   | MIX(ED)      |           |         | Enabling source+bus display |
| TRA(CE) | DIS(PLAY)   | SOU(RCE)     |           |         | Enabling source display     |
| TRA(CE) | DIS(PLAY)   | BUS          |           |         | Enabling bus display        |
| TRA(CE) | DIS(PLAY)   | ABS(OLUTE)   |           |         | Displaying absolute time    |
| TRA(CE) | DIS(PLAY)   | REL(ATIVE)   |           |         | Displaying relative time    |
| TRA(CE) | COP(Y)      | DISPLAY      |           |         | Copying trace display       |
| TRA(CE) | COP(Y)      | ALL          |           |         | Copying trace results       |
| TRA(CE) | FIN(D)      | TRI(GGER)    |           |         | Centers trigger in window   |
| TRA(CE) | FIN(D)      | STA(TE)      | state-num |         | Centers state in window     |
| TRA(CE) | COP(Y)      | SPE(C)       |           |         | Copying specification       |

#### **Symbol Window Commands**

| Command  | Param_1  | Param_2               | Param_3    | Param_4 | Operation Operation          |
|----------|----------|-----------------------|------------|---------|------------------------------|
| SYM(BOL) | LIS(T)   | MOD(ULE)              |            |         | Displaying module            |
| SYM(BOL) | LIS(T)   | FUN(CTION)            |            |         | Displaying function          |
| SYM(BOL) | LIS(T)   | EXT (ERNAL)           |            |         | Displaying global symbol     |
| SYM(BOL) | LIS(T)   | <pre>INT(ERNAL)</pre> | funchame   |         | Displaying local symbol      |
| SYM(BOL) | LIS(T)   | GLO(BAL)              |            |         | Displaying global asm symbol |
| SYM(BOL) | LIS(T)   | LOC(AL)               | modulename |         | Displaying local asm symbol  |
| SYM(BOL) | ADD      | usersymbol            | address    |         | Adding user-defined symbol   |
| SYM(BOL) | DEL(ETE) | usersymbol            |            |         | Deleting user-defined symbol |
| SYM(BOL) | DEL(ETE) | ALL                   |            |         | Deleting all user symbols    |
| SYM(BOL) | MAT(CH)  | "strings"             |            |         | Displaying matched string    |
| SYM(BOL) | COP(Y)   | DIS(PLAY)             |            |         | Copying symbol display       |
| SYM(BOL) | COP(Y)   | ALL                   |            |         | Copying all symbols          |

#### **Command File Control Command**

| Command | Param_1    | Param_2   | Param_3 | Param_4 | <u>Operation</u>             |
|---------|------------|-----------|---------|---------|------------------------------|
| EXIT    |            |           |         |         | Exiting command file         |
| EXIT    | VAR(IABLE) | address   | value   |         | Exiting with variable cont.  |
| EXIT    | REG(ISTER) | regname   | value   |         | Exiting with register cont.  |
| EXIT    | MEM(ORY)   | size      | address | value   | Exiting with memory contents |
| EXIT    | IO         | BYTE/WORD | address | value   | Exiting with I/O contents    |
| WAIT    | MON(ITOR)  |           |         |         | Wait until MONITOR status    |
| WAIT    | RUN        |           |         |         | Wait until RUN status        |
| WAIT    | UNK (NOWN) |           |         |         | Wait until UNKNOWN status    |
| WAIT    | SLO(W)     |           |         |         | Wait until SLOW CLOCK status |
| WAIT    | TGT(RESET) |           |         |         | Wait until TARGET RESET      |
| WAIT    | SLE(EP)    |           |         |         | Wait until SLEEP status      |
| WAIT    | GRA(NT)    |           |         |         | Wait until BUS GRANT status  |
| WAIT    | NOB(US)    |           |         |         | Wait until NOBUS status      |
| WAIT    | TCO(M)     |           |         |         | Wait until end of trace      |
| WAIT    | THA(LT)    |           |         |         | Wait until halt              |
| WAIT    | TIM(E)     | seconds   |         |         | Wait a number of seconds     |
|         |            |           |         |         |                              |

#### **Miscellaneous Commands**

| Command     | Param_1      | Param_2     | Param_3     | Param_4 | Operation Operation          |
|-------------|--------------|-------------|-------------|---------|------------------------------|
| ASM         | address      | user_symbol | "inst_strir | ıg"     | In-line assembler            |
| BEE(P)      |              |             |             |         | Sounding beep                |
| BUTTON      | label        | "command"   |             |         | Adds button to Button window |
| QUI(T)      |              |             |             |         | Exiting debugger             |
| COP(Y)      | TO           | filename    |             |         | Specifying copy destination  |
| COP(Y)      | SOU(RCE)     |             |             |         | Copying Source window        |
| COP(Y)      | REG(ISTER)   |             |             |         | Copying Register window      |
| COP(Y)      | MEM(ORY)     |             |             |         | Copying Memory window        |
| COP(Y)      | WAT (CHPOINT | ')          |             |         | Copying WatchPoint window    |
| COP(Y)      | BAC (KTRACE) |             |             |         | Copying BackTrace window     |
| COP(Y)      | IO           |             |             |         | Copying I/O window           |
| COP(Y)      | EXP(RESSION  | .)          |             |         | Copying Expression window    |
| CUR (SOR)   | address      |             |             |         | Positioning cursor           |
| CUR (SOR)   | PC           |             |             |         | Finding current PC           |
| DIR(ECTORY) | directoryna  | me          |             |         | Directory for source search  |
| NOP         |              |             |             |         | Non-operative                |
| REG(ISTER)  | regname      | TO          | value       |         | Editing register contents    |
| SEA(RCH)    | STR(ING)     | direction   | case        | strings | Searching string             |
| SEA(RCH)    | FUN(CTION)   | funchame    |             |         | Selecting function           |
| SEA(RCH)    | MEM(ORY)     | size        | addr-range  | value   | Searching memory             |
| SEA(RCH)    | MEM(ORY)     | STR(ING)    | "strings"   |         | Searching memory for string  |
| TER (MCOM)  | ti-command   |             |             |         | Terminal interface command   |

#### **Parameters**

| Parameter     | Description         | Notation                            |
|---------------|---------------------|-------------------------------------|
| address       | Address             | See "Reference".                    |
| addr-range    | Address range       |                                     |
| case          | Case sensing        |                                     |
| command       | Macro command       | Commands listed in the "Reference". |
| config-ans    | Setting             | See "Reference".                    |
| config-item   | Configuration       | See "Reference".                    |
| count         | Count               | Decimal notation                    |
| direction     | Search direction    |                                     |
| directoryname | Directory name      |                                     |
| filename      | File name           |                                     |
| format        | Memory file format  |                                     |
| funcname      | Function name       |                                     |
| label         | Button label        |                                     |
| linenumber    | Line number         |                                     |
| memtype       | Memory type         |                                     |
| modulename    | Module name         |                                     |
| mon-ans       | Setting             | See "Reference".                    |
| mon-item      | Configuration       | See "Reference".                    |
| plinenum      | Macro line number   | line number.macro number (ex. 34.1) |
| regname       | Register name       |                                     |
| seconds       | Time in seconds     |                                     |
| size          | Data size           |                                     |
| space         | Memory or I/O space |                                     |
| strings       | String              | "string"                            |
| usersymbol    | User-defined symbol | See "Reference".                    |
| value         | Value               | See "Reference".                    |
| window-name   | Window name         | 1st 3 characters, see "Reference."  |

## WAIT Command Dialog Box

This dialog box appears when the WAIT command is included in a command file, break macro, or button.

Choosing the STOP button cancels the WAIT command.

Expressions in Commands

# Expressions in Commands

When you enter values and addresses in commands, you can use:

- Numeric constants (hexadecimal, decimal, octal, or binary values).
- Symbols (identifiers).
- C operators (pointers, arrays, structures, unions, unary minus operators) and parentheses (specifying the order of operator evaluation).

#### **Numeric Constants**

All numeric constants are assumed to be hexadecimal, except when the number refers to a count; count values are assumed to be decimal. By appending a suffix to the numeric value, you can specify its base.

The debugger expressions support the following numeric constants with or without radix:

Hexadecimal

Alphanumeric strings starting with "0x" or "0X" and consisting of any of '0' through '9', 'A' through 'F', or 'a' through 'f' (for example: 0x12345678, 0xFFFF0000).

Alphanumeric strings starting with any of '0' through '9', ending with 'H' or 'h', and consisting of any of '0' through '9', 'A' through 'F', or 'a' through 'f' (for example:

12345678H, 0FFFF0000h).

Alphanumeric strings starting with any of '0' through '9' and consisting of any of '0' through '9', 'A' through 'F', or 'a' through 'f' (for example: 12345678, 0FFFF0000).

Hexadecimal strings starting with alphabetical characters must be preceded by 0. For example, FF40H must be

entered as 0FF40H.

Numeric strings consisting of any of '0' through '9' and Decimal

ending with 'T' or 't' (for example: 128T, 1000t).

Octal Numeric strings consisting of any of '0' through '7' and

ending with 'O' or 'o' (not zero) (for example: 2000, 3770).

Binary Numeric strings consisting of '0' or '1' and ending with 'Y' or

'y' (for example: 10000000y, 11001011Y).

Don't Care Numeric strings containing 'X' or 'x' values. All numeric

strings must begin with a numeric value. For example,

x1x0y must be entered as 0x1x0y.

## **Symbols**

The debugger expressions support the following symbols (identifiers):

- Symbols defined in C source code.
- Symbols defined in assembly language source code.
- Symbols added with the Symbol window control menu's User defined→Add... (ALT, -, U, A) command.
- Line number symbols.

Symbol expressions may be in the following format (where bracketed parts are optional):

[module\_name\\]symbol\_name[,format\_spec]

#### **Module Name**

The module names include C/Assembler module names as follows:

Assembler (file\_path)asm\_file\_name

module name

C module name source\_file\_name

(without extension)

#### **Symbol Name**

The symbol names include symbols defined in C/Assembler source codes, user-defined symbols, and line number symbols:

User-defined Strings consisting of up to 256 characters including: symbols alphanumeric characters, \_ (underscore), and ? (question

mark).

Line number #source\_file\_line\_number

symbols

The symbol names can also include either \* or & to explicitly specify the evaluation of the symbol.

Symbol address & symbol\_name

Symbol data \*symbol\_name

### **Format Specification**

The format specifications define the variable display format or size for the variable access or break tracing:

String s

Decimal d (current size), d8 (8 bit), d16 (16 bit), d32 (32 bit)

Unsigned u (current size), u8 (8 bit), u16 (16 bit), u32 (32 bit)

decimal

Hexadecimal x (current size), x8 (8 bit), x16 (16 bit), x32 (32 bit)

### **Examples**

Some example symbol expressions are shown below:

Display the address of line number 22 in the module "sample," formatted as a 32-bit hex number. This form (with the format specification) is used in the watchpoint window, expression window, etc.

 $sample \ \ \#22$ 

Refer to the address of line number 22 in the module "sample." This form (without the format specification) is used in the trace specification, memory display window, etc.

data[2].message,s

Display the structure element "message" in the third element of the array "data" as a string.

dat→message,s

Display the structure element "message" pointed to by the "dat" pointer as a string.

 $dat \rightarrow message, x32$ 

Display the structure element "message" pointed to by the "dat" pointer as a 32-bit hex number.

sample\\data[1].status,d32

Display the structure element "status" in the second element of the array "data" that is in the module "sample" as a 32-bit decimal integer.

&data[0]

Refer to the address of the first element of the array "data."

\*1000

Does not do anything. (It displays dashes, as an indication of a parsing error.) Note that you cannot use constants as an address.

# C Operators

The debugger expressions support the following C operators. The order of operator evaluation can be modified using parentheses '(' and ')'; however, it basically follows C conventions:

Pointers '\*' and '&'

Arrays '['and ']'

Structures or unions '.' and " $\rightarrow$ "

Unary minus '-'

Menu Bar Commands

# Menu Bar Commands

This chapter describes the commands that can be chosen from the menu bar. Command descriptions are in the order they appear in the menu bar (top to bottom, left to right).

- File $\rightarrow$ Load Object... (ALT, F, L)
- File $\rightarrow$ Command Log $\rightarrow$ Log File Name... (ALT, F, C, N)
- File $\rightarrow$ Command Log $\rightarrow$ Logging ON (ALT, F, C, O)
- File $\rightarrow$ Command Log $\rightarrow$ Logging OFF (ALT, F, C, F)
- File→Run Cmd File... (ALT, F, R)
- File $\rightarrow$ Load Debug... (ALT, F, D)
- File—Save Debug... (ALT, F, S)
- File→Load Emulator Config... (ALT, F, E)
- File→Save Emulator Config... (ALT, F, V)
- File $\rightarrow$ Copy Destination... (ALT, F, P)
- File $\rightarrow$ Exit (ALT, F, X)
- File→Exit HW Locked (ALT, F, H)
- Execution $\rightarrow$ Run (ALT, E, U)
- Execution→Run to Cursor (ALT, R C)
- Execution $\rightarrow$ Run to Caller (ALT, E, T)
- Execution $\rightarrow$ Run... (ALT, E, R)
- Execution→Single Step (ALT, E, N)
- Execution—Step Over (ALT, E, O)

- Execution→Step... (ALT, E, S)
- Execution→Break (ALT, E, B)
- Execution $\rightarrow$ Reset (ALT, E, E)
- Breakpoint—Set at Cursor (ALT, B, S)
- Breakpoint—Delete at Cursor (ALT, B, D)
- Breakpoint—Set Macro... (ALT, B, M)
- Breakpoint—Delete Macro (ALT, B, L)
- Breakpoint—Edit... (ALT, B, E)
- Variable→Edit... (ALT, V, E)
- Trace $\rightarrow$ Function Flow (ALT, T, F)
- Trace→Function Caller... (ALT, T, C)
- Trace→Function Statement... (ALT, T, S)
- Trace→Variable Access... (ALT, T, V)
- Trace→Variable Break... (ALT, T, B)
- Trace $\rightarrow$ Edit... (ALT, T, E)
- Trace $\rightarrow$ Trigger Store... (ALT, T, T)
- Trace—Find Then Trigger... (ALT, T, D)
- Trace $\rightarrow$ Sequence... (ALT, T, Q)
- Trace→Until Halt (ALT, T, U)
- Trace $\rightarrow$ Halt (ALT, T, H)
- Trace $\rightarrow$ Again (ALT, T, A)
- RealTime $\rightarrow$ Monitor Intrusion $\rightarrow$ Disallowed (ALT, R, T, D)
- RealTime → Monitor Intrusion → Allowed (ALT, R, T, A)
- RealTime→I/O Polling→ON (ALT, R, I, O)

- RealTime $\rightarrow$ I/O Polling $\rightarrow$ OFF (ALT, R, I, F)
- RealTime → Watchpoint Polling → ON (ALT, R, W, O)
- RealTime → Watchpoint Polling → OFF (ALT, R, W, F)
- RealTime→Memory Polling→ON (ALT, R, M, O)
- RealTime $\rightarrow$ Memory Polling $\rightarrow$ OFF (ALT, R, M, F)
- Assemble... (ALT, A)
- Settings—Emulator Config—Hardware... (ALT, S, E, H)
- Settings→Emulator Config→Memory Map... (ALT, S, E, M)
- Settings—Emulator Config—Monitor... (ALT, S, E, O)
- Settings→Communication... (ALT, S, C)
- Settings \rightarrow BNC \rightarrow Outputs Analyzer Trigger (ALT, S, B, O)
- Settings \rightarrow BNC \rightarrow Input to Analyzer Arm (ALT, S, B, I)
- Settings $\rightarrow$ Font... (ALT, S, F)
- Settings→Tabstops... (ALT, S, T)
- Settings—Symbols—Case Sensitive—ON (ALT, S, S, C, O)
- Settings $\rightarrow$ Extended $\rightarrow$ Trace Cycles $\rightarrow$ User (ALT, S, X, T, U)
- Settings Extended Trace Cycles Monitor (ALT, S, X, T, M)
- Settings $\rightarrow$ Extended $\rightarrow$ Trace Cycles $\rightarrow$ Both (ALT, S, X, T, B)
- Settings-Extended-Load Error Abort-ON (ALT, S, X, L, O)
- Settings $\rightarrow$ Extended $\rightarrow$ Load Error Abort $\rightarrow$ OFF (ALT, S, X, L, F)
- Settings $\rightarrow$ Extended $\rightarrow$ Source Path Query $\rightarrow$ ON (ALT, S, X, S, O)
- Settings $\rightarrow$ Extended $\rightarrow$ Source Path Query $\rightarrow$ OFF (ALT, S, X, S, F)
- Window—Cascade (ALT, W, C)

- $\bullet \quad \text{Window} {\rightarrow} \text{Tile (ALT, W, T)}$
- Window→Arrange Icons (ALT, W, A)
- Window $\rightarrow$ 1-9 <win\_name> (ALT, W, 1-9)
- Window→More Windows... (ALT, W, M)

# File→Load Object... (ALT, F, L)

Loads the specified object file and symbolic information into the debugger.

Program code is loaded into emulation memory or target system RAM.

Object files must be Intel OMF-86 format absolute files.

Note

When using the HP AxLS 8086/186~C compiler to generate code, use the "-Wc,-F" option to disable register variables.

You can also load Motorola S-Record and Intel Hexadecimal format files; however, no symbolic information from these files will be loaded.

### **Load Object File Dialog Box**

Choosing the File $\rightarrow$ Load Object... (ALT, F, L) command opens the following dialog box:

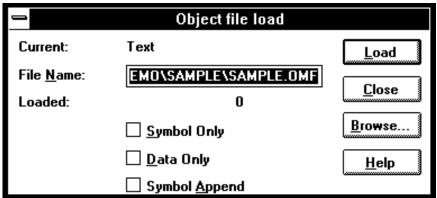

Current Shows the currently loaded object file.

File Name Specifies the object file to be loaded.

Bytes Loaded Displays the loaded data in Kbytes.

Symbols Only Loads only the symbolic information. This is used when

programs are already in memory (for example, when the debugger is exited and reentered without turning OFF power to the target system or when code is in target

system ROM).

Data Only Loads program code but not symbols.

Symbols Appends the symbols from the specified object file to the Append currently loaded symbols. This lets you debug code loaded

from multiple object files.

Load Starts loading the specified object file and closes the dialog

box.

Cancel Closes the dialog box without loading the object file.

Browse... Opens a file selection dialog box from which you can select

the object file to be loaded.

#### **Command File Command**

FIL(E) OBJ(ECT) file\_name
Loads the specified object file and symbols into the debugger.

FIL(E) SYM(BOL) file\_name

Loads only the symbolic information from the specified object file.

FIL(E) BIN(ARY) file\_name

Loads only the program code from the specified object file.

FIL(E) APP(END) file\_name

Appends the symbol information from the specified object file to the currently loaded symbol information.

#### See Also

"To load user programs" in the "Loading and Displaying Programs" section of the "Debugging Programs" chapter.

# File→Command Log→Log File Name... (ALT, F, C, N)

Lets you name a new command log file.

The current command log file is closed and the specified command log file is opened. The default command log file name is "log.cmd".

Command log files can be executed with the File $\rightarrow$ Run Cmd File... (ALT, F, R) command.

The File→Command Log→Logging OFF (ALT, F, C, F) command stops the logging of executed commands.

This command opens a file selection dialog box from which you can select the command log file. Command log files have a ".CMD" extension.

### **Command File Command**

FIL(E) LOG filename

#### See Also

"To create a command file" in the "Using Command Files" section of the "Using the Debugger Interface" chapter.

# File $\rightarrow$ Command Log $\rightarrow$ Logging ON (ALT, F, C, O)

Starts command log file output.

The File—Command Log—Log File Name... (ALT, F, C, N) command specifies the destination file.

### **Command File Command**

MOD(E) LOG ON

### See Also

"To create a command file" in the "Using Command Files" section of the "Using the Debugger Interface" chapter.

# $File \rightarrow Command \ Log \rightarrow Logging \ OFF \ (ALT, \ F, \ C, \ F)$

Stops command log file output.

The File—Command Log—Log File Name... (ALT, F, C, N) command specifies the destination file.

### **Command File Command**

MOD(E) LOG OFF

### See Also

"To create a command file" in the "Using Command Files" section of the "Using the Debugger Interface" chapter.

# File $\rightarrow$ Run Cmd File... (ALT, F, R)

Executes the specified command file.

Command files can be:

- Files created with the File $\rightarrow$ Command Log $\rightarrow$ Log File Name... (ALT, F, C, N) command.
- Configuration files having .CMD extension.

Command files are stored as ASCII text files so they can be created or edited with ASCII text editors.

### **Command File Execution Dialog Box**

Choosing the File $\rightarrow$ Run Cmd File... (ALT, F, R) command opens the following dialog box:

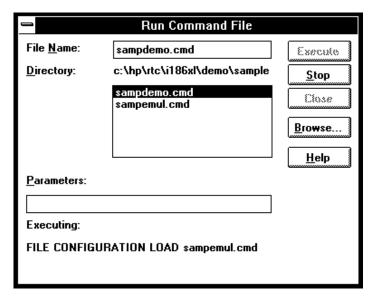

File Name

Lets you enter the name of the command file to be executed.

Directory Shows the current directory and the command files in that

directory. You can select the command file name from this

list.

Parameters Lets you specify up to five parameters that replace

placeholders \$1 through \$5 in the command file. Parameters must be separated by blank spaces.

Executing Shows the command being executed.

Executes the command file.

Stop Stops command file execution.

Closes the dialog box.

Browse... Opens a file selection dialog box from which you can select

the command file name.

#### **Command File Command**

FIL(E) COM(MAND) filename args

### See Also

"To execute a command file" in the "Using Command Files" section of the "Using the Debugger Interface" chapter.

# File→Load Debug... (ALT, F, D)

Loads a debug environment file.

This command opens a file selection dialog box from which you select the debug environment file.

Debug environment files have the extension ".ENV".

Debug environment files contain information about:

- Breakpoints.
- Variables in the WatchPoint window.
- The directory that contains the currently loaded object file.

### **Command File Command**

FIL(E) ENV(IRONMENT) LOA(D) filename

# File→Save Debug... (ALT, F, S)

Saves a debug environment file.

This command opens a file selection dialog box from which you select the debug environment file.

The following information is saved in the debug environment file:

- Breakpoints.
- Variables in the WatchPoint window.
- The directory that contains the currently loaded object file.

### **Command File Command**

FIL(E) ENV(IRONMENT) SAV(E) filename

# File→Load Emulator Config... (ALT, F, E)

Loads a hardware configuration command file.

This command opens a file selection dialog box from which you select the hardware configuration file.

Emulator configuration command files contain:

- Hardware configuration settings.
- Memory map configuration settings.
- Monitor configuration settings.

### **Command File Command**

FIL(E) CON(FIGURATION) LOA(D) filename

#### See Also

"To load an emulator configuration" in the "Saving and Loading Configurations" section of the "Configuring the Emulator" chapter.

# File→Save Emulator Config... (ALT, F, V)

Saves the current hardware configuration to a command file.

The following information is saved in the emulator configuration file:

- Hardware configuration settings.
- Memory map configuration settings.
- Monitor configuration settings.

### **Command File Command**

FIL(E) CON(FIGURATION) STO(RE) filename

### See Also

"To save the current emulator configuration" in the "Saving and Loading Configurations" section of the "Configuring the Emulator" chapter.

# File→Copy Destination... (ALT, F, P)

Names the listing file to which debugger information may be copied.

The contents of most of the debugger windows can be copied to the destination listing file by choosing the Copy—Window command from the window's control menu.

The Symbol and Trace windows' control menus provide the Copy—All command for copying all of the symbolic or trace information to the destination listing file.

This command opens a file selection dialog box from which you select the name of the output list file. Output list files have the extension ".LST".

#### **Command File Command**

COP(Y) TO filename

### See Also

"To change the list file destination" in the "Working with Debugger Windows" section of the "Using the Debugger Interface" chapter.

# $File \rightarrow Exit (ALT, F, X)$

Exits the debugger.

## **Command File Command**

QUI(T)

## See Also

"To exit the debugger" in the "Starting and Exiting the Debugger" section of the "Using the Debugger Interface" chapter.

File $\rightarrow$ Exit HW Locked (ALT, F, H)

# File→Exit HW Locked (ALT, F, H)

Exits the debugger and locks the emulator hardware.

When the emulator hardware is locked, your user name and ID are saved in the HP 64700 and other users are prevented from accessing it.

You can restart the debugger and resume your debug session after reloading the symbolic information with the File→Load Object... (ALT, F, L) command.

If you have any breakpoints set when you exit the debugger, you will have to reset the breakpoints when you restart the debugger. All breakpoints are deleted when RTC is exited.

### **Command File Command**

QUI(T) LOC(KED)

### See Also

Settings→Communication... (ALT, S, C)

# File Selection Dialog Boxes

File selection dialog boxes are used with several of the debugger commands. An example of a file selection dialog box is shown below.

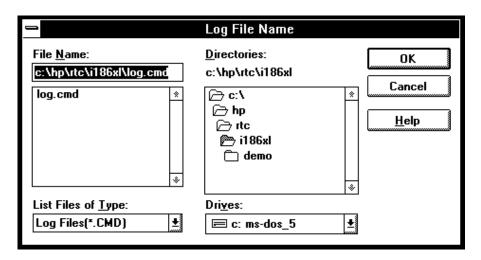

File Name You can select the name of the file from the list box and edit it in the text box. List Files of Lets you choose the filter for files shown in the File Name list box. Type Directories You can select the directory from the list box. The selected directory is shown above the list box. Drives Lets you select the drive name whose directories are shown in the Directories list box. OK Selects the named file and closes the dialog box. Cancel Cancels the command and closes the dialog box. If this button is available, it opens a help window for Help viewing the associated help information.

# Execution→Run (F5), (ALT, E, U)

Runs the program from the current program counter address.

# **Command File Command**

RUN

# Execution→Run to Cursor (ALT, E, C)

Runs from the current program counter address up to the Source window line that contains the cursor.

This command sets a breakpoint at the cursor-selected source line and runs from the current program counter address; therefore, it cannot be used when programs are in target system ROM.

If the cursor-selected source line is not reached within the number of milliseconds specified by StepTimerLen in the B3623.INI file, a dialog box appears from which you can cancel the command. When the Stop button is chosen, program execution stops, the breakpoint is deleted, and the processor continues RUNNING IN USER PROGRAM.

### **Command File Command**

COM(E) address

### See Also

"To run the program until the specified line" in the "Stepping, Running, and Stopping" section of the "Debugging Programs" chapter.

# Execution→Run to Caller (ALT, E, T)

Executes the user program until the current function returns to its caller.

Because this command determines the address at which to stop execution based on stack frame data and object file function information, the following restrictions are imposed:

- A function cannot properly return immediately after its entry point because the stack frame for the function has not yet been generated. Use the Step command to single-step the function before using the Execution—Run to Caller (ALT, E, T) command.
- An assembly language routine cannot properly return, even it follows C function call conventions, because there is no function information in the object file.
- An interrupt function cannot properly return because it uses a stack in a different fashion from standard functions.

### **Command File Command**

RET (URN)

### See Also

"To run the program until the current function return" in the "Stepping, Running, and Stopping" section of the "Debugging Programs" chapter.

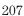

# Execution→Run... (ALT, E, R)

Executes the user program starting from the specified address.

This command sets the processor status to RUNNING IN USER PROGRAM.

#### Note

If you try to run from an address whose symbol is START, STA, RESET, or RES (or any upper- or lower-case variation), the debugger instead runs from the start address or reset address, respectively, because these are the keywords used with the RUN command. To fix this problem, use START+0, STA+0, RESET+0, or RES+0 to force the symbol to be evaluated as an address.

### **Run Dialog Box**

Choosing the Execution $\rightarrow$ Run... (ALT, E, R) command opens the following dialog box:

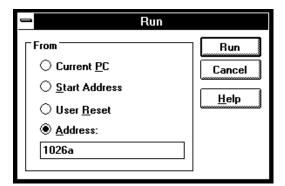

 $\label{eq:current PC} \textbf{Current PC} \qquad \textbf{Specifies that the program run from the current program}$ 

counter address.

Start Address Specifies that the program run from the *transfer address* 

defined in the object file.

User Reset The emulator drives the target reset line and begins

executing from the contents of exception vector 0 (this will

occur within a few cycles of the /RESET signal).

Address Lets you enter the address from which to run.

Run Initiates program execution from the specified address,

then close the dialog box.

Cancel Cancels the command and closes the dialog box.

### **Command File Command**

RUN

Executes the user program from the current program counter address.

RUN STA(RT)

Executes the user program from the transfer address defined in the object file.

RUN RES(ET)

Drives the target reset line and begins executing from the contents of exception vector 0.

RUN address

Executes the user program from the specified address.

### See Also

"To run the program from a specified address" in the "Stepping, Running, and Stopping" section of the "Debugging Programs" chapter.

# Execution→Single Step (F2), (ALT, E, N)

Executes a single instruction or source line at the current program counter address.

A single source line is executed when in the source only display mode, unless no source is available or an assembly language program is loaded; in these cases, a single assembly language instruction is executed.

When in the mnemonic mixed display mode, a single assembly language instruction is executed.

#### **Command File Command**

STE(P)

### See Also

"To step a single line or instruction" in the "Stepping, Running, and Stopping" section of the "Debugging Programs" chapter.

Execution→Step Over (ALT, E, O) Execution→Step... (ALT, E, S)

# Execution→Step Over (F3), (ALT, E, O)

Executes a single instruction or source line at the current program counter except when the instruction or source line makes a subroutine or function call, in which case the entire subroutine or function is executed.

This command is the same as the Execution—Single Step (ALT, E, N) command except when the source line contains a function call or the assembly instruction makes a subroutine call. In these cases, the entire function or subroutine is executed.

### **Command File Command**

OVE(R)

### See Also

"To step over a function" in the "Stepping, Running, and Stopping" section of the "Debugging Programs" chapter.

# Execution→Step... (ALT, E, S)

Single-steps the specified number of instructions or source lines, starting from the specified address.

Single source lines are executed when in the source only display mode, unless no source is available or an assembly language program is loaded; in these cases, single assembly language instructions are executed.

When in the mnemonic mixed display mode, single assembly language instructions are executed.

### Note

If you try to step from an address whose symbol is START or STA (or any upper- or lower-case variation), the debugger instead steps from the start address because these are the keywords used with the STEP and OVER commands. To fix this problem, use START+0 or STA+0 to force the symbol to be evaluated as an address.

## **Step Dialog Box**

Choosing the Execution→Step... (ALT, E, S) command opens the following dialog box:

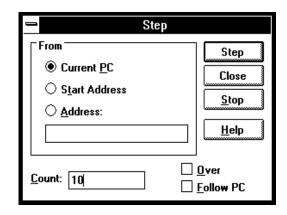

Current PC Specifies that stepping start from the current program

counter address.

Start Address Specifies that stepping start from the start address or

transfer address.

Address Lets you enter the address from which to single-step.

Count Indicates the step count. The count decrements by one for

every step and stops at 1.

Over If the source line to be executed contains a function call or

the assembly language instruction to be executed contains a subroutine call, this option specifies that the entire

function or subroutine be executed.

Follow PC Checking this box speeds the stepping by counting the

steps, but not updating the Source window after each step. If you do not check the Follow PC box, stepping will provide more detail because it will follow the PC for each step, and update the Source window after each step.

Step Single-steps the specified number of instructions or source

lines, starting from the specified address.

Close Closes the dialog box.

Stop Stops single-stepping.

### **Command File Command**

### STE(P) count

Single-steps the specified number of instructions or source lines, starting from the current program counter address.

#### STE(P) count address

Single-steps the specified number of instructions or source lines, starting from the specified address.

### STE(P) count STA(RT)

Single-steps the specified number of instructions or source lines, starting from the transfer address defined in the object file.

### OVE(R) count

Single-steps the specified number of instructions or source lines, starting from the current program counter address. If an instruction or source line makes a subroutine or function call, the entire subroutine or function is executed.

### OVE(R) count address

Single-steps the specified number of instructions or source lines, starting from the specified address. If an instruction or source line makes a subroutine or function call, the entire subroutine or function is executed.

### OVE(R) count STA(RT)

Single-steps the specified number of instructions or source lines, starting from the transfer address defined in the object file. If an instruction or source line makes a subroutine or function call, the entire subroutine or function is executed.

#### See Also

"To step multiple lines or instructions" in the "Stepping, Running, and Stopping" section of the "Debugging Programs" chapter.

Execution $\rightarrow$ Single Step (ALT, E, N) Execution $\rightarrow$ Step Over (ALT, E, O)

# Execution→Break (F4), (ALT, E, B)

Stop user program execution and break into the monitor.

This command can also be used to break into the monitor when the processor is in the EMULATION RESET status.

Once the command has been completed, the processor transfers to the RUNNING IN MONITOR status.

### **Command File Command**

BRE(AK)

### See Also

"To stop program execution" in the "Stepping, Running, and Stopping" section of the "Debugging Programs" chapter.

# Execution $\rightarrow$ Reset (ALT, E, E)

Resets the emulation microprocessor.

If a foreground monitor is being used, it will automatically be loaded when this command is chosen.

While the processor is in the EMULATION RESET state, no display or modification is allowed for the contents of target system memory or registers. Therefore, before you can display or modify target system memory or processor registers, you must use the Execution—Break (ALT, E, B) command to break into the monitor.

Note that if the RealTime→Monitor Intrusion→Allowed (ALT, R, T, A) command is chosen, the emulation microprocessor may switch immediately from reset to running in monitor, for example, to update the contents of a register window.

### **Command File Command**

RES(ET)

#### See Also

"To reset the processor" in the "Stepping, Running, and Stopping" section of the "Debugging Programs" chapter.

# Breakpoint→Set at Cursor (ALT, B, S)

Sets a breakpoint at the cursor-selected address in the Source window.

The breakpoint marker "BP" appears on lines at which breakpoints are set.

When a breakpoint is hit, program execution stops immediately before executing the instruction or source code line at which the breakpoint is set.

A set breakpoint remains active until it is deleted.

Software breakpoints are handled by the 80186/188 single byte interrupt (SBI) facility. When you define or enable a software breakpoint, the emulator will replace the opcode at the software breakpoint address with a breakpoint interrupt instruction (INT 3).

When the INT 3 instruction executes, the emulator determines whether the SBI was generated by an enabled software breakpoint or by a single-byte interrupt instruction in your target program.

If the SBI was generated by a software breakpoint, execution breaks to the monitor, and the breakpoint interrupt instruction (INT 3) is replaced by the original opcode. A subsequent run or step command will execute from this address.

If the SBI was generated by a single-byte interrupt instruction in the target system, execution still breaks to the monitor, and an "UNDEFINED BREAKPOINT at address" status is displayed. To continue with program execution, you must run or step from the target program's breakpoint interrupt vector address.

A valid user stack must exist to use breakpoints. In other words, SS and SP must be correctly initialized before a breakpoint is executed.

Execution of the INT 3 instruction will cause an opcode fetch from the address pointed to by entry 3 (doubleword address at 0CH) in the vector table. Make sure that this address is mapped as something other than guarded memory.

Note that you must only set software breakpoints at memory locations which contain instruction opcodes (not operands or data).

Also, in order to successfully set a software breakpoint, the emulator must be able to write to the memory location specified. Therefore, software

breakpoints cannot be set in target ROM. You can, however, copy a target ROM memory image into emulation memory.

The Breakpoint—Set at Cursor (ALT, B, S) command may cause BP markers to appear at two or more addresses. This happens when a single instruction is associated with two or more source lines. You can select the mnemonic display mode to verify that the breakpoint is set at a single address.

### **Command File Command**

BP SET address

#### See Also

"To set a breakpoint" in the "Using Breakpoints and Break Macros" section of the "Debugging Programs" chapter.

# Breakpoint→Delete at Cursor (ALT, B, D)

Deletes the breakpoint set at the cursor-selected address in the Source window.

This command is only applicable to lines that contain "BP" markers (which indicate set breakpoints). Once the breakpoint is deleted, the original instruction is replaced.

#### **Command File Command**

BP DEL(ETE) address

### See Also

"To delete a single breakpoint" in the "Using Breakpoints and Break Macros" section of the "Debugging Programs" chapter.

Breakpoint→Edit... (ALT, B, E)

# Breakpoint→Set Macro... (ALT, B, M)

Sets a *break macro* immediately before the cursor-selected address in the Source window.

Break macro lines are marked with the "BP" breakpoint marker, and the corresponding addresses or line numbers are displayed in decimal format.

When a break macro is hit, program execution stops immediately before executing the instruction or source code line at which the break macro is set. Then, the commands associated with the break macro are executed. When a "RUN" command is set as the last command in the break macro, the system executes the break macro and resumes program execution.

The break macro remains active until it is deleted with the Breakpoint—Delete Macro (ALT, B, L) command or the Breakpoint—Edit... (ALT, B, E) command.

Because break macros use breakpoints, they cannot be set at addresses in target system ROM.

Additional commands can be added to existing break macros as follows:

- When a source code line or disassembled instruction is cursor-selected, the additional command is inserted at the top of the list of commands.
- When a macro command line is cursor-selected, the additional command is inserted immediately following the cursor-selected command.

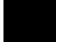

### **Breakpoint Edit Dialog Box**

Choosing the Breakpoint→Set Macro... (ALT, B, M) command opens the following dialog box:

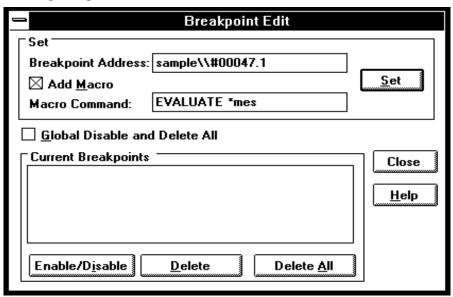

Breakpoint Address Displays the specified line number or address followed by a

decimal point and the break macro line number.

Add Macro

Activates the Macro Command text box.

Macro Command Specifies the command to be added to the break macro.

Set

Inserts the specified macro command at the location immediately preceding the specified source line or address, or inserts the macro command at the location immediately following the specified break macro line.

Two or more commands can be associated with a break macro by entering the first command and choosing Set, then entering the second command and choosing Set, and so on. Commands execute in the order of their entry.

Disables and deletes all current breakpoints and break Global Disable

and Delete All macros.

Displays the addresses and line numbers of the current Current Breakpoints

breakpoints and break macros. Allows you to select

breakpoints or break macros to be deleted.

Enable/Disable Enable/Disable the selected breakpoint and break macro.

Delete Deletes the selected breakpoints or break macros from the

Current Breakpoints list box.

Delete All Deletes all breakpoints and break macros from the Current

Breakpoints list box.

Close Closes the dialog box.

### **Command File Command**

BM SET address command

#### See Also

"To set a break macro" in the "Using Breakpoints and Break Macros" section of the "Debugging Programs" chapter.

# Breakpoint→Delete Macro (ALT, B, L)

Removes the break macro set at the cursor-indicated address in the Source window.

This command is only applicable to lines that contain "BP" markers (which indicate set breakpoints) or break macro lines.

When a source code line is cursor-selected, this command removes the breakpoint and all the macros commands set at the line.

When a break macro line is cursor-selected, this command removes the single macro command at the line.

### **Command File Command**

BM DEL(ETE) address

#### See Also

"To delete a single break macro" in the "Using Breakpoints and Break Macros" section of the "Debugging Programs" chapter.

Breakpoint→Edit... (ALT, B, E)

# Breakpoint→Edit... (ALT, B, E)

Lets you set, list, or delete breakpoints and break macros. Breakpoints are always globally enabled on initial entry into the RTC interface.

### **Breakpoint Edit Dialog Box**

Choosing the Breakpoint→Edit... (ALT, B, E) command opens the following dialog box:

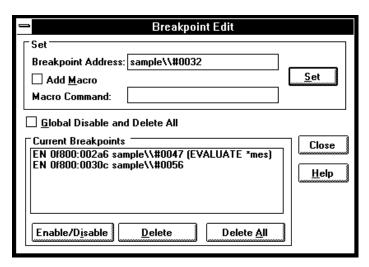

Breakpoint Lets you specify the address at which to set a breakpoint or Address

Add Macro When selected, this specifies that a break macro should be included with the breakpoint.

Macro command Lets you specify the macro to be included with the breakpoint.

Set Sets a breakpoint with or without a break macro at the specified address.

Global Disable and Delete All When selected, all existing breakpoints are deleted (not simply disabled), and no new breakpoints can be added.

Current Breakpoints Displays the addresses and line numbers of the current breakpoints and break macros. Allows you to select the breakpoints or break macros to be enabled/disabled or

deleted.

Enable/Disable

Disables or enables the selected breakpoints or breakpoint macros in the Current Breakpoints list box.

Enabled breakpoints begin with EN in the Current

Breakpoints list and show "BP" at the start of the line in the

Source window list.

Disabled breakpoints begin with DI in the Current

Breakpoints list and show "bp" at the start of the line in the

Source window list.

Deletes the selected breakpoints or break macros from the

Current Breakpoints list box.

Delete All Deletes all breakpoints and break macros from the Current

Breakpoints list box

Close Closes the dialog box.

#### **Command File Command**

MOD(E) BKP(TBREAK) ON OFF

BP DEL(ETE) ALL

BP DIS(ABLE) address

BP ENA(BLE) address

### See Also

"To disable a breakpoint" and

"To list the breakpoints and break macros" in the "Using Breakpoints and Break Macros" section of the "Debugging Programs" chapter.

# Variable→Edit... (ALT, V, E)

Displays or modifies the contents of the specified variable or copies it to the WatchPoint window.

A dynamic variable can be registered as a watchpoint when the current program counter is in the function in which the variable is declared. If the program counter is not in this function, the variable name is invalid and an error results.

### Variable Edit Dialog Box

Choosing the Variable  $\rightarrow$  Edit... (ALT, V, E) command opens the following dialog box:

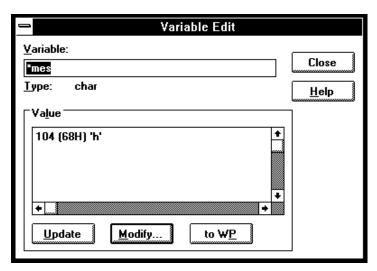

Variable Specifies the name of the variable to be displayed or

modified. The contents of the clipboard, usually a variable selected from the another window, automatically appears

in this text box.

Type Displays the type of the specified variable.

Value Displays the contents of the specified variable.

Chapter 8: Menu Bar Commands Variable→Edit... (ALT, V, E)

Update Reads and displays the contents of the variable specified in

the Variable text box.

Modify Modifies the contents of the specified variable. Choosing

this button opens the Variable Modify Dialog Box, which

lets you edit the contents of the variable.

to WP Adds the specified variable to the WatchPoint window.

Close Closes the dialog box.

### **Command File Command**

VARI(ABLE) variable TO data Replaces the contents of the specified variable with the specified value.

#### See Also

"To display a variable" and

"To monitor a variable in the WatchPoint window" in the "Displaying and Editing Variables" section of the "Debugging Programs" chapter.

"Symbols" in the "Expressions in Commands" chapter.

# Variable Modify Dialog Box

Choosing the Modify button in the Variable Edit dialog box opens the following dialog box, where you enter the new value and choose the OK button to confirm the new value.

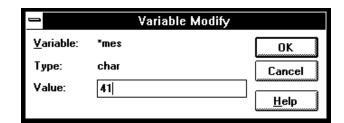

Variable Shows the variable to be edited.

Type Indicates the type of the variable displayed in the Variable

field.

Value Lets you enter the new value of the variable.

OK Replaces the contents of the specified variable with the

specified value and closes the dialog box.

Cancel Cancels the command and closes the dialog box.

#### See Also

"To edit a variable" in the "Displaying and Editing Variables" section of the "Debugging Programs" chapter.

# $Trace \rightarrow Function Flow (ALT, T, F)$

Traces function flow by storing function entry points in the trace buffer.

Assembly language functions can also be traced provided that they comply with C function call conventions.

### **Command File Command**

TRA(CE) FUN(CTION) FLO(W)

### See Also

"To trace function flow" in the "Tracing Program Execution" section of the "Debugging Programs" chapter.

# Trace→Function Caller... (ALT, T, C)

Traces the caller of the specified function.

The function name can be selected from another window (in other words, copied to the clipboard) before choosing the command; it will automatically appear in the dialog box that is opened.

The analyzer stores only the execution of the function entry point and prestores execution states that occur before the function entry point. These prestored states correspond to the function call statements and identify the caller of the function.

When assembly language programs are used, you can specify the assembler symbol for a subroutine instead of a C function name, and the prestored states will show the instructions that called the subroutine.

### **Function Caller Trace Dialog Box**

Choosing the Trace $\rightarrow$ Function Caller... (ALT, T, C) command opens the following dialog box:

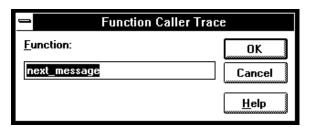

Function Lets you enter the function whose callers you want to trace.

OK Executes the command and closes the dialog box.

Cancel Cancels the command and closes the dialog box.

#### **Command File Command**

TRA(CE) FUNC(TION) CAL(L) address

Chapter 8: Menu Bar Commands
Trace→Function Caller... (ALT, T, C)

### See Also

"To trace callers of a specified function" in the "Tracing Program Execution" section of the "Debugging Programs" chapter.

# Trace→Function Statement... (ALT, T, S)

Traces execution within the specified function.

The function name can be selected from the another window (in other words, copied to the clipboard) before choosing the command; it will automatically appear in the dialog box that is opened.

The analyzer stores execution states in the function's address range.

Because the analyzer is set up based on function information from the object file, this command cannot be used to trace non-C functions.

### **Function Statement Trace Dialog Box**

Choosing the Trace $\rightarrow$ Function Statement... (ALT, T, S) command opens the following dialog box:

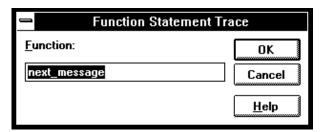

Function Lets you enter the function whose execution you want to

trace.

OK Traces within the specified function and closes the dialog

box.

Cancel Cancels the command and closes the dialog box.

### **Command File Command**

TRA(CE) FUNC(TION) STA(TEMENT) address

Chapter 8: Menu Bar Commands
Trace→Function Statement... (ALT, T, S)

### See Also

"To trace execution within a specified function" in the "Tracing Program Execution" section of the "Debugging Programs" chapter.

# Trace→Variable Access... (ALT, T, V)

Traces accesses to the specified variable.

The variable name can be selected from another window (in other words, copied to the clipboard) before choosing the command; it will automatically appear in the dialog box that is opened.

You can specify any of the external or static variables, or the variables having a fixed address throughout the course of program execution.

The analyzer stores only accesses within the range of the variable and prestores execution states that occur before the access. These prestored states correspond to the statements that access the variable.

### **Variable Access Dialog Box**

Choosing the Trace→Variable Access... (ALT, T, V) command opens the following dialog box:

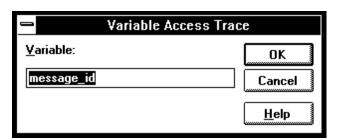

Variable Lets you enter the variable name.

OK Traces accesses to the specified variable and closes the

dialog box.

Cancel Cancels the command and closes the dialog box.

#### **Command File Command**

TRA(CE) VAR(IABLE) ACC(ESS) address

Chapter 8: Menu Bar Commands
Trace→Variable Access... (ALT, T, V)

### See Also

"To trace accesses to a specified variable" in the "Tracing Program Execution" section of the "Debugging Programs" chapter.

# Trace→Variable Break... (ALT, T, B)

Traces before, and breaks program execution when, a value is written to a variable.

The variable name can be selected from another window (in other words, copied to the clipboard) before choosing the command; it will automatically appear in the dialog box that is opened.

You can specify any of the external or static variables, or the variables having a fixed address throughout the course of program execution.

### Variable Break Dialog Box

Choosing the Trace→Variable Break... (ALT, T, B) command opens the following dialog box:

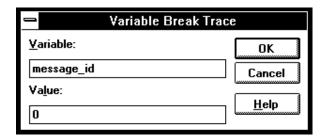

Variable Lets you enter the variable name.

Value Lets you enter the value that, when written to the variable,

triggers the analyzer.

OK Starts the trace and closes the dialog box.

Cancel Cancels the command and closes the dialog box.

### **Command File Command**

TRA(CE) VAR(IABLE) BRE(AK) address data

Chapter 8: Menu Bar Commands Trace→Variable Break... (ALT, T, B)

### See Also

"To trace before a particular variable value and break" in the "Tracing Program Execution" section of the "Debugging Programs" chapter.

# Trace→Edit... (ALT, T, E)

Edits the trace specification of the last trace command.

This command is useful for making modifications to the last entered trace command, even if the analyzer was set up automatically as with the Trace—Function or Trace—Variable commands.

Trace specifications are edited with Sequence Trace Setting dialog box.

#### **Command File Command**

TRA(CE) SAV(E) filename Stores the current trace specification to a file.

TRA(CE) LOA(D) filename Loads the specified trace setting file.

TRA(CE) CUS(TOMIZE)

Traces program execution using the loaded trace setting file.

#### See Also

"To edit a trace specification" in the "Setting Up Custom Trace Specifications" section of the "Debugging Programs" chapter.

Trace→Sequence... (ALT, T, Q)

# Trace→Trigger Store... (ALT, T, T)

Traces program execution as specified in the Trigger Store Trace dialog box.

You can enter address, data, and status values that qualify the state(s) that, when captured by the analyzer, will be stored in the trace buffer or will trigger the analyzer.

Data values are 16-bit values (because the data bus is 16 bits wide). To identify byte values on the data bus, use "don't cares" as shown below:

Data at an even address: 12xx

Data at an odd address: 0xx34

*Status values* identify the types of microprocessor bus cycles. You may select status values from a predefined list.

### **Trigger Store Trace Dialog Box**

Choosing the Trace→Trigger Store... (ALT, T, T) command opens the following dialog box:

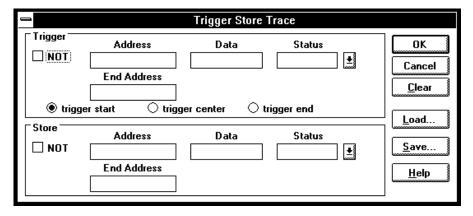

Trigger This box groups the items that make up the trigger

condition.

NOT Specifies any state that does not match the Address, Data,

and Status values.

Address Specifies the address portion of the state qualifier.

End Address Specifies the end address of an address range.

Data Specifies the data portion of the state qualifier.

Status Specifies the status portion of the state qualifier.

trigger start Specifies that states captured after the trigger condition be

stored in the trace buffer.

trigger center Specifies that states captured before and after the trigger

condition be stored in the trace buffer.

trigger end Specifies that states captured before the trigger condition

be stored in the trace buffer.

Store This box groups the items that make up the store condition.

OK Starts the specified trace and closes the dialog box.

Cancel Cancels the trace setting and closes the dialog box.

Clear Restores the dialog box to its default state.

Load... Opens a file selection dialog box from which you select the

name of a trace specification file previously saved from the Trigger Store Trace dialog box. Trace specification files

have the extension ".TRC".

Save... Opens a file selection dialog box from which you select the

name of the trace specification file.

### **Command File Command**

TRA(CE) LOA(D) filename Loads the specified trace setting file.

TRA(CE) CUS(TOMIZE)

Traces program execution using the loaded trace setting file.

Chapter 8: Menu Bar Commands Trace→Trigger Store... (ALT, T, T)

### See Also

"To set up a 'Trigger Store' trace specification" in the "Setting Up Custom Trace Specifications" section of the "Debugging Programs" chapter.

# Trace→Find Then Trigger... (ALT, T, D)

Traces program execution as specified in the Find Then Trigger Trace dialog box.

This command lets you set up a two level sequential trace specification that works like this:

- 1 Once the trace starts, the analyzer stores (in the trace buffer) the states that satisfy the Enable Store condition while searching for a state that satisfies the Enable condition.
- 2 After the Enable condition has been found, the analyzer stores the states that satisfy the Trigger Store condition while searching for a state that satisfies the Trigger condition.
- **3** After the Trigger condition has been found, the analyzer stores the states that satisfy the Store condition.

If any state during the sequence satisfies the Restart condition, the sequence starts over.

You can enter address, data, and status values that qualify state(s) by setting up pattern or range resources. These patterns and range resources are used when defining the various conditions.

### **Find Then Trigger Trace Dialog Box**

Choosing the Trace→Find Then Trigger... (ALT, T, D) command opens the following dialog box:

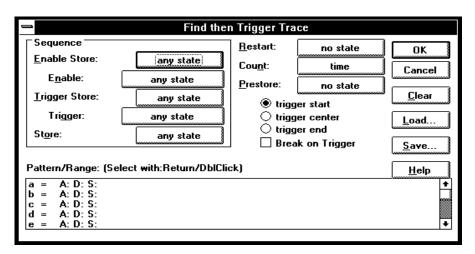

The Sequence group box specifies a two term sequential trigger condition. It also lets you specify store conditions during the sequence.

Enable Store Qualifies the states that get stored (in the trace buffer)

while searching for a state that satisfies the enable

condition.

Enable Specifies the condition that causes a transfer to the next

sequence level.

Trigger Store Qualifies the states that get stored while the analyzer

searches for the trigger condition.

Trigger Specifies the trigger condition.

Store Qualifies the states that get stored after the trigger

condition is found.

Restart Specifies the condition that restarts the sequence.

Count Specifies whether time or the occurrences of a particular

state are counted; you can also turn counts OFF. See the

Condition Dialog Boxes.

Prestore Qualifies the states that may be stored before each

> normally stored state. Up to two states may be prestored for each normally stored state. Prestored states can be used to show from where a function is called or a variable

is accessed.

trigger start The state that satisfies trigger condition is positioned at

> the start of the trace, and states that satisfy the Store condition will be stored after the trigger. In this case, the states that satisfy the Enable Store and Trigger Store

conditions will not appear in the trace.

trigger center The state that satisfies the trigger condition is positioned in

> the center of the trace, and states that satisfy the store conditions will be stored before and after the trigger.

trigger end The state that satisfies the trigger condition is positioned

at the end of the trace, and states that satisfy the Enable Store and Trigger Store conditions will be stored before the trigger. In this case, states that satisfy the Store condition

will not appear in the trace.

Break on When selected, this option specifies that execution break Trigger

into the monitor when the analyzer is triggered.

Pattern/Range Specifies the trace patterns for the state conditions.

> Double-clicking the desired pattern in the Pattern/Range list box opens the Trace Pattern Dialog Box or the Trace Range Dialog Box, where you specify the desired trace

pattern or range.

Clicking the Sequence, Restart, Count, or Prestore buttons causes the Condition Dialog Boxes to be opened. This dialog box lets you select or combine patterns or ranges to

specify the condition.

# Chapter 8: Menu Bar Commands Trace→Find Then Trigger... (ALT, T, D)

OK Starts the specified trace and closes the dialog box.

Cancel Cancels trace setting and closes the dialog box.

Clear Restores the dialog box to its default state.

Load... Opens a file selection dialog box from which you select the

name of a trace specification file previously saved from the Trigger Store Trace or Find Then Trigger Trace dialog boxes. Trace specification files have the extension ".TRC".

Save... Opens a file selection dialog box from which you select the

name of the trace specification file.

#### **Command File Command**

TRA(CE) LOA(D) filename Loads the specified trace setting file.

TRA(CE) CUS(TOMIZE)

Traces program execution using the loaded trace setting file.

#### See Also

"To set up a 'Find Then Trigger' trace specification" in the "Setting Up Custom Trace Specifications" section of the "Debugging Programs" chapter.

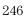

# Trace→Sequence... (ALT, T, Q)

Traces program execution as specified in the Sequence Trace dialog box.

This command lets you set up a multilevel sequential trace specification that works like this:

- 1 Once the trace starts, the analyzer stays on sequence level 1 until the primary or secondary branch condition is found. (If a state satisfies both primary and secondary branch conditions, the primary branch is taken.) Once the primary or secondary branch condition is found, the analyzer transfers to the sequence level specified by the "to" button.
- 2 The analyzer stays at the next sequence level until its primary or secondary branch condition is met; then, the analyzer transfers to the sequence level specified by the "to" button.
- **3** When the analyzer reaches the sequence level specified in Trigger On, the analyzer is triggered.
- **4** During the above described operation, the analyzer stores the states specified in the Store text box.

### **Sequence Trace Dialog Box**

Choosing the Trace—Sequence... (ALT, T, Q) command opens the following dialog box:

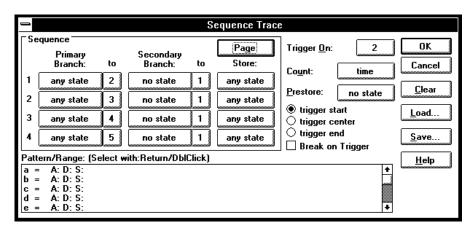

The Sequence group box specifies two types of branch conditions for transferring from one sequence level to another. It also specifies store conditions for each of sequence levels 1 through 8.

| Primary Branch      | Specifies the condition for transferring to the sequence level specified in the "to" text box.                                                                                                    |
|---------------------|----------------------------------------------------------------------------------------------------|
| Secondary<br>Branch | Specifies the condition for transferring to the sequence level specified in the "to" text box. Secondary branches are used to do things like restart the sequence if a particular state is found. |
| Store               | Specifies the states stored in the trace buffer at each sequence level.                                                                                                    |
| Page                | Toggles the display between sequence levels 1 through 4 and levels 5 through 8.                                                                                                    |
| Trigger On          | Specifies the sequence level whose entry triggers the analyzer. See the Sequence Number Dialog Box.                                                                                               |

Count Specifies whether time or the occurrences of a particular

state are counted; you can also turn counts OFF. See the

Condition Dialog Boxes.

Prestore Qualifies the states that may be stored before each

> normally stored state. Up to two states may be prestored for each normally stored state. Prestored states can be used to show from where a function is called or a variable

is accessed.

trigger start The state that satisfies trigger condition is positioned at

the start of the trace, and states that satisfy the store

conditions will be stored after the trigger.

trigger center The state that satisfies the trigger condition is positioned in

> the center of the trace, and states that satisfy the store conditions will be stored before and after the trigger.

trigger end The state that satisfies the trigger condition is positioned

at the end of the trace, and states that satisfy the store

conditions will be stored before the trigger.

Break on When selected, this option specifies that execution break

into the monitor when the analyzer is triggered.

Pattern/Range Specifies the trace patterns for the state conditions.

> Double-clicking the desired pattern in the Pattern/Range list box opens the Trace Pattern Dialog Box or the Trace Range Dialog Box, where you specify the desired trace

pattern or range.

Trigger

Clicking the Primary Branch, Secondary Branch, Store, Count, or Prestore buttons causes the Condition Dialog Boxes to be opened. This dialog box lets you select or

combine patterns or ranges to specify the condition.

OK Starts the specified trace and closes the dialog box.

Cancel Cancels trace setting and closes the dialog box.

### Chapter 8: Menu Bar Commands Trace→Sequence... (ALT, T, Q)

Clear Restores the dialog box to its default state.

Load... Opens a file selection dialog box from which you select the

name of a trace specification file previously saved from any of the trace setting dialog boxes. Trace specification files

have the extension ".TRC".

Save... Opens a file selection dialog box from which you select the

name of the trace specification file.

#### **Command File Command**

TRA(CE) LOA(D) filename Loads the specified trace setting file.

TRA(CE) CUS(TOMIZE)

Traces program execution using the loaded trace setting file.

#### See Also

"To set up a 'Sequence' trace specification" in the "Setting Up Custom Trace Specifications" section of the "Debugging Programs" chapter.

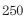

# Trace→Until Halt (ALT, T, U)

Traces program execution until the Trace $\rightarrow$ Halt (ALT, T, H) command is chosen.

This command is useful in tracing execution that leads to a processor halt or a break to the background monitor. Before executing the program, choose the Trace—Until Halt (ALT, T, U) command. Then, run the program. After the processor has halted or broken into the background monitor, choose the Trace—Halt (ALT, T, H) command to stop the trace. The execution that led up to the break or halt will be displayed.

#### **Command File Command**

TRA(CE) ALW(AYS)

#### See Also

"To trace until the command is halted" in the "Tracing Program Execution" section of the "Debugging Programs" chapter.

# Trace→Halt (ALT, T, H)

Stops a running trace.

This command stops a currently running trace whether the trace was started with the Trace $\rightarrow$ Until Halt (ALT, T, U) command or another trace command.

As soon as the analyzer stops the trace, stored states are displayed in the Trace window.

### **Command File Command**

TRA(CE) STO(P)

#### See Also

"To stop a running trace" in the "Tracing Program Execution" section of the "Debugging Programs" chapter.

# Trace→Again (F7), (ALT, T, A)

Traces program execution using the last trace specification stored in the HP 64700.

If you haven't entered a trace command since you started the debugger, the last trace specification stored in the HP 64700 may be a trace specification set up by a different user; in this case, you cannot view or edit the trace specification.

## **Command File Command**

TRA(CE) AGA(IN)

#### See Also

"To repeat the last trace" in the "Tracing Program Execution" section of the "Debugging Programs" chapter.

# **Condition Dialog Boxes**

Choosing the buttons associated with enable, trigger, primary branch, secondary branch, store, or prestore conditions opens the following dialog box:

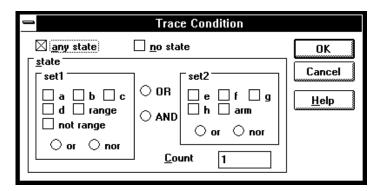

Choosing the button associated with the count condition opens the following dialog box:

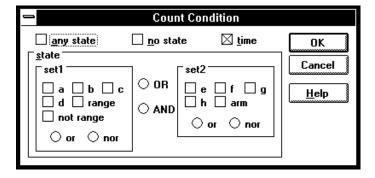

no state No state meets the specified condition.

any state Any state meets the specified condition.

time The analyzer counts time for each state stored in the trace.

state

This group box lets you qualify the state that will meet the specified condition. You can qualify the state as one of the patterns "a" through "h", the "range", or the "arm", or you can qualify the state as a combination of the patterns, range, or arm by using the interset or intraset operators.

abcdefgh

The patterns that qualify states by identifying the address, data, and/or status values.

The values for a pattern are specified by selecting one of the patterns in the Pattern/Range list box and entering values in the Trace Pattern Dialog Box.

range

Identifies a range of address or data values.

The values for a range are specified by selecting the range in the Pattern/Range list box and entering values

in the Trace Range Dialog Box.

not range

Identifies all values not in the specified range.

arm

Identifies the condition that arms (in other words, activates) the analyzer. The analyzer can be armed by

an input signal on the BNC port.

or/nor

You can combine patterns within the set1 or set2 group boxes with these logical operators.

You can create the AND and NAND operators by selecting NOT when defining patterns and applying DeMorgan's law (the / character is used to represent a

logical NOT):

AND A and B = /(/A or /B)NOR NAND /(A and B) =/A or /B OR

OR/AND

You can combine patterns from the set1 and set2 group boxes with these logical operators.

## Chapter 8: Menu Bar Commands Condition Dialog Boxes

Count Appearing in Trace Condition dialog boxes, this value

specifies the number of occurrences of the state that

will satisfy the condition.

OK Applies the state qualifier to the specified condition and

closes the dialog box.

Cancel Closes the dialog box.

## See Also

"To set up a 'Find Then Trigger' trace specification" and

"To set up a 'Sequence' trace specification" in the "Setting Up Custom Trace Specifications" section of the "Debugging Programs" chapter.

Trace→Find Then Trigger... (ALT, T, D)

Trace→Sequence... (ALT, T, Q)

# Trace Pattern Dialog Box

Selecting one of the patterns in the Pattern/Range list box opens the following dialog box:

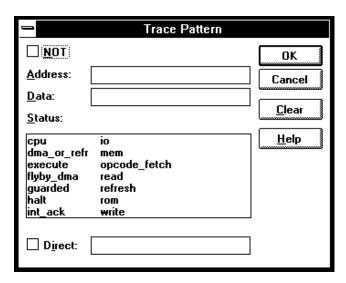

NOT Lets you specify all values other than the address, data,

and/or status values specified.

Address Lets you enter the address value for the pattern.

Data Lets you enter the data value for the pattern.

Status Lets you select the *status value* for the pattern.

Direct Lets you enter a status value other than one of the

predefined status values.

Clear Clears the values specified for the pattern.

OK Applies the values specified for the pattern, and closes the

dialog box.

## Chapter 8: Menu Bar Commands Trace Pattern Dialog Box

Cancel Closes the dialog box.

## See Also

"To set up a 'Find Then Trigger' trace specification" and "To set up a 'Sequence' trace specification" in the "Setting Up Custom Trace Specifications" section of the "Debugging Programs" chapter.

Trace $\rightarrow$ Find Then Trigger... (ALT, T, D) Trace $\rightarrow$ Sequence... (ALT, T, Q)

# Trace Range Dialog Box

Selecting the range in the Pattern/Range list box opens the following dialog box:

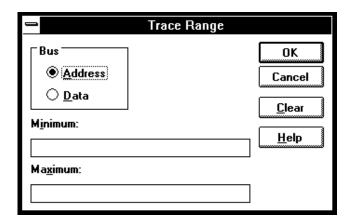

Address Selects a range of address values.

Data Selects a range of data values.

Minimum Lets you enter the minimum value for the range.

Maximum Lets you enter the maximum value for the range.

OK Applies the values specified for the range, and closes the

dialog box.

Cancel Closes the dialog box.

Clear Clears the values specified for the range.

## See Also

"To set up a 'Find Then Trigger' trace specification" and
"To set up a 'Sequence' trace specification" in the "Setting Up Custom Trace
Specifications" section of the "Debugging Programs" chapter.

Trace $\rightarrow$ Find Then Trigger... (ALT, T, D) Trace $\rightarrow$ Sequence... (ALT, T, Q)

# Sequence Number Dialog Box

Choosing the buttons associated with "to" or Trigger On opens the following dialog box:

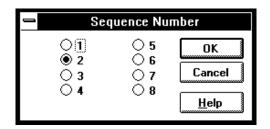

1-8 These options specify the sequence level.

OK Applies the selected sequence level and closes the dialog

box.

Cancel Closes the dialog box.

#### See Also

"To set up a 'Sequence' trace specification" in the "Setting Up Custom Trace Specifications" section of the "Debugging Programs" chapter.

Trace→Sequence... (ALT, T, Q)

# RealTime→Monitor Intrusion→Disallowed (ALT, R, T, D)

Activates the real-time mode.

When the user program is running in real-time mode, no command that would normally cause temporary suspension of program execution is allowed. Also, the system hides:

- The Register window.
- Target system memory in the Memory window.
- Target system I/O locations in the I/O window.
- Target system memory variables in the WatchPoint window.
- Target system memory in the Source window.

While the processor is in the RUNNING REALTIME IN USER PROGRAM state, no display or modification is allowed for the contents of target system memory or registers. Therefore, before you can display or modify target system memory or processor registers, you must use the Execution $\rightarrow$ Break (ALT, E, B) command to stop user program execution and break into the monitor.

#### **Command File Command**

MOD(E) REA(LTIME) ON

## See Also

"To allow or deny monitor intrusion" in the "Setting the Real-Time Options" section of the "Configuring the Emulator" chapter.

# RealTime → Monitor Intrusion → Allowed (ALT, R, T, A)

Deactivates the real-time mode.

Commands that cause temporary breaks to the monitor during program execution are allowed.

## **Command File Command**

MOD(E) REA(LTIME) OFF

#### See Also

"To allow or deny monitor intrusion" in the "Setting the Real-Time Options" section of the "Configuring the Emulator" chapter.

# RealTime $\rightarrow$ I/O Polling $\rightarrow$ ON (ALT, R, I, O)

Enables access to I/O.

## **Command File Command**

MOD(E) IOG(UARD) OFF

## See Also

# RealTime→I/O Polling→OFF (ALT, R, I, F)

Disables access to I/O.

When polling is turned OFF, values in the I/O window are updated on entry to the monitor. When monitor intrusion is not allowed during program execution, the I/O window is not updated and contents are replaced by dashes (-).

#### **Command File Command**

MOD(E) IOG(UARD) ON

## See Also

# RealTime→Watchpoint Polling→ON (ALT, R, W, O)

Turns ON polling to update values displayed in the WatchPoint window.

When polling is turned ON, temporary breaks in program execution occur when the WatchPoint window is updated.

#### **Command File Command**

MOD(E) WAT(CHPOLL) ON

## See Also

# RealTime→Watchpoint Polling→OFF (ALT, R, W, F)

Turns OFF polling to update values displayed in the WatchPoint window.

When polling is turned OFF, values in the WatchPoint window are updated on entry to the monitor. When monitor intrusion is not allowed during program execution, the WatchPoint window is not updated and contents are replaced by dashes (-).

#### **Command File Command**

MOD(E) WAT(CHPOLL) OFF

## See Also

## RealTime→Memory Polling→ON (ALT, R, M, O)

Turns ON polling to update target memory values displayed in the Memory window.

When polling is turned ON, temporary breaks in program execution occur when target system memory locations in the Memory window are updated. When monitor intrusion is not allowed during program execution, the contents of target memory locations are replaced by dashes (-).

Also, when polling is turned ON, you can modify the addresses displayed or contents of memory locations by double-clicking on the address or value, using the keyboard to type in the new address or value, and pressing the Return key.

## **Command File Command**

MOD(E) MEM(ORYPOLL) ON

#### See Also

# RealTime→Memory Polling→OFF (ALT, R, M, F)

Turns OFF polling to update target memory values displayed in the Memory window.

When polling is turned OFF, values in the Memory window are updated on entry to the monitor.

Also, when polling is turned OFF, you cannot modify the addresses displayed or contents of memory locations by double-clicking on the address or value.

## **Command File Command**

MOD(E) MEM(ORYPOLL) OFF

#### See Also

# Assemble... (ALT, A)

In-line assembler.

This command lets you modify programs by specifying assembly language instructions which are assembled and loaded into program memory.

## **Assembler Dialog Box**

Choosing the Assemble... (ALT, A) command opens the following dialog box:

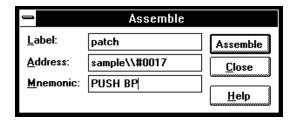

Label Lets you assign a user-defined symbol to the specified

address.

Address Lets you enter the address at which the assembly language

instruction will be loaded.

Mnemonic Lets you enter the assembly language instruction to be

assembled.

Assemble Assembles the instruction in the Mnemonic text box, and

loads it into memory at the specified address.

Close Closes the dialog box.

## **Command File Command**

ASM address label "inst\_string"

# Settings→Emulator Config→Hardware... (ALT, S, E, H)

Specifies the emulator configuration.

#### **Hardware Config Dialog Box**

Choosing the Settings→Emulator Config→Hardware... (ALT, S, E, H) command opens the following dialog box:

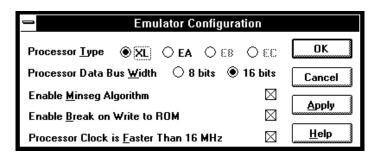

Processor Type Lets you select between the XL and EA processor types if

you are using the HP 64767A emulator. (If you are using the HP 64767B or HP 64767C emulator, the processor type

will automatically be EB or EC, respectively.)

Processor Data Bus Width

Specifies the size of the processor data bus. In other words, this option specifies whether to emulate an 80188

or 80186 microprocessor.

**Enable Minseg** Algorithm

Specifies how physical addresses, entered in run and step commands, are converted to logical addresses.

When selected, the conversion makes the segment part of the logical address as small as possible. For example,

OFFFFF becomes 0F000:0FFFF.

When deselected, the conversion makes the segment part of the logical address as large as possible. For example, OFFFFF becomes OFFFF:000F.

Enable Break on Enables or disables breaks to the monitor when the user Write to ROM program writes to memory mapped as ROM.

is Faster Than  $16\,\mathrm{MHz}$ 

Processor Clock Specifies whether time can be counted for states stored in trace memory. Up to 16 MHz, time can be counted. Above 16 MHz, only the occurrences of qualified states can be

counted.

OK Stores the current modification and closes the dialog box.

Cancel Cancels the current modification and closes the dialog box.

Apply Loads the configuration settings into the emulator.

#### **Command File Command**

CON(FIG) PRO(CTYPE) 80C186XL

CON(FIG) PRO(CTYPE) 80C188XL

CON(FIG) PRO(CTYPE) 80C186EA

CON(FIG) PRO(CTYPE) 80C188EA

CON(FIG) PRO(CTYPE) 80C186EB

CON(FIG) PRO(CTYPE) 80C188EB

CON(FIG) PRO(CTYPE) 80C186EC

CON(FIG) PRO(CTYPE) 80C188EC

CON(FIG) MAX(SEG) DIS(ABLE)

CON(FIG) MAX(SEG) ENA(BLE)

CON(FIG) ROM(BREAK) ENA(BLE)

CON(FIG) ROM(BREAK) DIS(ABLE)

CON(FIG) SPE(ED) FAS(T)

CON(FIG) SPE(ED) SLO(W)

Any of the above command file commands must be preceded and followed by the respective start and end commands:

CON(FIG) STA(RT)
Starts the configuration option command section.

CON(FIG) END Ends the configuration option command section.

## See Also

"Setting the Hardware Options" in the "Configuring the Emulator" chapter.

# Settings→Emulator Config→Memory Map... (ALT, S, E, M)

Maps memory ranges.

Up to 16 ranges of memory can be mapped, and the resolution of mapped ranges is 1 Kbytes (that is, the memory ranges must begin on 1 Kbyte boundaries and must be at least 1 Kbytes in length).

You can map ranges as emulation RAM, emulation ROM, target system RAM, target system ROM, or as guarded memory.

Guarded memory accesses cause emulator execution to break into the monitor program.  $\,$ 

Writes to locations mapped as ROM will cause emulator execution to break into the monitor program if these breaks are enabled in the hardware configuration.

Writes to emulation ROM will not modify memory. Writes by user code to target system memory locations that are mapped as ROM or guarded memory may result in a break to the monitor but they are not inhibited (that is, the write still occurs).

## **Memory Map Dialog Box**

Choosing the Settings→Emulator Config→Memory Map... (ALT, S, E, M) command opens the following dialog box:

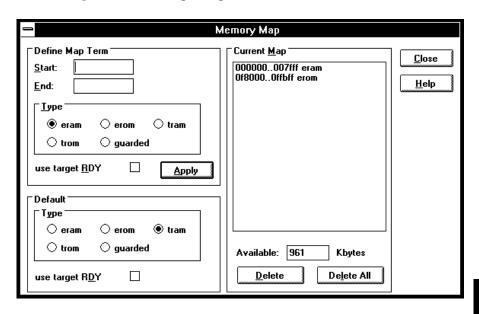

Start Specifies the starting address of the address range to be mapped. End Specifies the end address of the address range to be mapped. Type Lets you select the memory type of the specified address range. use target RDY Specifies that emulation memory accesses in the range be synchronized to the target system RDY signal. Apply Maps the address range specified in the Define Map Term group box. Default Specifies the type of unmapped memory.

#### Chapter 8: Menu Bar Commands

Settings→Emulator Config→Memory Map... (ALT, S, E, M)

Current Map Lists currently mapped ranges.

Available Indicates the amount of emulation memory available.

Deletes the address range selected in the Current Map list

box.

Delete All Deletes all of the address ranges in the Current Map list

box.

Close Closes the dialog box.

#### **Command File Command**

MAP addressrange mem\_type lock

Maps the specified address range with the specified memory type. When mapping emulation memory ranges, "lock" specifies that emulation memory accesses in the range be synchronized to the target system RDY signal.

MAP OTH(ER) mem type

Specifies the type of the specified non-mapped memory area.

Any of the above command file commands must be preceded and followed by the respective start and end commands:

MAP STA(RT)

Starts the memory mapping command section.

MAP END

Ends the memory mapping command section.

#### See Also

"Mapping Memory" in the "Configuring the Emulator" chapter.

# Settings→Emulator Config→Monitor... (ALT, S, E, O)

Selects the type of monitor program and other monitor options.

## **Monitor Config Dialog Box**

Choosing the Settings→Emulator Config→Monitor... (ALT, S, E, O) command opens the following dialog box:

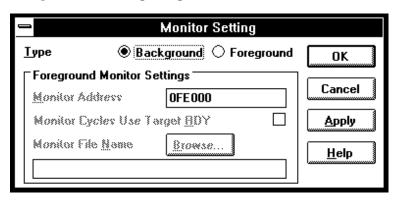

Type Lets you choose between a background monitor and a

foreground monitor.

Monitor Specifies the starting address of the foreground monitor Address program. The address must reside on a 4 Kbyte boundar

program. The address must reside on a 4 Kbyte boundary (in other words, an address ending in 000H) and must be

specified in hexadecimal.

Monitor Cycles Use Target RDY Specifies whether monitor cycles should be synchronized

to the target system (in other words, whether the

emulation and target system RDY should be interlocked on

accesses to the monitor memory block).

Monitor File Name When using a customized foreground monitor program, this text box lets you enter the name of the object file. An

example foreground monitor is provided with the debugger

in the C:\HP\RTC\I186XL\FGMON directory (if

C:\HP\RTC\1186XL was the installation path chosen when

#### Chapter 8: Menu Bar Commands

Settings→Emulator Config→Monitor... (ALT, S, E, O)

installing the debugger software). The file is named FGMON.S.

When this text box is empty, the default foreground monitor resident in the emulator firmware is used.

The foreground monitor is automatically loaded after each Execution—Reset (ALT, E, E) command.

Browse... Opens a file selection dialog box from which you can select

the foreground monitor object file to be loaded.

OK Modifies the monitor configuration as specified and closes

the dialog box. When you have selected a foreground monitor, it is not loaded when you choose OK; instead, the foreground monitor is loaded automatically after each

Emulation $\rightarrow$ Reset (ALT, E, E) command.

Cancel Cancels the monitor configuration and closes the dialog

box.

Apply Loads the configuration settings into the emulator.

#### **Command File Command**

MON(ITOR) PRO(CESS) BAC(K) Selects the background monitor.

MON(ITOR) PRO(CESS) FOR(E) Selects the foreground monitor.

MON(ITOR) LOC(K) ENA(BLE)

Enables synchronization of monitor cycles to the target system (that is, interlock the emulation and target system RDY on accesses to the monitor memory block).

MON(ITOR) LOC(K) DIS(ABLE)

Disables synchronization of monitor cycles to the target system.

MON(ITOR) LOC(ATE) address

Specifies the starting address of the foreground monitor.

MON(ITOR) FIL(ENAME) file\_name Names the foreground monitor object file.

## See Also

"Selecting the Type of Monitor" in the "Configuring the Emulator" chapter.

# Settings→Communication... (ALT, S, C)

Choosing this command opens the RTC Emulation Connection Dialog Box which lets you identify and set up the communication channel between the personal computer and the HP 64700.

## **RTC Emulation Connection Dialog Box**

Choosing the Settings→Communication... (ALT, S, C) command opens the following dialog box:

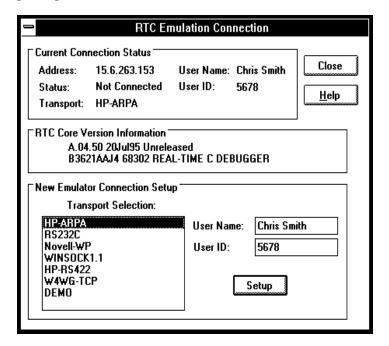

**Current Connection Status** 

This part of the dialog box shows the current communication settings.

RTC Core Version Information

Displays software version information.

#### New Emulator Connection Setup

**Transport** Selection

Lets you choose the type of connection to be made to the HP 64700. Double-clicking causes the current connection to be tried with the given transport. Single-clicking selects the transport for use with the Setup button.

User Name

This name tells the HP 64700 and other users who you are. When other users attempt to access the HP 64700 while you are using it or while it is locked, a message tells them you're using it.

User ID

Another method of identifying yourself to the HP 64700 and other users. This is primarily useful in a mixed UNIX and MS-DOS environment; when a UNIX user tries to unlock an emulator, the user ID is used to look into the /etc/passwd entry on the UNIX host for the user name.

If your HP 64700 is on the LAN, we recommend that you change User Name and User ID so that other users can easily tell if an emulator is in use and by whom. Also, if you don't change the User Name/ID from the defaults, the File→Exit HW Locked (ALT, F, H) command has no effect

because all users are identical.

Setup

Opens a transport-specific dialog box which usually allows you to change the address and unlock the emulator

In the LAN Setup dialog boxes, enter the IP address or network name of the HP 64700.

In the RS232C Setup dialog box, select the baud rate and the name of the port (for example, COM1, COM2, etc.) to which the HP 64700 is connected.

In the HP-RS422 Setup dialog box, select the baud rate and specify the I/O address you want to use for the HP 64037 card. The I/O address must be a hexadecimal number from 100H through 3F8H, ending in 0 or 8, that does not conflict with other cards in your PC.

Chapter 8: Menu Bar Commands
Settings→Communication... (ALT, S, C)

The Connect button in any of these Setup dialog boxes starts the debugger with the specified communication settings.

Close

Either closes the Real-Time C Debugger, if the current connection failed, or simply closes the dialog box.

The Real-Time C Debugger does not allow you to change connection or transport information without leaving the debugger and reentering it. However, any changes you make will be put in the .INI file and take effect the next time you enter the debugger (assuming that you do not override the .INI information on the command line).

The command line options for connection and transport (-E and -T) take precedence over the values in the .lNI file.

# Settings→BNC→Outputs Analyzer Trigger (ALT, S, B, O)

Specifies that the analyzer trigger signal be driven on the BNC port.

Selecting the emulator BNC port for output enables the trigger signals to be fed to external devices (for example, logic analyzers) during tracing.

## **CAUTION**

Do not drive the BNC beyond the range of 0 to 5 volts. Doing so may cause permanent damage to the HP 64700.

The BNC's drivers can drive 50 ohm loads.

The following is a logical diagram of the BNC connection. The physical implementation and values of resistors are not exact; this diagram is just to help you understand the BNC interface:

arm on rising edge

clear arm at start of new trace

BNC 5000 +5 volts

output enable drive high from trigger until start of next trace

When a trace starts, it stops driving the output (so if nothing else is driving the line, it will fall low due to the 500 ohm pull-down resistor).

When the trigger point is found, the BNC starts driving the output high. It will stay high until the start of the next trace.

#### **Command File Command**

MOD(E) BNC OUT(PUT\_TRIGGER)

Chapter 8: Menu Bar Commands Settings→BNC→Outputs Analyzer Trigger (ALT, S, B, O)

## See Also

"To drive the trigger signal on the BNC port" in the "Setting Up the BNC Port" section of the "Configuring the Emulator" chapter.

# Settings→BNC→Input to Analyzer Arm (ALT, S, B, I)

Allows the analyzer to receive an arm signal from the BNC port.

This command allows an external trigger signal to be used as an arm (enable) condition for the internal analyzer. The internal analyzer will arm (or enable) on a positive edge TTL signal.

#### CAUTION

Do not drive the BNC beyond the range of 0 to 5 volts. Doing so may cause permanent damage to the HP 64700.

You can use the arm condition when setting up custom trace specifications with the Trace→Find Then Trigger... (ALT, T, D) or Trace→Sequence... (ALT, T, Q) commands. For example, you can trigger on the arm condition or enable the storage of states on the arm condition. The "arm" condition may be selected in "set2" of the Trace Condition or Count Condition dialog boxes.

The BNC port is internally terminated with about 500 ohms; if using a 50 ohm driver, use an external 50 ohm termination (such as the HP 10100C 50 Ohm Feedthrough Termination) to reduce bouncing and possible incorrect triggering.

#### **Command File Command**

MOD(E) BNC INP(UT\_ARM)

#### See Also

Settings—BNC—Outputs Analyzer Trigger (ALT, S, B, O) for a logical schematic of the BNC interface.

"To receive an arm condition input on the BNC port" in the "Setting Up the BNC Port" section of the "Configuring the Emulator" chapter.

# Settings→Font... (ALT, S, F)

Selects the fonts used in the debugger windows.

## **Font Dialog Box**

Choosing the Settings $\rightarrow$ Font... (ALT, S, F) command opens the following dialog box:

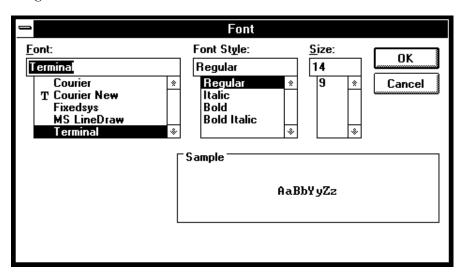

Font Lets you select the font to be used in the Real-Time C

Debugger interface. The "T" shaped icon indicates a

TrueType font.

Font Style Lets you select the typeface, for example, regular, bold,

italic, etc.

Size Lets you select the size of the characters.

Sample Shows you what the selected font looks like.

OK Sets the font, and closes the dialog box.

Cancel Cancels font setting, and closes the dialog box.

## See Also

"To change the debugger window fonts" in the "Working with Debugger Windows" section of the "Using the Debugger Interface" chapter.

# Settings $\rightarrow$ Tabstops... (ALT, S, T)

Sets the number of spaces between tabstops.

## **Source Tab Dialog Box**

Choosing the Settings $\rightarrow$ Tabstops... (ALT, S, T) command opens the following dialog box:

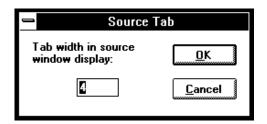

Tab width in source window display

Enter the number of spaces between tabstops. This also affects the tab width for source lines in the Trace window. The number must be between 1 and 20.

OK Sets the tabstops, and closes the dialog box.

Cancel Cancels tabstop setting, and closes the dialog box.

#### See Also

"To set tabstops in the Source window" in the "Working with Debugger Windows" section of the "Using the Debugger Interface" chapter.

# Settings→Symbols→Case Sensitive→ON (ALT, S, S, C, O)

Symbol database search is case sensitive.

### **Command File Command**

MOD(E) SYM(BOLCASE) ON

## See Also

Settings→Symbols→Case Sensitive→OFF (ALT, S, S, C, F)

# Settings $\rightarrow$ Symbols $\rightarrow$ Case Sensitive $\rightarrow$ OFF (ALT, S, S, C, F)

Symbol database search is not case sensitive.

If there are case conflicts (for example, FOO and foo), no warning is given, and you cannot predict which symbol will be used. The symbol that is used depends on what type of symbols FOO and foo are and how they were input by the symbol section of the object file.

## **Command File Command**

MOD(E) SYM(BOLCASE) OFF

#### See Also

Settings→Symbols→Case Sensitive→ON (ALT, S, S, C, O)

# Settings $\rightarrow$ Extended $\rightarrow$ Trace Cycles $\rightarrow$ User (ALT, S, X, T, U)

Traces foreground emulation microprocessor operation.

This is the normal setting.

## **Command File Command**

MOD(E) TRA(CECLOCK) USE(R)

#### See Also

Settings $\rightarrow$ Extended $\rightarrow$ Trace Cycles $\rightarrow$ Monitor (ALT, S, X, T, M) Settings $\rightarrow$ Extended $\rightarrow$ Trace Cycles $\rightarrow$ Both (ALT, S, X, T, B)

# Settings $\rightarrow$ Extended $\rightarrow$ Trace Cycles $\rightarrow$ Monitor (ALT, S, X, T, M)

Traces background emulation microprocessor operation.

This is rarely a useful setting when debugging programs.

## **Command File Command**

MOD(E) TRA(CECLOCK) BAC(KGROUND)

## See Also

Settings $\rightarrow$ Extended $\rightarrow$ Trace Cycles $\rightarrow$ User (ALT, S, X, T, U) Settings $\rightarrow$ Extended $\rightarrow$ Trace Cycles $\rightarrow$ Both (ALT, S, X, T, B)

# $Settings {\rightarrow} Extended {\rightarrow} Trace \ Cycles {\rightarrow} Both \ (ALT, \, S, \, X, \\ T, \, B)$

Traces both foreground and background emulation microprocessor operation.

## **Command File Command**

MOD(E) TRA(CECLOCK) BOT(H)

## See Also

 $Settings \rightarrow Extended \rightarrow Trace\ Cycles \rightarrow User\ (ALT,S,X,T,U) \\ Settings \rightarrow Extended \rightarrow Trace\ Cycles \rightarrow Monitor\ (ALT,S,X,T,M)$ 

# Settings $\rightarrow$ Extended $\rightarrow$ Load Error Abort $\rightarrow$ ON (ALT, S, X, L, O)

An error during an object file or memory load causes an abort.

Normally, when an error occurs during an object file or memory load, you want the load to stop so that you can fix whatever caused the error.

## **Command File Command**

MOD(E) DOW(NLOAD) ERR(ABORT)

#### See Also

Settings→Extended→Load Error Abort→OFF (ALT, S, X, L, F)

# Settings $\rightarrow$ Extended $\rightarrow$ Load Error Abort $\rightarrow$ OFF (ALT, S, X, L, F)

An error during an object file or memory load does not cause an abort.

If you expect certain errors during an object file or memory load, for example, if part of the file is located at "guarded" memory or "target ROM," you can choose this command to continue loading in spite of the errors.

#### **Command File Command**

MOD(E) DOW(NLOAD) NOE(RRABORT)

#### See Also

Settings→Extended→Load Error Abort→ON (ALT, S, X, L, O)

# Settings→Extended→Source Path Query→ON (ALT, S, X, S, O)

You are prompted for source file paths.

When the debugger cannot find source file information for the Source or Trace windows, it may prompt you for source file paths depending on the MODE SOURCE setting.

#### **Command File Command**

MOD(E) SOU(RCE) ASK(PATH)

#### See Also

Settings→Extended→Source Path Query→OFF (ALT, S, X, S, F)

# Settings→Extended→Source Path Query→OFF (ALT, S, X, S, F)

You are not prompted for source file paths.

You can turn off source path prompting, for example, to avoid annoying dialog interactions when tracing library functions for which no source files are available.

#### **Command File Command**

MOD(E) SOU(RCE) NOA(SKPATH)

#### See Also

Settings→Extended→Source Path Query→ON (ALT, S, X, S, O)

## Window→Cascade (ALT, W, C)

Arranges, sizes, and overlaps windows.

Windows are sized, evenly, to be as large as possible.

## Window→Tile (ALT, W, T)

Arranges and sizes windows so that none are overlapped.

Windows are sized evenly.

## Window→Arrange Icons (ALT, W, A)

Rearranges icons in the Real-Time C Debugger window.

Icons are distributed evenly along the lower edge of the Real-Time C Debugger window.

## Window $\rightarrow$ 1-9 (ALT, W, 1-9)

Opens the window associated with the number.

The nine most recently opened windows appear in the menu list. If the window you wish to open is not on the list, choose the Window $\rightarrow$ More Windows... (ALT, W, M) command.

Windows are closed just as are ordinary MS Windows, that is, by opening the control menu and choosing Close or by pressing CTRL+F4.

For details on the each of the debugger windows, refer to the "Debugger Windows" section in the "Concepts" information.

#### **Command File Command**

DIS(PLAY) window-name

Opens the specified window. Use the first three characters of the window name, or, if the window name is "Basic Registers," use "REG."

ICO(NIC) window-name

Closes the specified window. Use the first three characters of the window name, or, if the window name is "Basic Registers," use "REG."

#### See Also

"To open debugger windows" in the "Working with Debugger Windows" section of the "Using the Debugger Interface" chapter.

## Window→More Windows... (ALT, W, M)

Presents a list box from which you can select the window to be opened.

## **Select Window Dialog Box**

Choosing the Window→More Windows... (ALT, W, M) command opens the following dialog box:

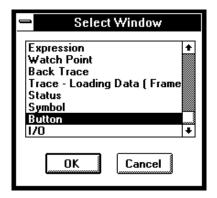

OK Opens the window selected in the list box.

Cancel Closes the dialog box.

#### **Command File Command**

DIS(PLAY) window-name

Opens the specified window. Use the first three characters of the window name, or, if the window name is "Basic Registers," use "REG."

ICO(NIC) window-name

Closes the specified window. Use the first three characters of the window name, or, if the window name is "Basic Registers," use "REG."

#### See Also

"To open debugger windows" in the "Working with Debugger Windows" section of the "Using the Debugger Interface" chapter.

## Help→About Debugger/Emulator... (ALT, H, D)

Provides information on the Real-Time C Debugger.

Choosing the Help→About Debugger/Emulator... (ALT, H, D) command opens a dialog box containing the version information on the current Real-Time C Debugger and emulator.

## Source Directory Dialog Box

When the source file associated with a symbol cannot be found in the current directory, the following dialog box is opened:

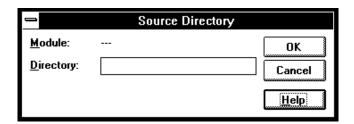

Module Shows the symbol whose source file could not be found.

Directory Lets you enter the directory in which the source file associated with the symbol may be found.

OK Adds the directory entered in the Directory text box to the

source file search path.

Cancel Closes the dialog box.

## WAIT Command Dialog Box

This dialog box appears when the WAIT command is included in a command file, break macro, or button.  $\,$ 

Choosing the STOP button cancels the WAIT command.

Window Control Menu Commands

## Window Control Menu Commands

This chapter describes the commands that can be chosen from the *control menus* in debugger windows.

- Common Control Menu Commands
- Button Window Commands
- Expression Window Commands
- I/O Window Commands
- Memory Window Commands
- Register Windows' Commands
- Source Window Commands
- Symbol Window Commands
- Trace Window Commands
- WatchPoint Window Commands

## Common Control Menu Commands

This section describes commands that appear in the control menus of most of the debugger windows:

- Copy $\rightarrow$ Window (ALT, -, P, W)
- Copy $\rightarrow$ Destination... (ALT, -, P, D)

## $Copy \rightarrow Window (ALT, -, P, W)$

Copies the current window contents to the destination file specified with the File→Copy Destination... (ALT, F, P) command.

#### **Command File Command**

COP(Y) BAC(KTRACE)

COP(Y) BUT(TON)

COP(Y) EXP(RESSION)

COP(Y) IO

COP(Y) MEM(ORY)

COP(Y) REG(ISTER)

COP(Y) SOU(RCE)

COP(Y) WAT(CHPOINT)

#### See Also

"To copy window contents to the list file" in the "Working with Debugger Windows" section of the "Using the Debugger Interface" chapter.

## $Copy \!\!\to\!\! Destination...\,(ALT, \text{--}, P, D)$

Names the listing file to which debugger information may be copied.

This command opens a file selection dialog box from which you can select the listing file. Listing files have the extension ".LST".

## **Command File Command**

COP(Y) TO filename

#### See Also

"To change the list file destination" in the "Working with Debugger Windows" section of the "Using the Debugger Interface" chapter.

## **Button Window Commands**

This section describes the following command:

• Edit... (ALT, -, E)

## Edit... (ALT, -, E)

Lets you define and label buttons in the Button window.

You can set up buttons to execute commonly used commands or command files.

Note that the Copy—Window command will generate a listing file that contains a header followed by commands needed to recreate the buttons. By removing the header, this file may be used as a command file.

Alternatively, you can log commands to a command file as you edit the buttons (refer to To create a command file in the "Using Command Files" section of the "Using the Debugger Interface" chapter). To recreate the buttons, just run the command file that you created while editing the buttons.

## **Button Edit Dialog Box**

Choosing the Edit... (ALT, -, E) command opens the following dialog box:

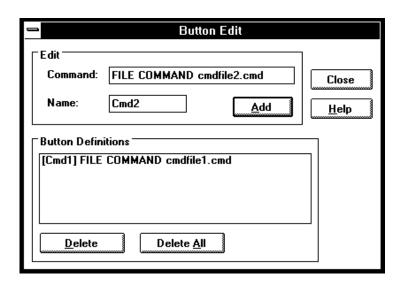

Command

Specifies the command to be associated with the button. Command syntax is described at the bottom of most help topics under the "Command File Command" heading. Also, look in the Command File and Macro Command Summary chapter in the "Reference" part.

You can only enter a single command here; if you want a series of commands to be executed when this button is used, put them in a command file and use the command "FILE COMMAND filename," where "filename" is the name of your command file.

Name Specifies the button label to be associated with the

command.

Add Adds the button to the button window.

Button Lists the currently defined buttons. You can select button definitions for deletion by clicking on them.

# Chapter 9: Window Control Menu Commands **Button Window Commands**

Delete Deletes the button definition selected in the Button

Definitions list box.

Delete All Deletes all buttons from the Button window.

Close Closes the dialog box.

## **Command File Command**

BUTTON label "command"

## See Also

"To create buttons that execute command files" in the "Using Command Files" section of the "Using the Debugger Interface" chapter.

# **Expression Window Commands**

This section describes the following commands:

- Clear (ALT, -, R)
- Evaluate... (ALT, -, E)

## Clear (ALT, -, R)

Erases the contents of the Expression window.

## **Command File Command**

EVA(LUATE) CLE(AR)

## Evaluate... (ALT, -, E)

Evaluates expressions and displays the results in the Expression window.

## **Evaluate Expression Dialog Box**

Choosing the Evaluate... (ALT, -, E) command opens the following dialog box:

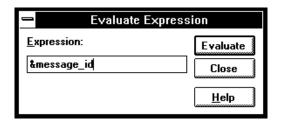

Expression Lets you enter the expression to be evaluated.

Evaluate Makes the evaluation and places the results in the

Expression window.

Close Closes the dialog box.

## **Command File Command**

EVA(LUATE) address

EVA(LUATE) "strings"

#### See Also

"Symbols" in the "Expressions in Commands" chapter.

## I/O Window Commands

This section describes the following command:

• Define... (ALT, -, D)

## Define... (ALT, -, D)

Adds or deletes memory mapped I/O locations from the I/O window.

## I/O Setting Dialog Box

Choosing the Edit Definition... command opens the following dialog box:

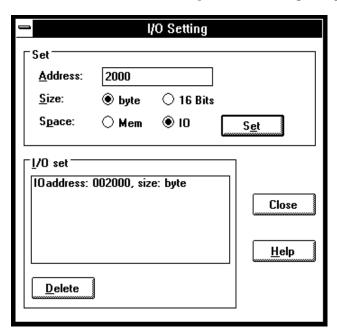

# Chapter 9: Window Control Menu Commands I/O Window Commands

Address Specifies the address of the I/O location to be defined.

Size Specifies the data format of the I/O location to be defined.

You can select the Byte or 16 Bits option.

Space Specifies whether the I/O location is in memory or I/O

space.

Set Adds the specified I/O location.

I/O set Displays the information on the I/O locations that have

been set.

Deletes the I/O locations selected in the I/O set list box.

Close Closes the dialog box.

### **Command File Command**

IO BYTE/WORD/LONG IOSPACE/MEMORY address TO data Replaces the contents of the specified I/O address with the specified value in the specified size.

IO SET BYTE/WORD/LONG IOSPACE/MEMORY address Registers the I/O address to be displayed in the specified size.

IO DEL(ETE) BYTE/WORD/LONG IOSPACE/MEMORY address Deletes the I/O specified with its address and size.

#### See Also

"Displaying and Editing I/O Locations" in the "Debugging Programs" chapter.

## **Memory Window Commands**

This section describes the following commands:

- Display $\rightarrow$ Linear (ALT, -, D, L)
- Display→Block (ALT, -, D, B)
- Display $\rightarrow$ Byte (ALT, -, D, Y)
- Display $\rightarrow$ 16 Bits (ALT, -, D, 1)
- Display $\rightarrow$ 32 Bits (ALT, -, D, 3)
- Search... (ALT, -, R)
- Utilities→Copy... (ALT, -, U, C)
- Utilities $\rightarrow$ Fill... (ALT, -, U, F)
- Utilities→Image... (ALT, -, U, I)
- Utilities $\rightarrow$ Load... (ALT, -, U, L)
- Utilities Store... (ALT, -, U, S)

## Display→Linear (ALT, -, D, L)

Displays memory contents in single column format.

## **Command File Command**

MEM(ORY) ABS(OLUTE)

## Display→Block (ALT, -, D, B)

Displays memory contents in multicolumn format.

## **Command File Command**

MEM(ORY) BLO(CK)

## Display→Byte (ALT, -, D, Y)

Displays memory contents as bytes.

#### **Command File Command**

MEM(ORY) BYTE

## Display $\rightarrow$ 16 Bit (ALT, -, D, 1)

Displays memory contents as 16-bit values.

## **Command File Command**

MEM(ORY) WORD

## Display $\rightarrow$ 32 Bit (ALT, -, D, 3)

Displays memory contents as 32-bit values.

## **Command File Command**

MEM(ORY) LONG

## Search... (ALT, -, R)

Searches for a value or string in a range of memory.

When the value or string is found, the location is displayed in the Memory window. Choose the Window—Memory command to open the window.

The value or string can be selected from another window (in other words, copied to the clipboard) before choosing the command; the contents of the clipboard will automatically appear in the dialog box that is opened.

## **Search Memory Dialog Box**

Choosing the Search... (ALT, -, R) command opens the following dialog box:

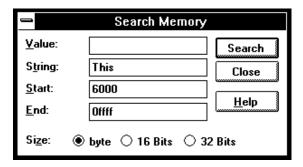

Value Lets you enter a value.
String Lets you enter a string.
Start Lets you enter the starting address of the memory range to search.
End Lets you enter the end address of the memory range to search.
Size Selects the data size using the Byte, 16 Bits, or 32 Bits option buttons.
Execute Searches for the specified value or string.

Close Closes the dialog box.

## **Command File Command**

SEA(RCH) MEM(ORY) BYTE/WORD/LONG addr\_range value
SEA(RCH) MEM(ORY) STR(ING) "string"

## See Also

"To search memory for a value or string" in the "Displaying and Editing Memory" section of the "Debugging Programs" chapter.

## Utilities→Copy... (ALT, -, U, C)

Copies the contents of one memory area to another.

## **Memory Copy Dialog Box**

Choosing the Utilities $\rightarrow$ Copy... (ALT, -, U, C) command opens the following dialog box:

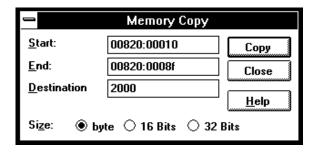

Start Lets you enter the starting address of the source memory

area.

End Lets you enter the end address of the source memory area.

Destination Specifies the starting address of the destination memory

area.

Size Selects the data size using the Byte, 16 Bits, or 32 Bits

option buttons.

Execute Copies the memory contents.

Close Closes the dialog box.

## **Command File Command**

MEM(ORY) COP(Y) size address\_range address

#### See Also

"To copy memory to a different location" in the "Displaying and Editing Memory" section of the "Debugging Programs" chapter.

## Utilities→Fill... (ALT, -, U, F)

Fills a range of memory with a specified value.

## **Memory Fill Dialog Box**

Choosing the Utilities $\rightarrow$ Fill... (ALT, -, U, F) command opens the following dialog box:

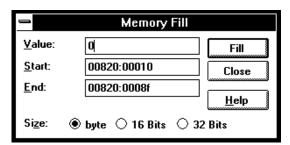

Value Lets you enter the filling value.

Start Lets you enter the starting address of the memory area to be filled.

End Lets you enter the end address of the memory area to be filled.

Size Selects the size of the filling value. If the value specified is larger than can fit in the size selected, the upper bits of the value are ignored. You can select the size using the Byte, 16 Bits, or 32 Bits option buttons.

Close Closes the dialog box.

#### **Command File Command**

MEM(ORY) FIL(L) size address\_range data

## See Also

"To modify a range of memory with a value" in the "Displaying and Editing Memory" section of the "Debugging Programs" chapter.

## Utilities→Image... (ALT, -, U, I)

Copies the contents of a target system memory range into the corresponding emulation memory range.

You can copy programs that are in target system ROM to emulation memory. Once the program code is in emulation memory, you can use features like breakpoints, run until, etc.

The address range must be mapped as emulation memory before choosing this command.

## **Memory Image Dialog Box**

Choosing the Utilities $\rightarrow$ Image... (ALT, -, U, I) command opens the following dialog box:

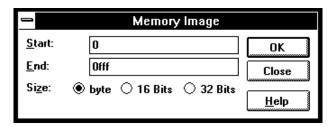

Start Lets you enter the starting address of the memory area.

End Lets you enter the end address of the memory area.

Size Selects the data size using the Byte, 16 Bits, or 32 Bits

option buttons.

Execute Copies the target system memory into emulation memory.

Close Closes the dialog box.

## **Command File Command**

MEM(ORY) IMA(GE) size address range

#### See Also

"To copy target system memory into emulation memory" in the "Displaying and Editing Memory" section of the "Debugging Programs" chapter.

## Utilities→Load... (ALT, -, U, L)

Loads memory contents from a previously stored file.

## **Load Binary File Dialog Box**

Choosing the Utilities $\rightarrow$ Load... (ALT, -, U, L) command opens the following dialog box:

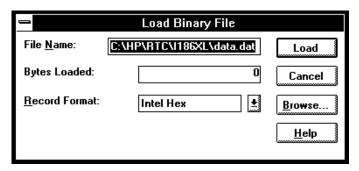

File Name Lets you enter the name of the file to load memory from.

Bytes Loaded After you choose the Import button, this box shows the

number of bytes that are loaded.

Record Format Lets you specify the format of the file from which you're

loading memory. You can load Motorola S-Record or Intel

Hexadecimal format files.

Load Starts the memory load.

Cancel Closes the dialog box.

Browse... Opens a file selection dialog box from which you can select

the file name.

#### **Command File Command**

MEM(ORY) LOA(D) MOT(OSREC) filename

MEM(ORY) LOA(D) INT(ELHEX) filename

#### See Also

"To copy target system memory into emulation memory" in the "Displaying and Editing Memory" section of the "Debugging Programs" chapter.

Utilities→Store... (ALT, -, U, S)

## Utilities→Store... (ALT, -, U, S)

Stores memory contents to a binary file.

## **Store Binary File Dialog Box**

Choosing the Utilities $\rightarrow$ Store... (ALT, -, U, S) command opens the following dialog box:

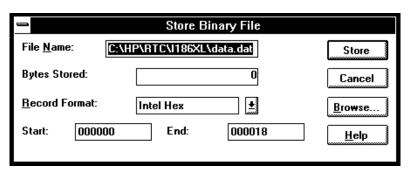

File Name Lets you enter the name of the file to which memory

contents are stored.

Bytes Stored After you choose the Export button, this box shows the

number of bytes that are stored.

Record Format Lets you specify the format of the file to which you're

storing memory. You can select Motorola S-Record or Intel

Hexadecimal formats.

## Chapter 9: Window Control Menu Commands

## Memory Window Commands

Start Lets you enter the starting address of the memory range to

be stored.

End Lets you enter the ending address of the memory range to

be stored.

Store Starts the memory store.

Cancel Closes the dialog box.

Browse... Opens a file selection dialog box from which you can select

a file name.

#### **Command File Command**

MEM(ORY) STO(RE) MOT(OSREC) addr-range filename

MEM(ORY) STO(RE) INT(ELHEX) addr-range filename

#### See Also

"To copy target system memory into emulation memory" in the "Displaying and Editing Memory" section of the "Debugging Programs" chapter.

Utilities→Load... (ALT, -, U, L)

## Register Windows' Commands

This section describes the following commands:

- Continuous Update (ALT, -, U)
- Copy→Registers (ALT, -, P, R)

## Continuous Update (ALT, -, U)

Specifies whether the Register window contents should be continuously updated while running programs.

A check mark ( $\sqrt{\ }$ ) next to the command shows that continuous update is active.

## Copy→Registers (ALT, -, P, R)

Copies the current Register window contents to the destination file specified with the File $\rightarrow$ Copy Destination... (ALT, F, P) command.

#### **Command File Command**

COP(Y) REG(ISTER)

## Register Bit Fields Dialog Box

When a register has bit-fields, a dialog will pop-up and the register value may be edited by changing the whole value or by editing individual bit-fields.

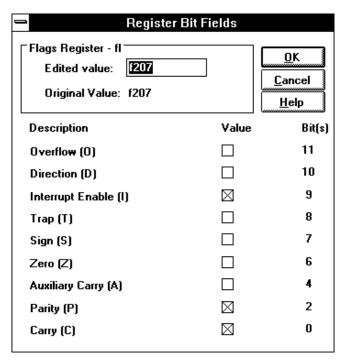

When editing in the dialog box, a carriage-return is the same as choosing the OK button. To end an edit of a field within the dialog box without quitting, use the Tab key.

Edited Value Shows the register value that corresponds to the selections

made below. You can also change the register's value by

modifying the value in this text box.

Original Value Shows the value of the register when the dialog box was

opened. If the register could not be read, 'XXXXXXXX' is

displayed.

OK Modifies the register as specified, and closes the dialog box.

## Chapter 9: Window Control Menu Commands Register Windows' Commands

Cancel Closes the dialog box without modifying the register.

## Source Window Commands

This section describes the following commands:

- Display→Mixed Mode (ALT, -, D, M)
- Display—Source Only (ALT, -, D, S)
- Display—Select Source... (ALT, -, D, L)
- Search—String... (ALT, -, R, S)
- Search $\rightarrow$ Function... (ALT, -, R, F)
- Search→Address... (ALT, -, R, A)
- Search→Current PC (ALT, -, R, C)

## Display→Mixed Mode (ALT, -, D, M)

Chooses the source/mnemonic mixed display mode.

## **Command File Command**

MOD(E) MNE(MONIC) ON

#### See Also

"To display source code mixed with assembly instructions" in the "Loading and Displaying Programs" section of the "Debugging Programs" chapter.

# Display→Source Only (ALT, -, D, S)

Chooses the source only display mode.

#### **Command File Command**

MOD(E) MNE(MONIC) OFF

#### See Also

"To display source code only" in the "Loading and Displaying Programs" section of the "Debugging Programs" chapter.

### Display→Select Source... (ALT, -, D, L)

Displays the contents of the specified C source file in the Source window.

This command is disabled before the object file is loaded or when no source is available for the loaded object file.

#### **Select Source Dialog Box**

Choosing the Display—Select Source... (ALT, -, D, L) command opens the following dialog box:

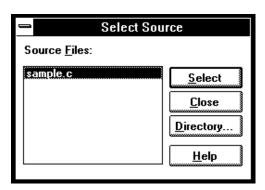

Source Files Lists C source files associated with the loaded object file.

You can select the source file to be displayed from this list.

Select Switches the Source window contents to the selected

source file.

Close Closes the dialog box.

Directory Opens the Search Directories Dialog Box from which you

can add directories to the search path.

#### **Command File Command**

FIL(E) SOU(RCE) module\_name

#### See Also

"To display source files by their names" in the "Loading and Displaying Programs" section of the "Debugging Programs" chapter.

### Search→String... (ALT, -, R, S)

Searches for, and displays, a string in the Source window.

The search starts from the current cursor position in the Source window, may be either forward or backward, and may be case sensitive.

The string can be selected from another window (in other words, copied to the clipboard) before choosing the command; it will automatically appear in the dialog box that is opened.

#### **Search String Dialog Box**

Choosing the Search $\rightarrow$ String... (ALT, -, R, S) command opens the following dialog box:

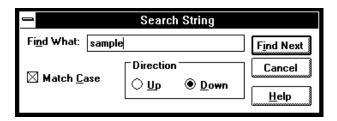

Find What Lets you enter the string.

Match Case Selects or deselects case matching.

Up Specifies that the search be from the current cursor

position backward.

Down Specifies that the search be from the current cursor

position forward.

# Chapter 9: Window Control Menu Commands Source Window Commands

Find Next Searches for the string.

Close Closes the dialog box.

#### **Command File Command**

SEA(RCH) STR(ING) FOR/BACK ON/OFF strings Searches the specified string in the specified direction with the case matching option ON or OFF.

#### See Also

"To search for strings in the source files" in the "Loading and Displaying Programs" section of the "Debugging Programs" chapter.

### Search→Function... (ALT, -, R, F)

Searches for, and displays, a function in the Source window.

The object file and symbols must be loaded before you can choose this command.

Note

This command displays the source file based on the function information in the object file. Depending on the structure of the function, the command may fail in displaying the declaration of the function.

#### **Search Function Dialog Box**

Choosing the Search→Function... (ALT, -, R, F) command opens the following dialog box:

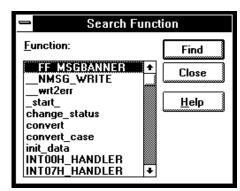

Function Lets you select the function to search for.

Find Searches the specified function.

Close Closes the dialog box.

#### **Command File Command**

SEA(RCH) FUNC(TION) func\_name

#### See Also

"To search for function names in the source files" in the "Loading and Displaying Programs" section of the "Debugging Programs" chapter.

### Search→Address... (ALT, -, R, A)

Searches for, and displays, an address in the Source window.

Address expressions such as function names or symbols can be selected from another window (in other words, copied to the clipboard) before choosing the command; the contents of the clipboard will automatically appear in the dialog box that is opened.

#### **Search Address Dialog Box**

Choosing the Search $\rightarrow$ Address... (ALT, -, R, A) command opens the following dialog box:

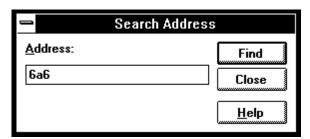

Address Lets you enter the address to search for.

Find Searches for the specified address.

Close Closes the dialog box.

#### **Command File Command**

CUR(SOR) address

When used before the COME command, this command can be used to run to a particular address.

#### See Also

"To search for addresses in the source files" in the "Loading and Displaying Programs" section of the "Debugging Programs" chapter.

# Search→Current PC (ALT, -, R, C)

Searches for, and displays, the location of the current program counter in the Source window.

#### **Command File Command**

CUR(SOR) PC

This command can be used to show the current PC in the Source window.

# Search Directories Dialog Box

Choosing the Directories... button in the Select Source dialog box opens the following dialog box:

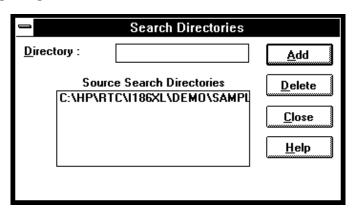

Directory

Lets you enter the directory to be added to the source file search path.

Search Source
Directories

Add Adds the directory entered in the Directory text box to the source file search path.

Delete Deletes the directory in the Directory text box from the source file search path.

Close Closes the dialog box.

#### See Also

"To specify source file directories" in the "Loading and Displaying Programs" section of the "Debugging Programs" chapter.

## Symbol Window Commands

This section describes the following commands:

- Display→Modules (ALT, -, D, M)
- Display—Functions (ALT, -, D, F)
- Display—Externals (ALT, -, D, E)
- Display→Locals... (ALT, -, D, L)
- Display—Asm Globals (ALT, -, D, G)
- Display—Asm Locals... (ALT, -, D, A)
- Display→User defined (ALT, -, D, U)
- Copy→Window (ALT, -, P, W)
- Copy $\rightarrow$ All (ALT, -, P, A)
- FindString→String... (ALT, -, D, M)
- User defined $\rightarrow$ Add... (ALT, -, U, A)
- User defined→Delete (ALT, -, U, D)
- User defined→Delete All (ALT, -, U, L)

## Display→Modules (ALT, -, D, M)

Displays the symbolic module information from the loaded object file.

#### **Command File Command**

SYM(BOL) LIS(T) MOD(ULE)

#### See Also

"To display program module information" in the "Displaying Symbol Information" section of the "Debugging Programs" chapter.

## Display→Functions (ALT, -, D, F)

Displays the symbolic function information from the loaded object file.

The Symbol window displays the name, type and address range for C functions.

#### **Command File Command**

SYM(BOL) LIS(T) FUN(CTION)

#### See Also

"To display function information" in the "Displaying Symbol Information" section of the "Debugging Programs" chapter.

## Display→Externals (ALT, -, D, E)

Displays the global variable information from the loaded object file.

The Symbol window displays the name, type and address for global variables.

#### **Command File Command**

SYM(BOL) LIS(T) EXT(ERNAL)

#### See Also

"To display external symbol information" in the "Displaying Symbol Information" section of the "Debugging Programs" chapter.

### Display→Locals... (ALT, -, D, L)

Displays the local variable information on the specified function.

The function name can be selected from another window (in other words, copied to the clipboard) before choosing the command; the clipboard contents automatically appear in the dialog box that is opened.

The Symbol window displays the name, type and offset from the frame pointer for the local variables for the specified function.

#### **Local Symbol Dialog Box**

Choosing the Display—Locals... (ALT, -, D, L) command opens the following dialog box:

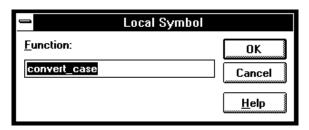

Function Selects the function for which the local variable

information is displayed.

OK Executes the command and closes the dialog box.

Cancel Cancels the command and closes the dialog box.

#### **Command File Command**

SYM(BOL) LIS(T) INT(ERNAL) function

#### See Also

"To display local symbol information" in the "Displaying Symbol Information" section of the "Debugging Programs" chapter.

# Display $\rightarrow$ Asm Globals (ALT, -, D, G)

Displays the global Assembler symbol information from the loaded object file.

The Symbol window displays the name and address for the global assembler symbols.

#### **Command File Command**

SYM(BOL) LIS(T) GLO(BALS)

#### See Also

"To display global assembler symbol information" in the "Displaying Symbol Information" section of the "Debugging Programs" chapter.

### Display→Asm Locals... (ALT, -, D, A)

Displays the local symbol information from the specified module.

The module name can be selected from another window (in other words, copied to the clipboard) before choosing the command; the clipboard contents automatically appear in the dialog box that is opened.

The Symbol window displays the name and address for the local symbols for the specified module.

#### **Assembler Symbol Dialog Box**

Choosing the Display $\to$ Asm Locals... (ALT, -, D, A) command opens the following dialog box:

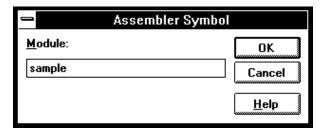

Module Selects the module for which the local symbols are

displayed.

OK Executes the command and closes the dialog box.

Cancel Cancels the command and closes the dialog box.

#### **Command File Command**

SYM(BOL) LIS(T) LOC(AL) module

#### See Also

"To display local assembler symbol information" in the "Displaying Symbol Information" section of the "Debugging Programs" chapter.

### Display→User defined (ALT, -, D, U)

Displays the user-defined symbol information.

The Symbol window displays the name and address for the user-defined symbols.

The User defined  $\rightarrow$  Add... (ALT, -, D, U) command adds the user-defined symbols.

#### **Command File Command**

SYM(BOL) LIS(T) USE(R)

#### See Also

"To display user-defined symbol information" in the "Displaying Symbol Information" section of the "Debugging Programs" chapter.

## Copy→Window (ALT, -, P, W)

Copies the information currently displayed in the Symbol window to the specified listing file.

The listing file is specified with the File $\rightarrow$ Copy Destination... (ALT, F, P) command.

#### **Command File Command**

SYM(BOL) COP(Y) DIS(PLAY)

#### See Also

"To copy window contents to the list file" in the "Working with Debugger Windows" section of the "Using the Debugger Interface" chapter.

### Copy→All (ALT, -, P, A)

Copies all the symbol information to the specified listing file.

The listing file is specified with the File $\rightarrow$ Copy Destination... (ALT, F, P) command.

#### **Command File Command**

SYM(BOL) COP(Y) ALL

### FindString→String... (ALT, -, F, S)

Displays the symbols that contain the specified string.

This command performs a case-sensitive search.

#### **Symbol Matches Dialog Box**

Choosing the FindString $\rightarrow$ String... (ALT, -, F, S) command opens the following dialog box:

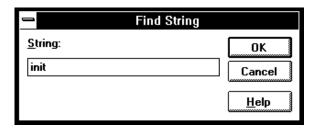

String Specifies the string.

OK Executes the command and closes the dialog box.

Cancel Cancels the command and closes the dialog box.

#### **Command File Command**

SYM(BOL) MAT(CH) string

#### See Also

"To display the symbols containing the specified string" in the "Displaying Symbol Information" section of the "Debugging Programs" chapter.

# User defined $\rightarrow$ Add... (ALT, -, U, A)

Adds the specified user-defined symbol.

User-defined symbols may be used in debugger commands just like other program symbols.

The symbol name must satisfy the following requirements:

- The name must begin with an alphabetical, \_ (underscore), or ? character.
- The following characters must be any of alphanumerical, \_ (underscore), or ? characters.
- The maximum number of characters is 256.

#### **User defined Symbol Dialog Box**

Choosing the User defined→Add... (ALT, -, U, A) command opens the following dialog box:

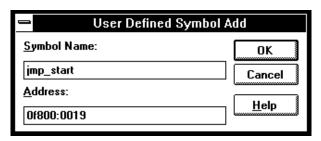

Symbol Name Specifies the symbol to be added.

Address Specifies the address of the symbol.

OK Executes the command and closes the dialog box.

Cancel Cancels the command and closes the dialog box.

#### **Command File Command**

SYM(BOL) ADD symbol\_nam address

#### See Also

"To create a user-defined symbol" in the "Displaying Symbol Information" section of the "Debugging Programs" chapter.

### User defined→Delete (ALT, -, U, D)

Deletes the specified user-defined symbol.

This command deletes the user-defined symbol selected in the Symbol window.

#### **Command File Command**

SYM(BOL) DEL(ETE) symbol\_nam

#### See Also

"To delete a user-defined symbol" in the "Displaying Symbol Information" section of the "Debugging Programs" chapter.

# User defined $\rightarrow$ Delete All (ALT, -, U, L)

Deletes all the user-defined symbols.

#### **Command File Command**

SYM(BOL) DEL(ETE) ALL

### **Trace Window Commands**

This section describes the following commands:

- Display→Mixed Mode (ALT, -, D, M)
- Display—Source Only (ALT, -, D, S)
- Display—Bus Cycle Only (ALT, -, D, C)
- Display—Count—Absolute (ALT, -, D, C, A)
- Display→Count→Relative (ALT, -, D, C, R)
- Copy $\rightarrow$ Window (ALT, -, P, W)
- Copy $\rightarrow$ All (ALT, -, P, A)
- Search→Trigger (ALT, -, R, T)
- Search—State... (ALT, -, R, S)
- Trace Spec Copy→Specification (ALT, -, T, S)
- Trace Spec Copy→Destination... (ALT, -, T, D)

### Display→Mixed Mode (ALT, -, D, M)

Selects the source/mnemonic mixed display mode.

#### **Command File Command**

TRA(CE) DIS(PLAY) MIX(ED)

#### See Also

"To display source code mixed with assembly instructions" in the "Loading and Displaying Programs" section of the "Debugging Programs" chapter.

### Display→Source Only (ALT, -, D, S)

Selects the source only display mode.

#### **Command File Command**

TRA(CE) DIS(PLAY) SOU(RCE)

#### See Also

"To display source code only" in the "Loading and Displaying Programs" section of the "Debugging Programs" chapter.

# Display→Bus Cycle Only (ALT, -, D, C)

Selects the bus cycle only display mode.

#### **Command File Command**

TRA(CE) DIS(PLAY) BUS

#### See Also

"To display bus cycles" in the "Tracing Program Execution" section of the "Debugging Programs" chapter.

### Display→Count→Absolute (ALT, -, D, C, A)

Selects the absolute mode (the total time elapsed since the trigger) for count information.

#### **Command File Command**

TRA(CE) DIS(PLAY) ABS(OLUTE)

#### See Also

"To display accumulated or relative counts" in the "Tracing Program Execution" section of the "Debugging Programs" chapter.

### Display→Count→Relative (ALT, -, D, C, R)

Selects the relative mode (the time interval between the current and previous cycle) for count information.

#### **Command File Command**

TRA(CE) DIS(PLAY) REL(ATIVE)

#### See Also

"To display accumulated or relative counts" in the "Tracing Program Execution" section of the "Debugging Programs" chapter.

### Copy→Window (ALT, -, P, W)

Copies the information currently in the Trace window to the specified listing file.

The listing file is specified with the File $\rightarrow$ Copy Destination... (ALT, F, P) command.

#### **Command File Command**

TRA(CE) COP(Y) DIS(PLAY)

#### See Also

"To copy window contents to the list file" in the "Working with Debugger Windows" section of the "Using the Debugger Interface" chapter.

## Copy→All (ALT, -, P, A)

Copies all the trace information to the specified listing file.

The listing file is specified with the File $\rightarrow$ Copy Destination... (ALT, F, P) command.

#### **Command File Command**

TRA(CE) COP(Y) ALL

### Search→Trigger (ALT, -, R, T)

Positions the trigger state at the top of the Trace window.

#### **Command File Command**

TRA(CE) FIN(D) TRI(GGER)

### Search→State... (ALT, -, R, S)

Positions the specified state at the top of the Trace window.

#### **Search Trace State Dialog Box**

Choosing the Search—State... (ALT, -, R, S) command opens the following dialog box:

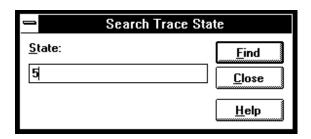

State Lets you enter the trace state number to search for.

Find Searches for the specified trace state.

Close Closes the dialog box.

### **Command File Command**

TRA(CE) FIN(D) STA(TE) state\_num

# Trace Spec Copy $\rightarrow$ Specification (ALT, -, T, S)

Copies the current trace specification to the listing file.

#### **Command File Command**

TRA(CE) COP(Y) SPE(C)

# Trace Spec Copy $\rightarrow$ Destination... (ALT, -, T, D)

Names the listing file to which debugger information may be copied.

This command opens a file selection dialog box from which you can select the listing file. Listing files have the extension ".LST".

#### **Command File Command**

COP(Y) TO filename

### WatchPoint Window Commands

This section describes the following command:

• Edit...

### Edit... (ALT, -, E)

Registers or deletes watchpoints.

Variables can be selected from the another window (in other words, copied to the clipboard) before choosing the Edit... (ALT, -, E) command from the WatchPoint window's control menu, and they will automatically appear in the dialog box that is opened.

Dynamic variables can be registered and displayed in the WatchPoint window when the current program counter is in the function in which the variable is declared. If the current program counter is not in the function, the variable name is invalid and results in an error.

#### **WatchPoint Dialog Box**

Choosing the Edit... (ALT, -, E) command from the WatchPoint window's control menu opens the following dialog box:

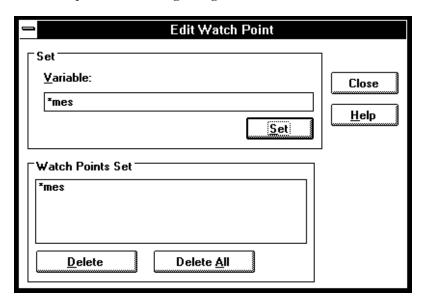

Variable

Lets you enter the name of the variable to be registered as a watchpoint. The contents of the clipboard, usually a variable selected from the another window, automatically appears in this text box.

Watch Points

Lists the current watchpoints and allows you to select the watchpoint to be deleted.

Set

Copies the specified variable to the WatchPoint window.

Deletes the variable selected in the Watch Points Set box.

Delete All Deletes all the watchpoints.

Closes the dialog box.

#### **Command File Command**

WP SET address Registers the specified address as a watchpoint.

WP DEL(ETE) address
Deletes the specified watchpoint.

WP DEL(ETE) ALL Deletes all the current watchpoints.

#### See Also

"To monitor a variable in the WatchPoint window" in the "Displaying and Editing Variables" section of the "Debugging Programs" chapter.

"Symbols" in the "Expressions in Commands" chapter.

Window Pop-Up Commands

# Window Pop-Up Commands

This chapter describes the commands that can be chosen from the popup menus in debugger windows. Pop-up menus are accessed by clicking the right mouse button in the window.

- BackTrace Window Pop-Up Commands
- Source Window Pop-Up Commands

# BackTrace Window Pop-Up Commands

Source at Stack Level

### Source at Stack Level

For the cursor-selected function in the BackTrace window, this command displays the function call in the Source window.

# Source Window Pop-Up Commands

- Set Breakpoint
- Clear Breakpoint
- Evaluate It
- Add to Watch
- Run to Cursor

### Set Breakpoint

Sets a breakpoint on the line containing the cursor. Refer to the Breakpoint→Set at Cursor (ALT, B, S) command.

### Clear Breakpoint

Deletes the breakpoint on the line containing the cursor. Refer to the Breakpoint—Delete at Cursor (ALT, B, D) command.

#### **Evaluate It**

Evaluates the clipboard contents and places the result in the Expression window. Refer to the Evaluate... (ALT, -, E) command available from the Expression window's control menu.

### Add to Watch

Adds the selected variable (that is, the variable copied to the clipboard) to the WatchPoint window. Refer to the Variable  $\rightarrow$ Edit... (ALT, V, E) command.

### Run to Cursor

Executes the program up to the Source window line containing the cursor. Refer to the Execution $\rightarrow$ Run to Cursor (ALT, R C) command.

Other Command File and Macro Commands

# Other Command File and Macro Commands

This chapter describes the commands that are only available in command files, break macros, or buttons.

- BEEP
- EXIT
- FILE CHAINCMD
- FILE RERUN
- NOP
- TERMCOM
- WAIT

## BEEP

Sounds beep during command file or break macro execution.

### **Command File Command**

BEEP

#### **EXIT**

Exits, or conditionally exits, command file execution.

#### **Command File Command**

EXIT

Exits command file execution.

EXIT VAR(IABLE) address value Exits command file execution if the variable contains the value.

EXIT REG(ISTER) regname value Exits command file execution if the register contains the value.

EXIT MEM(ORY) BYTE/WORD/LONG address value Exits command file execution if the memory location contains the value.

EXIT IO BYTE/WORD address value Exits command file execution if the I/O location contains the value.

## FILE CHAINCMD

Chains command file execution.

This command lets you run one command file from another nonrecursively; in other words, control is not returned to the original command file.

By contrast, the FILE COMMAND command is recursive; if you use the FILE COMMAND command to run one command file from another, control will be returned to the original command file. FILE COMMAND commands can be nested four levels deep.

#### **Command File Command**

FILE CHAINCMD filename

## FILE RERUN

Starts command file execution over again.

This command is useful for looping stimulus files or running a demo or other command file continuously.

#### **Command File Command**

FILE RERUN

## NOP

No operation.

This comamnd may be used to prefix comment lines in command files.

#### **Command File Command**

NOP

NOP comments

#### **TERMCOM**

Sends Terminal Interface commands to the HP 64700.

The HP 64700 Card Cage contains a low-level Terminal Interface, which allows you to control the emulator's functions directly. You can use the TERMCOM command to bypass the RTC Interface and send commands directly to the low-level Terminal Interface.

There is no window in the RTC Interface where you can execute TERMCOM commands directly. The only way to execute them with the RTC Interface is to make them part of a command file and then run the command file from an RTC Interface window.

You may need to start a unique target system that requires emulator intervention that is only available through the Terminal Interface. You can create the command file and then execute it at the appropriate time using a command such as File—Run Cmd File..., and place the name of your command file in the Run Command File dialog box.

The danger in using Terminal Interface commands via the TERMCOM command is that the RTC Interface may not be updated to know the state of the emulator. Some Terminal Interface commands can be executed by using the TERMCOM command, and the RTC Interface will not know that they were executed. Other Terminal Interface commands can be executed and the RTC Interface will be updated immediately. For example:

- If you have a command in your command file that changes the setting of RealTime→Monitor Intrusion→Disallowed/Allowed, (such as, TERMCOM "cf rrt=en"), the RTC Interface will not know about this change and will continue to try to operate according to the earlier setting. In this case, the RTC Interface may try to update its displays when the emulator is set to deny monitor access to the registers and memory.
- If you have a command in your command file that writes a value to memory (such as, TERMCOM "00000...00fff=0"), the Memory window will be updated immediately to show the new value, assuming you have chosen RealTime→Monitor Intrusion→Allowed.

Do not use the following Terminal Interface commands with the RTC TERMCOM command:

- stty, po, xp: These commands will change the operation of the communications channel, and are likely to hang the RTC Interface.
- echo, mac: These commands may confuse the communications protocols in use in the channel.
- wait: The pod will enter a wait state, blocking access by the RTC Interface.
- init, pv: These will reset the emulator and end your session.
- t: This will confuse the functions of trace status polling and unload.

Refer to your Terminal Interface User's Guide for more information about Terminal Interface commands.

#### **Command File Command**

TERMCOM "ti-command"

#### **WAIT**

Inserts wait delays during command file execution.

#### **Command File Command**

WAI(T) MON(ITOR)
Waits until MONITOR status.

WAI(T) RUN Waits until RUN status.

WAI(T) UNK(NOWN)
Waits until UNKNOWN status.

WAI(T) SLO(W)
Waits until SLOW CLOCK status.

WAI(T) TGT(RESET)
Waits until TARGET RESET status.

WAI(T) SLE(EP)
Waits until SLEEP status.

WAI(T) GRA(NT)
Waits until BUS GRANT status

WAI(T) NOB(US) Waits until NOBUS status.

WAI(T) TCO(M)
Waits until the trace is complete.

WAI(T) THA(LT)
Wait until the trace is halted.

WAI(T) TIM(E) seconds Waits for a number of seconds.

Error Messages

## **Error Messages**

This chapter helps you find details about the following error messages:

- Bad RS-232 port name
- Bad RS-422 card I/O address
- Could not open initialization file
- Could not write Memory
- Error occurred while processing Object file
- General RS-232 communications error
- General RS-422 communications error
- HP 64700 locked by another user
- HP 64700 not responding
- Incorrect DLL version
- Incorrect LAN Address (HP-ARPA, Windows for Workgroups)
- Incorrect LAN Address (Novell)
- Incorrect LAN Address (WINSOCK)
- Internal error in communications driver
- Internal error in Windows
- Interrupt execution (during run to caller)
- Interrupt execution (during step)
- Interrupt execution (during step over)
- Invalid transport name
- LAN buffer pool exhausted
- LAN communications error
- LAN MAXSENDSIZE is too small

- LAN Socket error
- Object file format ERROR
- Out of DOS Memory for LAN buffer
- Out of Windows timer resources
- PC is out of RAM memory
- Timed out during communications

## Bad RS-232 port name

RS-232 port names must be of the form "COM<number>" where <number> is a decimal number from 1 to the number of communications ports within your PC.

#### Bad RS-422 card I/O address

The RS-422 card's I/O address must be a hexadecimal number from 100H through 3F8H whose last digit is 0 or 8 (example 100, 108, 110). Select an I/O address that does not conflict with the other cards in your PC.

## Could not open initialization file

The initialization file was not found in the same directory where the executable file was found.

For example, if the application file is B3623.EXE, the initialization file B3623.INI is expected to be found in the same directory.

To fix this problem, you may be able to find the initialization file and move it to the same directory as the executable file, or you can create a new initialization file from the default initialization file. For example:

#### COPY B3623DEF.INI Bxxxx.INI

Note that the above command is the DOS COPY command. Do not use the ksh 'cp B3623DEF.INI Bxxxx.INI' command. Use only the DOS 'COPY B3623DEF.INI B3623.INI' command.

If you cannot find the default initialization file either, you can re-install the debugger software.

For correct operation, make certain the B3623.INI file has both read and write permission.

## Could not write Memory

You may see this error message when trying to load a file or perform any other task that requires use of the monitor. The emulation monitor is used to load files, which requires writing to memory. If you have chosen RealTime→Monitor Intrusion→Disallowed the monitor will not be usable, and Execution→Reset may prevent use of the monitor in some emulators.

Choose RealTime→Monitor Intrusion→Allowed, and Execution→Break to ensure that the emulation monitor is running. The Status window should show Emulator: RUNNING IN MONITOR.

With this setup, the emulator should be able to write to Memory.

If you are still unable to load a file, select "Symbols Only" in the Load Object File dialog box and try to load the file. If Symbols Only will not load, the problem is in your symbols.

Choose "Data Only" in the Load Object File dialog box and try to load the file. If the symbols loaded, but the data fails to load, the problem is in your program code.

Call your local HP representative.

## Error occurred while processing Object file

The following is a list of typical reasons why an error might occur while processing an object file. There are many other possible reasons.

- Bad record in the object file.
- File is in wrong format.
- File does not follow OMF Specifications correctly.
- No memory mapped.
- Attempt to write to guarded memory.
- Emulator restricted to real-time runs. Enter the command, "RealTime→Monitor Intrusion→Allowed".
- Emulator not executing the monitor. Enter the command, "Execution—Break".

Another message often occurs along with this message. View the help information for the other message, if available.

Call your local HP representative.

#### General RS-232 communications error

In general, these messages indicate that the RS-232 communication has intermittent errors. Sometimes you will get this message if you power on the emulator, or when you try to connect to the emulator. In that case, simply retry the connection (by double-clicking on the RS232C driver line in the selection box); if you connect with no problems the second time, you can ignore the original message.

If you get this message other than during connection, you can try to fix the problem by:

- Reducing the length of the RS-232 cable between the PC and the HP 64700.
- Reducing the number of tasks running under Windows.
- Reducing the baud rate (the default is 19200).

For further information, refer to the paragraph titled, "If you have RS-232 connection problems" in the Communications Help screen, or in Chapter 15, "Installing the Debugger" in the Real-Time C Debugger User's Guide.

#### General RS-422 communications error

In general, these messages indicate that the RS-422 communication has intermittent errors. Sometimes you will get this message if you power on the emulator, or when you try to connect to the emulator. In that case, simply retry the connection (by double-clicking on the HP-RS422 driver line in the selection box); if you connect with no problems the second time, you can ignore the original message.

If you get this message other than during connection, you can try to fix the problem by:

- Reducing the number of tasks running under Windows.
- Reducing the baud rate (the default is 230400).

## HP 64700 locked by another user

Because it is possible to destroy another user's measurement by choosing the Unlock button in the error dialog box, check with the other user before unlocking the HP 64700.

Note that if the other user is actually using an interface to the HP 64700, an Unlock request will fail.

## HP 64700 not responding

The HP 64700 has not responded within the timeout period. There are several possible causes of this error. For example, a character could have dropped during RS-232 communications, or some network problem could have disrupted communications.

Usually, you must cycle power to the HP 64700 to fix this problem.

See also: The description for the error message titled, "Timed out during communications."

### Incorrect DLL version

The version of the dynamic link libraries (.DLLs) used by the Real-Time C Debugger does not match the version of the main program (.EXE).

If you have two versions of the debugger on your system, you may see this message when you try to execute both of them at the same time, or when you execute one version and then the other without restarting Windows. Once DLLs have been loaded into Windows memory, they stay there until you exit Windows. Therefore, exit windows, restart windows, and try again.

This message will also appear if you have somehow loaded a version of the DLLs that is different from the version of the executable. In this case, you must reload your software.

# Incorrect LAN Address (HP-ARPA, Windows for Workgroups)

A LAN address can be one of two types: an IP address, or a host name.

An IP address consists of four digits separated by dots. Example:

15.6.28.0

A hostname is a name that is related (mapped) to an IP address by a database. For example, the file \LANMAN.DOS\ETC\HOSTS (HP-ARPA) or \WINDOWS\HOSTS (Windows for Workgroups) may contain entries of the form:

system1 15.6.28.0

#### Note

The directory of the "hosts" file may be different on your system.

If "HP Probe" or "DNR" (Domain Name Resolution) is available on your PC, those are consulted first for a mapping between the hostname and the IP address. If the hostname is not found by that method, or if those services are unavailable, the local "hosts" file is consulted for the mapping.

Note that if "Probe" is available on your system but unable to resolve the address, there will be a delay of about 15-seconds while Probe is attempting to find the name on the network.

## Incorrect LAN Address (Novell)

A LAN address can be one of two types: an IP address, or a host name.

An IP address consists of four digits separated by dots. Example:

15.6.28.0

A hostname is a name that is related (mapped) to an IP address by a database. For example, the file \NET\TCP\HOSTS may contain entries of the form:

system1 15.6.28.0

#### Note

The directory of the "hosts" file may be different on your system. Also, all files defined by the PATH TCP\_CFG setting under "Protocol TCPIP" in the NET.CFG files are searched.

## Incorrect LAN Address (WINSOCK)

A LAN address can be one of two types: an IP address, or a host name.

An IP address consists of four digits separated by dots. Example:

15.6.28.0

A hostname is a name that is related (mapped) to an IP address by a database. For example, the hosts file may contain entries of the form:

system1 15.6.28.0

#### Note

Because WINSOCK is a standard interface to many LAN software vendors, you need to read your LAN vendor's documentation before specifying the LAN address.

#### Internal error in communications driver

These types of errors typically occur because other applications have used up a limited amount of some kind of global resource (such as memory or sockets).

You usually have to reboot the PC to free the global resources used by the communications driver.

#### Internal error in Windows

These types of errors typically occur because other applications have used up a limited supply of some kind of global resource (such as memory, sockets, tasks, or handles).

You usually have to reboot the PC to free the global resources used by Windows.

## Interrupt execution (during run to caller)

The Return dialog box appears when running to the caller of a function and the caller is not found within the number of milliseconds specified by StepTimerLen in the .INI file of the debugger application.

You can cancel the run to caller command by choosing the STOP button, which causes program execution to stop, the breakpoint to be deleted, and the processor to transfer to the RUNNING IN USER PROGRAM status.

## Interrupt execution (during step)

The Step dialog box appears when stepping a source line or assembly instruction and the source line or instruction does not execute within the number of milliseconds specified by StepTimerLen in the .INI file of the debugger application.

You can cancel the step command by choosing the STOP button, which causes program execution to stop, the breakpoint to be deleted, and the processor to transfer to the RUNNING IN USER PROGRAM status.

## Interrupt execution (during step over)

The Step dialog box appears when stepping over a function or subroutine and the function or subroutine does not execute within the number of milliseconds specified by StepTimerLen in the .INI file of the debugger application.

You can cancel the step-over command by choosing the STOP button, which causes program execution to stop, the breakpoint to be deleted, and the processor to transfer to the RUNNING IN USER PROGRAM status.

## Invalid transport name

The transport name chosen does not match any of the possible transport names (RS232C, HP-ARPA, Novell-WP, WINSOCK1.1, W4WG-TCP, or HP-RS422).

The transport name can be specified either on the command line with the -t option or in the .INI file:

[Port]

Transport=<transport name>

Choosing an appropriate transport in the dialog box that follows this error message will correct the entry in the .INI file, but if the error is in the command line option, you must modify the command line (by using the "Properties..." command in the Program Manager).

## LAN buffer pool exhausted

The LAN buffer pool is used as a temporary buffer between the time the debugger sends data and the time the LAN actually sends it. When this pool is exhausted, the debugger cannot send any data across the LAN.

The size of the sockets buffer pool is configured in the network installation procedure. The size and number of LAN buffer pools can be changed by editing your network configuration file.

#### LAN communications error

This message may appear after any kind of LAN error.

Refer to the documentation for your LAN software for descriptions of the types of problems that can cause LAN errors.

#### LAN MAXSENDSIZE is too small

This message indicates you have configured your LAN with a value or MAXSENDSIZE that is less than 100 bytes. Note that the default is 1024 bytes.

The Real-Time C Debugger requires at least 100 bytes for this parameter.

To fix this, change the following entry in your PROTOCOL. INI file and reboot your PC:  $\begin{tabular}{ll} \end{tabular} \label{eq:protocol}$ 

[SOCKETS] MAXSENDSIZE

#### LAN socket error

A TCP-level error has occurred on the network. See your network administrator.

## Object file format ERROR

This message is typically caused by one of two conditions:

- Bad format file. Perhaps there is a bad record within the file. If you have a file format verifier, submit your file to it to determine whether or not all records are in the correct format.
- Unknown construct. Perhaps the construct of your file is unfamiliar to the reader.

To respond to this error message, verify the file format, and ensure that the reader can understand the file format in use.

If these steps do not solve the problem, call your local HP representative.

## Out of DOS Memory for LAN buffer

This means that there is not enough memory in the lower 1 Mbyte of address space (that is, conventional memory) for the LAN driver to allocate a buffer to communicate with the LAN TSR.

When you are in windows, and execute the DOS command "mem", you cannot see the memory that is in the lower 1 Mbyte that is used by the windows program. If you have the Microsoft program "heapwalker", you can use it to see what programs have allocated space in the address range 0 through FFFFF.

To fix this, you can:

- Reduce the number of TSRs running on your PC (before Windows starts) that use conventional memory.
- Reconfigure your network to have fewer sockets or modules loaded, or to be configured for fewer total connections.
- Use a different memory manager to reduce your network memory usage, such as QEMM.

#### Out of Windows timer resources

The debugger is not able to acquire the timer resources it needs.

There are a limited number of timer resources in Windows. You may be able to free timer resources by closing other applications.

## PC is out of RAM memory

The debugger is not able to acquire the memory it needs because other applications are using it, or because of fragmented memory.

You may be able to free memory by closing other applications, or you might have to reboot the PC to cause memory to be unfragmented.

## Timed out during communications

The HP 64700 has not responded within the timeout period. There are various causes for this error. For example, a character could have been dropped during RS-232 communications or some network problem could have disrupted communications.

The timeout period for reading and writing to the HP 64700 is defined by TimeoutSeconds in either the [RS232C], [HP-ARPA], [Novell-WP], or [HP-RS422] section of the B3623.INI file. For example, if you are using the RS-232C transport:

[RS232C]
TimeoutSeconds=<seconds>

The number of seconds can be between 1 and 32767. The default is 20 seconds.

If you are using RS-232C or RS-422 transport ...

The TimeoutSeconds value is also used for connecting to the HP 64700 (as well as for reading and writing).

If you are using HP-ARPA or Novell-WP transport ...

If there are several gateways or bridges between the PC and the emulator, larger values of TimeoutSeconds may be reasonable.

The timeout period for connecting to the HP 64700 is defined in the PROTOCOL.INI file.

[TCPIP\_XFR]
TCPCONNTIMEOUT=<seconds>

The default connection timeout is 30 seconds.

The remainder of this discussion shows you how to overcome the problem of "connection timed out" during large memory fill operations.

The RTC interface sends the memory fill operation to the emulator as a single command. While the command is executing in the emulator, the emulator cannot respond to inquiries from the interface about its status. If the memory fill takes long enough, the connection will time out.

Emulators for some microprocessors take up to one minute per megabyte to perform a memory fill operation. Timeout default values for RTC interfaces shipped from HP are typically 45 seconds.

First Workaround. Modify the TimeoutSeconds field (discussed above) to increase the TimeoutSeconds value. Then exit the interface and restart it (to ensure that the new value of TimeoutSeconds is read). You may experiment with several values of TimeoutSeconds to find the value that allows you to do a memory fill. The problem with this workaround is that all timeouts will take this new longer time, and you may find this annoying when you are not doing memory fill operations.

Second Workaround. Create a command file that contains TERMCOM commands to write to small portions of the overall memory to be filled. For example, suppose the following Memory window command causes the emulator to time out, "Memory—Utilities—Fill—0 to ffff".

You might make a command file named memfill.cmd, and place the following commands in it:

```
TERMCOM "m 00000..00fff=0"
TERMCOM "m 01000..01fff=0"
TERMCOM "m 02000..02fff=0"
TERMCOM "m 03000..03fff=0"
TERMCOM "m 04000..04fff=0"
TERMCOM "m 05000..05fff=0"
TERMCOM "m 06000..06fff=0"
TERMCOM "m 07000..07fff=0"
TERMCOM "m 08000..08fff=0"
TERMCOM "m 09000..09fff=0"
TERMCOM "m 0a000..0afff=0"
TERMCOM "m 0b000..0bfff=0"
TERMCOM "m 0c000..0cfff=0"
TERMCOM "m 0d000..0dfff=0"
TERMCOM "m 0e000..0efff=0"
TERMCOM "m Of000..Offff=0"
```

When you choose File—Run Cmd File—... and select your memfill.cmd file, it will not exceed the timeout value. This is because the emulator will be able to respond to inquiries from the interface between execution of each of the TERMCOM commands in your command file.

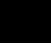

## Part 4

# Concept Guide

Topics that explain concepts and apply them to advanced tasks.

Concepts

## Concepts

This chapter describes the following topics.

- Debugger Windows
- Monitor Program Options
- Trace Signals and Predefined Status Values

## Debugger Windows

This section describes the following debugger windows:

- BackTrace
- Button
- Expression
- I/O
- Memory
- Register
- Source
- Status
- Symbol
- Trace
- WatchPoint

#### The BackTrace Window

The BackTrace window displays the function associated with the current program counter value and this function's caller functions in backward order. Applicable addresses are prefixed with module\#linenum information. The current arguments of these functions are also displayed.

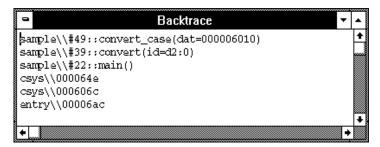

The BackTrace window is updated when program execution stops at an occurrence of breakpoint, break, or Step command.

The BackTrace window lets you copy text strings, to the clipboard by double-clicking words or by holding down the left mouse button and dragging the mouse pointer.

By clicking the right mouse button in the BackTrace window, you can access the Source at Stack Level pop-up menu command. Cursor-select a function in the BackTrace window and choose this command to display (in the Source window) the code that called the function.

#### See Also

"BackTrace Window Popup Commands" in the "Window Popup Commands" chapter.

## The Button Window

The Button window contains user-defined buttons that, when chosen, execute debugger commands or command files.

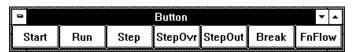

The Button window's *control menu* provides the Edit... (ALT, -, E) command which lets you add and delete buttons from the window.

#### See Also

"Using Command Files" in the "Using the Debugger Interface" chapter.

"Button Window Commands" in the "Window Control Menu Commands" chapter.

## The Expression Window

The Expression window displays the results of the EVALUATE commands in command files or break macros.

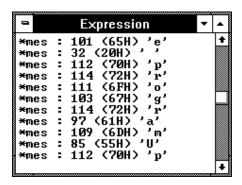

When a variable name is specified with the EVALUATE command, the Expression window displays the evaluation of the variable. When a quoted string of ASCII characters is specified with the EVALUATE command, the Expression window displays the string.

The Expression window's  $control\ menu$  provides the Evaluate... (ALT, -, E) command which lets you evaluate expressions and see the results in the window.

#### See Also

"Expression Window Commands" in the "Window Control Menu Commands" chapter.

## The I/O Window

The I/O window displays the contents of the I/O locations.

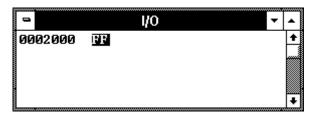

You can modify the contents of I/O locations by double-clicking on the value, using the keyboard to type in the new value, and pressing the Enter key.

The I/O window contents are updated periodically when the processor is running the user program.

If a location is in target system memory, a temporary break from the user program into the monitor program must occur in order for the debugger to update or modify that location's contents. If it's important that the user program execute without these types of interruptions, you should disallow monitor intrusion. Even when monitor intrusion is allowed, you can stop temporary breaks during the window update by turning polling OFF.

#### See Also

"Displaying and Editing I/O Locations" in the "Debugging Programs" chapter.

"I/O Window Commands" in the "Window Control Menu Commands" chapter.

# The Memory Window

The Memory window displays memory contents.

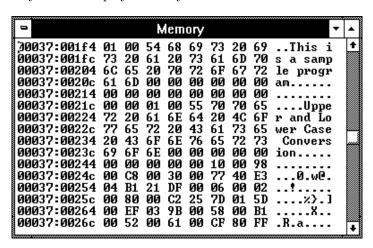

The Memory window has *control menu* commands that let you change the format of the memory display and the size of the locations displayed or modified. When the absolute (single-column) format is chosen, symbols corresponding to addresses are displayed. When data is displayed in byte format, ASCII characters for the byte values are also displayed.

When Memory window polling is turned ON, you can modify the addresses displayed or contents of memory locations by double-clicking on the address or value, using the keyboard to type in the new address or value, and pressing the Return key.

The Memory window contents are updated periodically when the processor is running the user program.

If a location is in target system memory, a temporary break from the user program into the monitor program must occur in order for the debugger to update or modify that location's contents. If it's important that the user program execute without these types of interruptions, you should disallow monitor intrusion. Even when monitor intrusion is allowed, you can stop temporary breaks during the window update by turning polling OFF.

#### See Also

"Displaying and Editing Memory" in the "Debugging Programs" chapter.

"Memory Window Commands" in the "Window Control Menu Commands" chapter.

# The Register Windows

The Register windows display the contents of registers. There is a separate window for each class of registers. For example, the Basic Registers are in one class of registers.

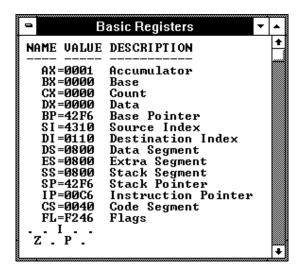

Each register is represented by a row which holds a mnemonic name, a current value, and a description of the register contents.

The registers may be edited by either single clicking or double-clicking on the value. A single click puts you in a mode where the left or right arrow keys may be used for placement of the cursor. Double-clicking puts you in one of two modes; either a Register Bit Fields dialog pops up or the value is highlighted. When the value is highlighted, the backspace key will erase the value and a completely new value may be entered. This mode is applicable to

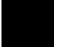

# Chapter 13: Concepts **Debugger Windows**

registers where the value is considered a single number and is not divided by any bit-fields.

The Register windows' contents are updated periodically when the processor is running the user program and monitor intrusion is allowed.

A temporary break from the user program into the monitor program must occur in order for the debugger to update or modify register contents. If it's important that the user program execute without these types of interruptions, you should disallow monitor intrusion.

#### See Also

"Displaying and Editing Registers" in the "Debugging Programs" chapter.

"Register Window Commands" in the "Window Control Menu Commands" chapter.

# The Source Window

The Source window displays source files, optionally with disassembled instructions intermixed.

The Source window contains a cursor whose position is used when setting or deleting breakpoints or break macros or when running the program up to a certain line.

The Source window lets you copy strings, usually variable or function names to be used in commands, to the clipboard by double-clicking words or by holding down the left mouse button and dragging the mouse pointer.

The Source window also provides commands in the *control menu* that let you select whether disassembled instruction mnemonics should appear intermixed with the C source code.

By clicking the right mouse button in the Source window, you can also access pop-up menu commands.

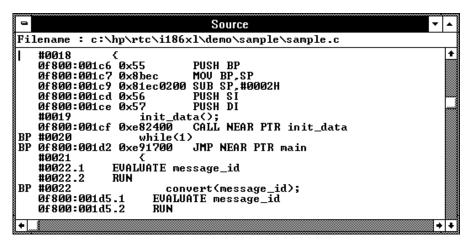

Filename The name of the displayed source file appears at the top of

the window.

Source Lines C source code is displayed when available. Source lines are preceded by the corresponding line numbers.

When programs are written in assembly language or when no C source code is available, disassembled instruction mnemonics are displayed.

The interface will only support display in either trace or source windows of source lines numbered less than 32,000.

Disassembled Instructions In the Mnemonic Display mode, disassembled instruction mnemonics are intermixed with the source lines. Disassembled lines contain address, data, and mnemonic

information.

When symbolic information is available for the address, the corresponding symbol line precedes the disassembled instruction, displayed in the module\_name\\symbol\_name format.

# Chapter 13: Concepts **Debugger Windows**

| Current PC                                                                                                    | The line associated with the current program counter is highlighted.                                                                                                    |  |
|----------------------------------------------------------------------------------------------------|----------------------------------------------------------------------------------------------------|--|
| Scroll Bars                                                                                                    | For C source files, the display scrolls within the source files. For assembly language programs or programs for which no source code is available, the display scrolls for all the memory space. |  |
| "BP" Marker                                                                                                    | The breakpoint marker, "BP", appears at the beginning of the breakpoint lines or break macro lines.                                                                                              |  |
| Break Macro<br>Lines                                                                                                    | Decimal points following line numbers or addresses indicate break macro lines.                                                                                                    |  |
| When programs are stored in target system memory and the emulator is running in real time, source code cannot be displayed. |                                                                                                    |  |

### See Also

"Loading and Displaying Programs",

"Stepping, Running, and Stopping the Program", and

"Using Breakpoints and Break Macros" in the "Debugging Programs" chapter.

"Source Window Commands" in the "Window Control Menu Commands" chapter.

"Source Window Pop-Up Commands" in the "Window Pop-Up Commands" chapter.

"To set colors in the Source window" in the "Working with Debugger Windows" section of the "Using the Debugger Interface" chapter.

Note

## The Status Window

The Status window shows:

- Emulator status.
- Trace status.
- Scope of the current program counter value.
- Progress of symbols being loaded from a file.
- Last five asynchronous messages from the emulator.

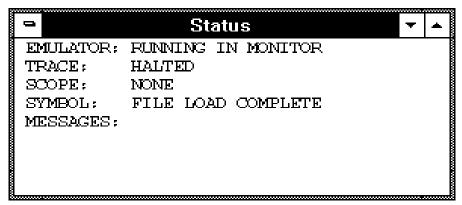

### **Emulation Processor Status Messages**

EMULATION RESET

The emulation processor is being held in the reset state by the emulator.

RUNNING IN MONITOR

The emulation processor is executing the monitor program.

RUNNING IN USER PROGRAM

The emulation processor is executing the user program.

RUNNING REALTIME IN USER PROGRAM

The emulation processor is executing the user program in the real-time mode where:

# Chapter 13: Concepts **Debugger Windows**

- Any command that would temporarily interrupt user program execution is disabled.
- Any on-screen information that would be periodically updated by temporarily interrupting user program execution (target system memory or register contents, for example) is disabled.

#### WAITING FOR TARGET RESET

The emulation processor is waiting for a RESET signal from the target system. User program execution starts on reception of the RESET signal.

#### SLOW CLOCK

No proper clock pulse is supplied from the external clock.

#### EMULATION RESET BY TARGET

The emulation processor is being held in a reset state by a RESET signal from the target system.

#### BUS GRANT TO TARGET SYSTEM DEVICE

The bus is granted to some device in the target system.

#### NO BUS CYCLE

The bus cycle is too slow or no bus cycle is provided.

#### HALTED

The emulation processor has halted.

### UNKNOWN STATE

The emulation processor is in an unknown state.

#### **Other Emulator Status Messages**

The Status window may also contain status messages other than the emulation processor status messages described above:

BREAK POINT HIT AT module\_name#line\_number The breakpoint specified in the source code line was hit and program execution stopped at "line number" in "module".

#### BREAKPOINT HIT AT address

The breakpoint specified in the assembled line was hit and program execution stopped at "address".

#### UNDEFINED BREAKPOINT at address

The breakpoint instruction occurred at "address", but it was not inserted by a breakpoint set command.

#### WRITE TO ROM BREAK

Program execution has stopped due to a write to location mapped as ROM. These types of breaks must be enabled in the emulator configuration.

#### ACCESS TO GUARD BREAK

Program execution has stopped due to a write to a location mapped as guarded memory.

#### TRACE TRIGGER BREAK

The analyzer trigger caused program execution to break into the monitor (as specified by selecting the Break On Trigger option in the trace setting dialog box).

#### **Trace Status Messages**

#### TRACE RUNNING

The trace has been started and trace memory has yet to be filled; this could be because the trigger condition has not occurred or, if the trigger condition has occurred, there have not been enough states matching the store condition to fill trace memory. Contents of the trace buffer cannot be displayed during the TRACE RUNNING status; you must halt the trace before you can display the contents of the trace buffer.

#### TRACE HALTED

The trace was halted before the trace buffer was filled. The status indicates that the trace was halted immediately after the emulator powerup, or that the trace was force-terminated by the user. In the TRACE HALTED status, the analyzer displays the contents of the trace buffer before the halt in the Trace window.

### TRACE COMPLETE

The trace completed because the trace buffer is full. The results are displayed in the Trace window.

# The Symbol Window

The Symbol window displays information on the following types of symbols:

- Modules
- Functions
- Global symbols
- Local symbols
- Global Assembler symbols
- Local Assembler symbols
- User-defined symbols

The Symbol window has *control menu* commands that lets you display various types of symbols, add or delete user-defined symbols, copy Symbol window information, or search for symbols that contain a particular string.

The Symbol window lets you copy symbols to the clipboard by clicking the left mouse button. The symbol information can then be pasted from the clipboard in other commands.

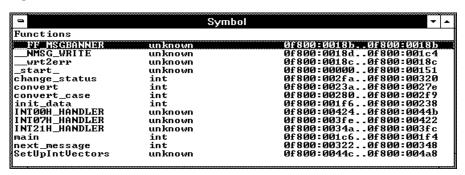

Symbols are displayed with "type" and "address" values where appropriate.

### See Also

"Displaying Symbol Information" in the "Debugging Programs" chapter.

"Symbol Window Commands" in the "Window Control Menu Commands" chapter.

# The Trace Window

The Trace window displays trace results and shows source code lines that correspond to the execution captured by the analyzer. Optionally, bus cycle states can be displayed along with the source code lines.

The Trace window has *control menu* commands that let you display bus cycles, specify whether count information should be shown absolute or relative, or copy information from the window.

The Trace window opens automatically when a trace is complete.

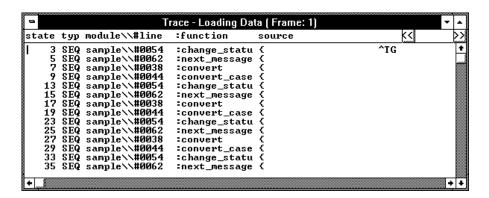

For each line in the Trace window, the trace buffer state number, the type of state, the module name and source file line number, the function name, the source line, and the time count information are displayed.

The << and >> buttons let you move between the multiple frames of trace data that are available with newer analyzers for the HP 64700.

The type of state can be a sequence level branch (SEQ), a state that satisfies the prestore condition (PRE), or a normal state that matches the store conditions (in which case the type field is empty).

# Chapter 13: Concepts **Debugger Windows**

Bus cycle states show the address and data values that have been captured as well as the disassembled instruction or status mnemonics.

On startup, the system defaults to the source only display mode, where only source code lines are displayed. The source/bus cycle mixed display mode can be selected by using the Trace window control menu's Display—Mixed Mode (ALT, -, D, M) command. In the source/bus cycle mixed display mode, each source code line is immediately followed by the corresponding bus cycles.

### See Also

"Tracing Program Execution" and "Setting Up Custom Trace Specifications" in the "Debugging Programs" chapter.

"Trace Window Commands" in the "Window Control Menu Commands" chapter.

## The WatchPoint Window

The WatchPoint window displays the contents of variables that have been registered with the Variable→Edit... (ALT, V, E) command or with the Edit... (ALT, -, E) command in the WatchPoint window's control menu.

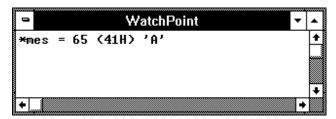

The contents of dynamic variables are displayed only when the current program counter is in the function in which the variable is declared.

You can modify the contents of variables by double-clicking on the value, using the keyboard to type in the new value, and pressing the Enter key.

The WatchPoint window lets you copy text strings, to the clipboard by double-clicking words or by holding down the left mouse button and dragging the mouse pointer.

#### See Also

"Displaying and Editing Variables" in the "Debugging Programs" chapter.

"WatchPoint Window Commands" in the "Window Control Menu Commands" chapter.

# **Monitor Program Options**

The emulation monitor program is a program that the emulation microprocessor executes as directed by the HP 64700 system controller. The emulation monitor program gives the system controller access to the target system.

For example, when you modify target system memory, the system controller writes a command code to a communications area and switches, or breaks, emulation processor execution into the monitor program. The monitor program reads the command code (and any associated parameters) from the communications area and executes the appropriate machine instructions to modify the target system locations. After the monitor has performed its task, emulation processor execution returns to what it was doing before the break.

The emulation monitor program can execute out of a separate, internal memory system known as background memory. A monitor program executing out of background memory is known as a background monitor program.

The emulation monitor program can also execute out of the same memory system as user programs. This memory system is known as foreground memory and consists of emulation memory and target system memory. A monitor program executing out of foreground memory is known as a foreground monitor program. Foreground monitor programs must exist in emulation memory.

The emulator firmware includes both background and foreground monitor programs and lets you select either. You can also load and use a customized foreground monitor program if needed.

#### **Background Monitor**

The default emulator configuration selects the background monitor.

Interrupts from the target system are disabled during background monitor execution. If your programs have strict real-time requirements for servicing target system interrupts, you must use a foreground monitor program.

## **Foreground Monitor**

A foreground monitor source file is provided with the emulator. It can be assembled, linked, and loaded into the debugger.

A foreground monitor has the following advantages and disadvantages:

## Advantages

- The foreground monitor executes as a part of the user program, and target system interrupts can be enabled during monitor program execution for applications that have strict real-time processing requirements.
- The foreground monitor can be customized.

## Disadvantages

• The foreground monitor occupies processor memory space.

# Trace Signals and Predefined Status Values

This section describes how emulation analyzer trace signals are assigned to microprocessor address bus, data bus, and control signals.

## **Emulation Analyzer Trace Signals**

| Trace<br>Signals | Signal Name                                                           | Signal Description                                                                                                    |
|------------------|-----------------------------------------------------------------------|----------------------------------------------------------------------------------------------------|
| 0-19             | A0-A19                                                                | Address Lines 0-19.                                                                                                    |
| 20-23            | Processor S0-S3<br>(S3 bond-out<br>emulation<br>procesor<br>specific) | 0101 = Refresh operation.<br>0111 = Flyby DMA cycle.<br>1000 = Interrupt acknowledge cycle.<br>1001 = I/O port read cycle.<br>1010 = I/O port write cycle.<br>1011 = Halt acknowledge cycle.<br>1100 = Opcode fetch.<br>1101 = Memory read cycle.<br>1110 = Memory write cycle.<br>1111 = Bus idle. |
| 24               | Processor BHE                                                         | 0 = Bus High Enable.                                                                                                    |
| 25               | Bus Grant                                                             | <pre>0 = Bus granted between previous state     and this one.</pre>                                                                                                    |
| 26               | Processor S6                                                          | 0 = Processor cycle, 1 = DMA cycle.                                                                                                    |
| 27               | Guarded Memory                                                        | 0 = Guarded memory access.                                                                                                    |
| 28               | ROM Access                                                            | 0 = ROM access.                                                                                                    |
| 29               | LOCK Asserted                                                         | 0 = LOCK asserted.                                                                                                    |
| 30               | Monitor/User                                                          | 0 = Background, 1 = Foreground                                                                                                    |
| 31               | Execution/Bus Cycle                                                   | <pre>0 = Executed instruction state,<br/>1 = non-instruction states.</pre>                                                                                                    |
| 32-47            | D0-D15                                                                | Processor Data 0-15. (Signals 40-47 not used with 8-bit processors).                                                                                                    |

# Chapter 13: Concepts Trace Signals and Predefined Status Values

# **Predefined Status Values**

| Qualifier                                 | Status Bits (31-20)                                                                              | Description                                                                                              |
|-------------------------------------------|--------------------------------------------------------------------------------------------------|----------------------------------------------------------------------------------------------------|
| cpu dma_or_refr execute flyby_dma quarded | 01xxx x0xx xxxxy<br>01xxx x1xx xxxxy<br>00xxx xxxx xxxxy<br>01xxx xxxx 0111y<br>01xxx 0xxx xxxxy | Non-DMA cycle. DMA or refresh cycle. Executed instruction state. Flyby DMA cycle. Guarded memory access. |
| halt                                      | 01xxx xxxx 1011y                                                                                 | Halt acknowledge cycle.                                                                                  |
| int_ack                                   | 01xxx xxxx 1000y                                                                                 | Interrupt acknowledge cycle.                                                                             |
| io                                        | 01xxx xxxx 10xxy                                                                                 | I/O port cycle.                                                                                          |
| mem                                       | 01xxx xxxx 11xxy                                                                                 | Memory access cycle.                                                                                     |
| opcode_fetch                              | 01xxx xxxx 1100y                                                                                 | Opcode fetch.                                                                                            |
| read                                      | 01xxx xxxx 1x01y                                                                                 | Read cycle.                                                                                              |
| refresh                                   | 01xxx xxxx 0101y                                                                                 | Processor refresh cycle.                                                                                 |
| rom                                       | 01xx0 xxxx xxxxy                                                                                 | Access to ROM cycle.                                                                                     |
| write                                     | 01xxx xxxx 1x10y                                                                                 | Write cycle.                                                                                             |

# Part 5

# Installation Guide

Instructions for installing the product.

Installing the Debugger

# Installing the Debugger

This chapter shows you how to install the Real-Time C Debugger.

- Requirements
- Before Installing the Debugger
- Step 1. Connect the HP 64700 to the PC
- Step 2. Install the debugger software
- Step 3. Start the debugger
- Step 4. Check the HP 64700 system firmware version
- Optimizing PC Performance for the Debugger

# Requirements

- IBM compatible or NEC PC with an 80486 microprocessor and 8 megabytes of memory.
- MS Windows 3.1, set up with 20 megabytes of swap space.
- VGA Display.
- 3 Megabytes available disk space.
- Serial port, HP 64037 RS-422 port, or Novell LAN with Lan Workplace for DOS or Microsoft Lan Manager with HP ARPA Services.
- Revision A.04.00 or greater of HP 64700 system firmware. The last step in this chapter shows you how to check the firmware version number.

# Before Installing the Debugger

• Install MS Windows according to its installation manual. The Real-Time C Debugger must run under MS Windows in the 386 enhanced mode.

To ensure your PC is running in the 386 Enhanced Mode, double-click the PIF Editor in the Main or Accessories window. Choose the Mode pulldown in the PIF Editor menu bar. A check mark should be beside "386 Enhanced" in the Mode pulldown.

• If the HP 64700 is to communicate with the PC via LAN:

Make sure the HP 64700 LAN interface is installed (see the "HP 64700 Series Installation/Service" manual).

Install the LAN card into the PC, and install the required PC networking software.

Obtain the Internet Address, the Gateway Address, and the Subnet Mask to be used for the HP 64700 from your Network Administrator. These three addresses are entered in integer dot notation (for example, 192.35.12.6).

• If the HP 64700 is to communicate with the PC via RS-422:

Install the HP 64037 RS-422 interface card into the PC. The Real-Time C Debugger includes software that configures the RS-422 interface.

# Step 1. Connect the HP 64700 to the PC

You can connect the HP 64700 to an RS-232 serial port on the PC, the Local Area Network that the PC is on, or an HP 64037 RS-422 interface that has been installed in the PC.

- To connect via RS-232
- To connect via LAN
- To connect via RS-422

## To connect via RS-232

1 Set the HP 64700 configuration switches for RS-232C communication. Locate the COMM CONFIG switches on the HP 64700 rear panel, and set them as shown below.

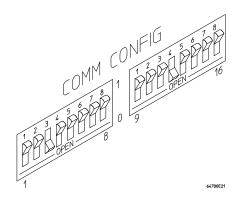

Notice that switches 1 through 3 are set to 001, respectively. This sets the baud rate to 19200.

Notice also that switches 12 and 13 are set to 1 and 0, respectively. This sets the RTS/CTS hardware handshake which is needed to make sure all characters are processed.

### Step 1. Connect the HP 64700 to the PC

**2** Connect an RS-232C modem cable from the PC to the HP 64700 (for example, an HP 24542M 9-pin to 25-pin cable or an HP 13242N 25-pin to 25-pin cable).

If you want to build your own RS-232 cable, follow one of the pin-outs for HP cables shown in the following figure.

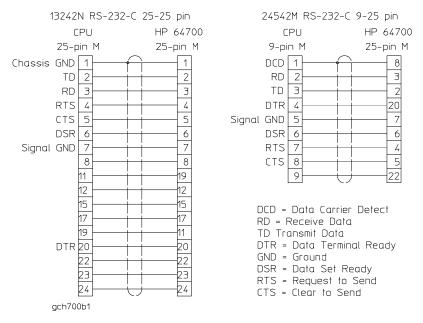

You can also use an RS-232C printer cable, but you must set HP 64700 configuration switch 4 to 1.

## 3 Turn ON power to the HP 64700.

The power switch is located on the lower left-hand corner of the front panel. The power lamp at the lower right-hand corner of the front panel will light.

- 4 Start MS Windows in the 386 enhanced mode.
- 5 Verify RS-232 communication by using the Terminal program that is found in the Windows "Accessories" group box.

Double-click on the "Terminal" icon to open the Terminal window. Then, choose the Settings—Communications... (ALT, S, C) command, and select: 19200 Baud Rate, 8 Data Bits, 1 Stop Bit, Parity None, Hardware Flow Control, and the PC's RS-232 interface connector. Choose the OK button.

You should now be able to press the Enter key in the Terminal window to see the HP 64700's Terminal Interface prompt (for example, "R>", "M>", or "U>". The "->" prompt indicates the present firmware does not match the emulator probe, or there is no probe connected). If you see the prompt, you have verified RS-232 communication. If you do not see the prompt, refer to "If you cannot verify RS-232 communication".

If you will be using the RS-232 connection for the debugger, exit the Terminal program and go to "Step 2. Install the debugger software".

If you will be using the LAN connection, go to "To connect via LAN".

### To connect via LAN

### 1 Set the HP 64700 LAN parameters.

If you're setting the HP 64700 LAN parameters for the first time, you must connect the HP 64700 to the PC via RS-232 before you can access the HP 64700 Terminal Interface. Follow the steps in "To connect via RS-232" and then return here.

If you're changing the LAN parameters of an HP 64700 that is already on the LAN, you can use the "telnet <HP 64700 IP address>" command to access the HP 64700 Terminal Interface.

Once the HP 64700 Terminal Interface has been accessed, display the current LAN parameters by entering the "lan" command:

```
R>lan
lan -i 15.6.25.117
lan -g 15.6.24.1
lan -s 255.255.248.0 <<- HP 64700A ONLY
lan -p 6470
Ethernet Address : 08000909BBC1
```

The "lan -i" line shows the Internet Address (or IP address). The Internet Address must be obtained from your Network Administrator. The value is entered in integer dot notation. For example, 192.35.12.6 is an Internet Address. You can change the Internet Address with the "lan -i <new IP>" command.

The "lan -g" line shows the Gateway Address which is also an Internet address and is entered in integer dot notation. This entry is optional and will default to 0.0.0.0, meaning all connections are to be made on the local network or subnet. If connections are to be made to workstations on other networks or subnets, this address must be set to the address of the gateway machine. The gateway address must be obtained from your Network Administrator. You can change the Gateway Address with the "lan -g <new gateway address>" command.

The "lan -s" line will be shown if you are using the HP 64700A, and will not be shown if you are using the HP 64700B. If this line is not shown, the Subnet Mask is automatically configured. If this line is shown, it shows the Subnet Mask in integer dot notation. This entry is optional and will default to 0.0.0.0. The default is valid only on networks that are not subnetted. (A network is

# Chapter 14: Installing the Debugger Step 1. Connect the HP 64700 to the PC

subnetted if the host portion of the Internet address is further partitioned into a subnet portion and a host portion.) If the network is subnetted, a subnet mask is required in order for the emulator to work correctly. The subnet mask should be set to all "1"s in the bits that correspond to the network and subnet portions of the Internet address and all "0"s for the host portion. The subnet mask must be obtained from your Network Administrator. You can change the Subnet Mask with the "lan -s <new subnet mask>" command .

Both the PC's subnet mask and the emulator's subnet mask must be identical unless they communicate via a gateway or a bridge. Unless your Network Administrator states otherwise, make them the same. You can check the PC's subnet mask with the "lminst" command if you are using HP-ARPA. If you are using Novell LAN WorkPlace, make sure the file \NET.CFG has the entry "ip\_netmask <subnet mask>" in the section "Protocol TCPIP".

The "lan -p" line shows the base TCP service port number. The host computer interfaces communicate with the HP 64700 through two TCP service ports. The default base port number is 6470. The second port has the next higher number (default 6471). If the service port is not 6470, you must change it with the "lan -p 6470" command.

The Internet Address and any other LAN parameters you change are stored in nonvolatile memory and will take effect the next time the HP 64700 is powered off and back on again.

- 2 Exit the Terminal or telnet program.
- 3 Turn OFF power to the HP 64700.
- 4 Connect the HP 64700 to the LAN. This connection can be made using either the 15-pin AUI connector or the BNC connector.

DO NOT use both connectors. The LAN interface will not work with both connected at the same time.

# **5** Set the HP 64700 configuration switches for LAN communication.

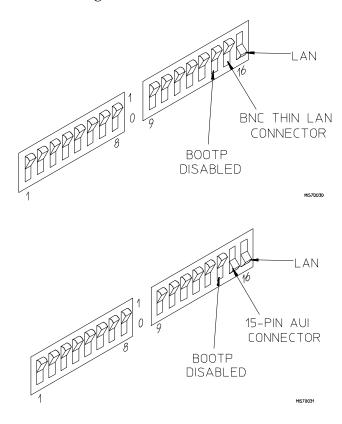

Switch 16 must be set to one (1) indicating that a LAN connection is being made.

Switch 15 should be zero (0) if you are connecting to the BNC connector or set to one (1) if a 15 pin AUI connection is made.

Switch 14 should be zero (0).

Set all other switches to zero (0).

- 6 Turn ON power to HP 64700.
- 7 Verify LAN communication by using a "telnet <HP 64700 IP address>" command. This connection will give you access to the HP 64700 Terminal Interface.

You should now be able to press the Enter key in the telnet window to see the HP 64700's Terminal Interface prompt (for example, "R>", "M>", "U>", etc.). If you see the prompt, you have verified LAN communication. If you cannot connect to the HP 64700's IP address, refer to "If you cannot verify LAN communication".

# To connect via RS-422

Before you can connect the HP 64700 to the PC via RS-422, the HP 64037 RS-422 Interface must have already been installed into the PC.

1 Set the HP 64700 configuration switches for RS-422 communication. Locate the COMM CONFIG switches on the HP 64700 rear panel, and set them as shown below.

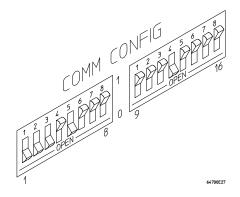

Notice that switches 1 through 3 are set to 111, respectively. This sets the baud rate to 230400.

Notice that switch 5 is set to 1. This configures the 25-pin port for RS-422 communication.

Notice also that switches 12 and 13 are set to 1 and 0, respectively. This sets the RTS/CTS hardware handshake which is needed to make sure all characters are processed.

- 2 Connect the 17355M cable (which comes with the HP 64037 interface) from the PC to the HP 64700.
- **3** Turn ON power to the HP 64700.

The power switch is located on the lower left-hand corner of the front panel. The power lamp at the lower right-hand corner of the front panel will light.

# If you cannot verify RS-232 communication

If the HP 64700 Terminal Interface prompt does not appear in the Terminal window:

Make sure that you have connected the emulator to the proper power source and that the power light is lit.

Make sure that you have properly configured the data communications switches on the emulator and the data communications parameters on your controlling device. You should also verify that you are using the correct cable.

The most common type of data communications configuration problem involves the configuration of the HP 64700 as a DCE or DTE device and the selection of the RS-232 cable. If you are using the wrong type of cable for the device selected, no prompt will be displayed.

When the RS-232 port is configured as a DCE device (S4 is set to 0), a modem cable should be used to connect the HP 64700 to the host computer of terminal. Pins 2 and 3 at one end of a modem cable are tied to pins 2 and 3 at the other end of the cable.

When the RS-232 port is configured as a DTE device (S4 is set to 1), a printer cable should be used to connect the HP 64700 to the host computer of terminal. Pins 2 and 3 at one end of a printer cable are swapped and tied to pins 3 and 2, respectively, at the other end of the cable.

If you suspect that you may have the wrong type of cable, try changing the S4 setting and turning power to the HP 64700 OFF and then ON again.

# If you cannot verify LAN communication

Use the "telnet" command on the host computer to verify LAN communication. After powering up the HP 64700, it takes a minute before the HP 64700 can be recognized on the network. After a minute, try the "telnet <internet address>" command.

| • If "telnet" does not make the connection:                                                                                                    |
|----------------------------------------------------------------------------------------------------|
| ☐ Make sure that you have connected the emulator to the proper power source and that the power light is lit.                                                                                                    |
| ☐ Make sure that the LAN cable is connected. Refer to your LAN documentation for testing connectivity.                                                                                                    |
| ☐ Make sure the HP 64700 rear panel communication configuration switches are set correctly. Switch settings are only used to set communication parameters in the HP 64700 when power is turned OFF and then ON.                                                                                           |
| ☐ Make sure that the HP 64700's Internet Address is set up correctly. You must use the RS-232 port to verify this that the Internet Address is set up correctly. While accessing the emulator via the RS-232 port, run performance verification on the HP 64700's LAN interface with the "lanpv" command. |
| • If "telnet" makes the connection, but no Terminal Interface prompt (for example, R>, M>, U>, etc.) is supplied:                                                                                                    |
| ☐ It's possible that the HP 64000 software is in the process of running a command (for example, if a repetitive command was initiated from telnet in another window). You can use CTRL+c to interrupt the repetitive command and get the Terminal Interface prompt.                                       |
| ☐ It's also possible for there to be a problem with the HP 64700 firmware while the LAN interface is still up and running. In this case, you must turn OFF power to the HP 64700 and turn it ON again.                                                                                                    |
|                                                                                                    |

# Step 2. Install the debugger software

- 1 If you are updating or re-installing the debugger software, you may want to save your B3623.INI file because it will be overwritten by the installation process.
- 2 Start MS Windows in the 386 enhanced mode.
- ${\bf 3}$  Insert the 80186 REAL-TIME C DEBUGGER Disk 1 of 2 into floppy disk drive A or B.
- 4 Choose the File→Run... (ALT, F, R) command in the Windows Program Manager. Enter "a:\setup" (or "b:\setup" if you installed the floppy disk into drive B) in the Command Line text box.

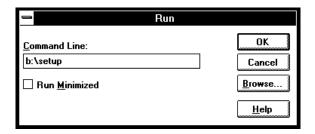

Then, choose the OK button. Follow the instructions on the screen.

You will be asked to enter the installation path. The default installation path is C:\HP\RTC\1186XL. The default installation path is shown wherever files are discussed in this manual.

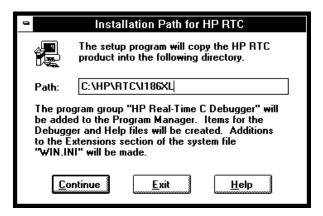

You will be asked to enter your user ID. This information is important if the HP 64700 is on the LAN and may be accessed by other users. It tells other users who is currently using, or who has locked, the HP 64700. This information can be modified while using the Real-Time C Debugger by choosing the Settings—Communication... (ALT, S, C) command.

| 0 | User Identification                                                                                                    |  |  |  |  |
|---|----------------------------------------------------------------------------------------------------|--|--|--|--|
|   | It is important that you fill in the following information. Failure to do so will result in the emulator locking feature not functioning properly. |  |  |  |  |
|   | UserName should be your name, initials, or login. The maximum length is 25 characters.                                                             |  |  |  |  |
|   | UserName: Chris Smith                                                                                                    |  |  |  |  |
|   | The UserID should be a unique identification number, For example, your phone extension or your userid number. The maximum length is 8 digits.      |  |  |  |  |
|   | User <u>I</u> D: 5678                                                                                                    |  |  |  |  |
|   | <u>Continue</u> <u>Back</u> <u>Exit</u> <u>H</u> elp                                                                                               |  |  |  |  |

You will be asked to select the type of connection to be made to the HP 64700. This information can be modified while using the Real-Time C Debugger by choosing the Settings—Communication... (ALT, S, C) command.

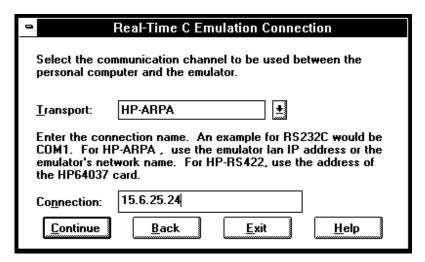

When using the HP-RS422 transport, the connection name is the I/O address you want to use for the HP 64037 card. Enter a hexadecimal number from 100H through 3F8H, ending in 0 or 8, that does not conflict with other cards in your PC.

After you have specified the type of connection, files will be copied to your hard disk. (The B3623.TMP and B3623.HLP files are larger than most of the other files and take longer to copy.) Fill out your registration information while waiting for the files to be copied.

If the Setup program detects that one or more of the files it needs to install are currently in use by Windows, a dialog box informs you that Windows must be restarted. You can either choose to restart Windows or not. If you don't choose to restart Windows, you can either run the \_MSSETUP.BAT batch file (in the same directory that the debugger software is installed in) after you have exited Windows or reinstall the debugger software later when you are able to restart Windows.

# Step 3. Start the debugger

- 1 If the "HP Real-Time C Debugger" group box is not opened, open it by double-clicking in the icon.
- 2 Double-click the "I80186 Real-Time C Debugger" icon.

If you have problems connecting to the HP 64700, refer to:

- If you have RS-232 connection problems
- If you have LAN connection problems
- If you have RS-422 connection problems

### If you have RS-232 connection problems

| Remember that Windows 3.1 only allows two active RS-232 connections at a time. To be warned when you violate this restriction, choose Always Warn in the Device Contention group box under 386 Enhanced in the Control Panel. |
|----------------------------------------------------------------------------------------------------|
| Use the "Terminal" program (usually found in the Accessories windows program group) and set up the "Communications" settings as follows:                                                                                      |
| Baud Rate: 19200 (or whatever you have chosen for the emulator) Data Bits: 8 Parity: None                                                                                                    |

Flow Control: Hardware Stop Bits: 1

When you are connected, hit the Enter key. You should get a prompt back. If nothing echos back, check the switch settings on the back of the emulator.

Switches 1 thru 3 set the baud rate as follows:

| S1 | S2 | S3 |       |
|----|----|----|-------|
| 0  | 0  | 0  | 9600  |
| 0  | 0  | 1  | 19200 |
| 0  | 1  | 0  | 2400  |

Switches 12 and 13 must be set to 1 and 0, respectively. This sets the RTS/CTS hardware handshake, which is needed to make sure all characters are processed.

All other switches should be in the "0" position, especially switch 16 on the HP 64700 (which selects LAN/Serial interface).

Remember that if you change any of the switch positions, you must turn OFF power to the HP 64700 and turn it ON again before the changes will take effect.

• If the switches are in the correct position and you still do not get a

| prompt when you press return, check the following:                                                                                                    |
|----------------------------------------------------------------------------------------------------|
| Turn off power to the HP $64700$ and then turn it on again. Press return to see if you get a prompt.                                                                                                    |
| Check to make sure the RS-232 cable is connected to the correct port on your PC, and that the cable is appropriate for connecting the PC to a DCE device. If the cable is intended to connect the PC to a DTE device, set switch 4 to "1" (which makes the emulator a DTE device), turn OFF power to the HP 64700, turn power ON, and try again. |
| Check to make sure your RS-232 cable has the RTS, CTS, DSR, DCD, and DTR pins supported. If your PC RS-232 connection is a 9-pin male connection, HP cable number 24542M will work (set switch 4 to 0 if you use this cable). If your PC has a 25-pin RS-232 connector, HP cable number 13242N will work (set switch 4 to 0).                    |

- If you wish to build your own RS-232 cable, refer to "To connect via RS-232" in the paragraph titled, "Step 1. Connect the HP 64000 to the PC" earlier in this chapter.
- When using certain RS-232 cards, connecting to an RS-232 port where the HP 64700 is turned OFF (or not connected) will halt operation of the PC. The only way to restore operation is to reboot the PC. Therefore, HP recommends you always turn ON the HP 64700 before attempting to connect via RS-232.

| • | If RTC reports overrun errors or simply times out, RTC may be overrunning the serial interface. In this case, try the following:                                                                                                    |
|---|----------------------------------------------------------------------------------------------------|
|   | Stop all unnecessary TSR's and other applications to allow the processor to service the serial interface more often.                                                                                                    |
|   | Overrun errors may occur when the serial interface card is not sufficiently buffered. Check to make sure your serial interface card uses the 16550AF UART, or better. Use the DOS command, "MSD", and when the window opens, select "COM Ports" to see the UART chip used in your serial interface card. |

#### If you have LAN connection problems

| Try to | "ping" the em                                                           | ulato | or:  |          |
|--------|-------------------------------------------------------------------------|-------|------|----------|
| ping   | <hostname< th=""><th>or</th><th>ΙP</th><th>address&gt;</th></hostname<> | or    | ΙP   | address> |
| If the | emulator does                                                           | not   | resp | ond:     |

- Check that switch 16 on the emulator is "1" (emulator is attached to LAN, not RS-232 or RS-422).
- Check that switch 15 on the emulator is in the correct position for your LAN interface (either the AUI or the BNC).

Remember, if you change any switch settings on the emulator, the changes do not take effect until you turn OFF emulator power and turn it ON again.

If the emulator still does not respond to a "ping," you need to verify the IP address and subnet mask of the HP 64700. To do this, connect the HP 64700 to a terminal (or to the Terminal application on the PC), change the emulator's switch settings so it is connected to RS-232, and enter the "lan" command. The output looks something like this:

```
lan -i 15.6.25.117
lan -g 15.6.24.1
lan -s 255.255.248.0
lan -p 6470
Ethernet Address : 08000909BBC1
```

The important outputs (as far as connecting) are:

"lan -i"; this shows the internet address is 15.6.25.117 in this case. If the Internet address (IP) is not what you expect, you can change it with the 'lan -i <new IP>' command.

"lan -s"; shows the subnet mask is 255.255.248 (the upper 21 bits -- 255.255.248.0 == FF.FF.F8.0). If the subnet mask is not what you expect, you can change it with the 'lan -s <new subnet mask>' command.

"lan -p"; shows the port is 6470. If the port is not 6470, you must change it with the "lan -p 6470" command.

Both the PC's subnet mask and the emulator's subnet mask must be identical unless they communicate via a gateway or a bridge. Unless your Network

# Chapter 14: Installing the Debugger **Step 3. Start the debugger**

Administrator states otherwise, make them the same. If you are using HP-ARPA, you can check the PC's subnet mask with the "Iminst" command in a DOS window. If you are using Novell LAN WorkPlace, make sure the file \NET.CFG has the entry "ip\_netmask <subnet mask>" in the section "Protocol TCPIP." If you are using Windows for Workgroups, you can check the PC's subnet mask by looking in the [TCPIP] section of the PROTOCOL.INI file or by looking in the Microsoft TCP/IP Configuration dialog box. If you are using WINSOCK, refer to your LAN software documentation for subnet mask information.

Occasionally the emulator or the PC will "lock up" the LAN due to excessive network traffic. If this happens, all you can do is turn OFF power to the HP 64700 or PC and turn it back ON, again. If this happens two frequently, you can try placing a gateway between the emulator/PC and the rest of your network.

|  | If y                                                                                                    | ou/                              | ha                                    | ve RS-422 connection problems                                                                                                    |
|--|----------------------------------------------------------------------------------------------------|----------------------------------|---------------------------------------|----------------------------------------------------------------------------------------------------|
|  | Make sure the HP 64700 switch settings match the baud rate chosen when attempting the connection.                                                                                                    |                                  |                                       |                                                                                                    |
|  | Switches 1 thru 3 set the baud rate as follows:                                                                                                    |                                  |                                       |                                                                                                    |
|  | S1<br>1<br>1<br>1<br>0<br>0<br>0                                                                                                    | S2<br>1<br>0<br>0<br>1<br>1<br>0 | S3<br>1<br>0<br>1<br>0<br>1<br>0<br>1 | 230400<br>115200<br>38400<br>57600<br>1200<br>2400<br>19200<br>9600                                                                   |
|  | Switch 5 must be set to 1 to configure the HP $64700$ for RS- $422$ communication.                                                                                                    |                                  |                                       |                                                                                                    |
|  | Switches 12 and 13 must be set to 1 and 0, respectively. This sets the RTS/CTS hardware handshake, which is needed to make sure all characters are processed.  All other switches should be in the "0" position, especially the switch that determines LAN/Serial interface (switch 16 on HP 64700).  Remember that if you change any of the switch positions, you must turn OF power to the HP 64700 and turn it ON again before the changes will take effect. |                                  |                                       |                                                                                                    |
|  |                                                                                                    |                                  |                                       |                                                                                                    |
|  |                                                                                                    |                                  |                                       |                                                                                                    |
|  | whe                                                                                                    |                                  | u hi                                  | es are in the correct position and you still do not get a prompt<br>t return, try turning OFF the power to the HP 64700 and tuning it |

 $\hfill \Box$  If you still don't get a prompt, make sure the HP 17355M RS-422 cable is connected to the correct port on your PC.

# Step 4. Check the HP 64700 system firmware version

• Choose the Help $\rightarrow$ About Debugger/Emulator... (ALT, H, D) command.

The version information under HP 64700 Series Emulation System must show A.04.00 or greater. If the version number is less than A.04.00, you must update your HP 64700 system firmware as described in the Installing/Updating HP 64700 Firmware chapter.

### Optimizing PC Performance for the Debugger

The Real-Time C Debugger is a memory and I/O intensive Windows program. Slow user interface performance may be caused by many things:

- Underpowered PC -- The Real-Time C Debugger requires an IBM compatible or NEC PC with an 80486 class microprocessor, 8 megabytes of memory, and 20 megabytes of MS Windows swap space. Because RAM is faster than swap, performance is best when there is enough RAM to accommodate all of the Real-Time C Debugger's memory usage (which is directly related to the size of your programs and the amount of debug information in them).
- Improperly configured PC -- Windows configuration may have a very significant effect on performance. The Windows swap file settings are very important (see the Virtual Memory dialog box under 386 Enhanced in the Control Panel). The larger the swap file, the better the performance. Permanent swap has superior performance.
- Disk performance (due to Windows swap file access and Windows dialog and string resource accesses from the debugger ".EXE" file) -- The disk speed has a direct impact on performance of the Real-Time C Debugger. Use of SMARTDrive or other RAM disk or caching software will improve the performance.

Various PC performance measurement and tuning tools are commercially available. Optimizing your PC performance will improve debugger interface performance and, of course, all your other PC applications will benefit as well.

15

Installing/Updating HP 64700 Firmware

# Installing/Updating HP 64700 Firmware

This chapter shows you how to install or update HP 64700 firmware.

#### Note

If you are using an HP 64700A, it must contain the optional Flash EPROM memory card before you can install or update HP 64700 system firmware. Flash EPROM memory is standard in the HP 64700B card cage.

The firmware, and the program that downloads it into the HP 64700, are included with the debugger on floppy disks labeled HP 64700 EMUL/ANLY FIRMWARE.

The steps to install or update HP 64700 firmware are:

- Step 1. Connect the HP 64700 to your PC
- Step 2. Install the firmware update utility
- Step 3. Run PROGFLASH to update HP 64700 firmware
- Step 4. Verify emulator performance

#### Step 1. Connect the HP 64700 to the PC

1 Set the COMM CONFIG switches for RS-232C communication. To do this, locate the DIP switches on the HP 64700 rear panel, and set them as shown below.

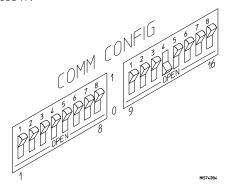

Notice that switches 12 and 13 are set to 1 and 0, respectively. This sets the RTS/CTS hardware handshake, which is needed to make sure all characters are processed. Switches 1, 2, and 3 are set to 0. This sets the baud rate to 9600. Switch settings are read during the HP 64700 power up routine.

2 Connect an RS-232C modem cable from the PC to the HP 64700 (for example, an HP 24542M 9-pin to 25-pin cable or an HP 13242N 25-pin to 25-pin cable).

You can also use an RS-232C printer cable, but if you do, you MUST set COMM CONFIG switch  $4\ {\rm to}\ 1.$ 

**3** Turn ON power to the HP 64700.

The power switch is located on the lower left-hand corner of the front panel. The power lamp at the lower right-hand corner of the front panel will light.

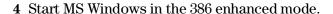

To ensure your PC is running in the 386 Enhanced Mode, double-click the PIF Editor in the Main or Accessories window. Choose the Mode pulldown in the PIF Editor menu bar. A check mark should be beside "386 Enhanced" in the Mode pulldown.

5 Verify RS-232 communication by using the Terminal program that is found in the Windows "Accessories" group box.

Double-click on the "Terminal" icon to open the Terminal window. Then, choose the Settings—Communications... (ALT, S, C) command, and select: 9600 Baud Rate, 8 Data Bits, 1 Stop Bit, Parity None, Hardware Flow Control, and the PC's RS-232 interface connector to which the RS-232 cable is attached (example: COM1). Choose the OK button.

You should now be able to press the Enter key in the Terminal window to see the HP 64700's Terminal Interface prompt (for example, p>, R>, M>, and U>. A  $\rightarrow$  prompt indicates the present firmware does not match the emulator probe, or there is no probe connected). If you see the prompt, you have verified RS-232 communication. If you do not see the prompt, refer to "If you cannot verify RS-232 communication" in Chapter 14.

6 Exit the Terminal window.

#### Step 2. Install the firmware update utility

The firmware update utility and emulation and analysis firmware require about 1.5 Mbytes of disk space.

- 1 Start MS Windows in the 386 enhanced mode.
- **2** Insert the HP 64700 EMUL/ANLY FIRMWARE Disk 1 of 2 into floppy disk drive A or B.
- 3 Choose the File→Run... (ALT, F, R) command in the Windows Program Manager. Enter "a:\setup" (or "b:\setup" if you installed the floppy disk into drive B) in the Command Line text box.

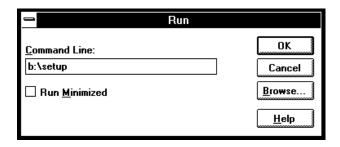

Then, choose the OK button. Follow the instructions on the screen.

You will be asked to enter the installation path. The default installation path is C:\HP64700.

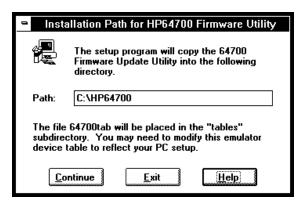

# Chapter 15: Installing/Updating HP 64700 Firmware Step 2. Install the firmware update utility

Wait until the Setup Exit Message dialog box appears. This indicates installation of the firmware update utility is complete.

4 After completing the installation, use the editor of your choice and edit the C:\CONFIG.SYS file to include these lines:

```
BREAK=ON FILES=20
```

BREAK=ON allows the system to check for two break conditions: CTRL+Break, and CTRL+c.

FILES=20 allows 20 files to be accessed concurrently. This number must be at LEAST 20 to allow the firmware update utility to operate properly.

- 5 If you installed the files in a path other than the default (C:\HP64700), edit the C:\AUTOEXEC.BAT and C:\HP64700\BIN\FLASH.BAT files as follows:
- Edit AUTOEXEC.BAT to set the HP64700 and HPTABLES environment variables. For example:

```
SET HP64700=C:\<installation_path>
SET HPTABLES=C:\<installation_path>\TABLES
```

• Edit FLASH.BAT to identify the location of PROGFLAS.EXE. For example:

```
C:\<installation_path>\PROGFLAS.EXE
```

**6** Edit the <installation\_path>\TABLES\64700TAB file to indicate the communications connection you will use, as follows:

The default <installation\_path>\TABLES\64700TAB file contains entries to establish the communications connection for COM1 and COM2. The content of this file is:

```
EMUL_COM1 unknown COM1 OFF 9600 NONE ON 1 8 EMUL COM2 unknown COM2 OFF 9600 NONE ON 1 8
```

#### Chapter 15: Installing/Updating HP 64700 Firmware Step 2. Install the firmware update utility

If you are using COM3 or COM4 port to update your firmware, you need to edit the <installation\_path>\TABLES\64700TAB file. Either add another line or modify one of the existing lines. For example:

```
EMUL_COM3 my_emul COM3 OFF 9600 NONE ON 1 8 EMUL_COM4 unknown COM4 OFF 9600 NONE ON 1 8
```

- 7 Ensure the Interrupt Request Line for the selected COMx port is set to its default value. To check the default value:
  - 1 Choose Control Panel in the Main window.
  - **2** Choose Ports in the Control Panel window.
  - 3 Choose the COMx port you are using and click Settings....
  - 4 Click Advanced... in the Settings for COMx dialog box.
  - 5 Select the default value for the Interrupt Request Line in the Advanced Settings for COMx dialog box. The default settings are:

```
COM1 and COM3 = IRQ 4 COM2 and COM4 = IRQ 3
```

8 Exit Windows and reboot your PC to activate the changes made to the CONFIG.SYS and AUTOEXEC.BAT files (CTRL+ALT+DEL). Installation of the firmware update utility is now complete.

# Step 3. Run PROGFLASH to update HP 64700 firmware

- 1 Start MS Windows in the 386 enhanced mode.
- 2 If the "HP 64700 Firmware Utility" group box is not opened, open it by double-clicking the icon.
- **3** Double-click the "PROGFLASH" icon. (You can abort the PROGFLASH command by pressing CTRL+c.)
- 4 Enter the number that identifies the emulator you want to update. For example, enter "1" if you want to update the emulator identified by the line, "1 emul\_com1 my\_emul."
- 5 Enter the number that identifies the product whose firmware you want to update. For example, if this product is listed as number 12, enter "12":

```
Product
1 64782
2 E3490
.
.
12 647??
```

6 Enter "y" to enable status messages.

#### Chapter 15: Installing/Updating HP 64700 Firmware Step 3. Run PROGFLASH to update HP 64700 firmware

The PROGFLASH command downloads code from files on the host computer into Flash EPROM memory in the HP 64700. During this download, you will see messages similar to the following:

```
Rebooting HP64700...with init -r

Downloading flash programming code:
'/hp64700/lib/npf.X'
Checking Hardware id code...
Erasing Flash ROM
Downloading ROM code: '/hp64700/update/647??.X'
Code start 280000H
Code size 29ABAH
Finishing up...
Rebooting HP64700...
Flash programming SUCCEEDED
```

You can display firmware version information and verify the update by choosing the Help—About Debugger/Emulator... (ALT, H, D) command in the Real-Time C Debugger.

# Step 4. Verify emulator performance

• Do the performance verification procedure shown in the Installation/Service/Terminal Interface User's Guide.

# Glossary

Defines terms that are used in the debugger help information.

**analyzer** An instrument that captures data on signals of interest at discreet periods. The emulation bus analyzer captures emulator bus cycle information synchronously with the processor's clock signal.

**arm condition** A condition that enables the analyzer. The analyzer is always armed unless you set the analyzer up to be armed by a signal received on the BNC port; when you do this, you can identify the arm condition in the trace specification by selecting arm in the Condition dialog boxes.

**background memory** A separate memory system, internal to the emulator, out of which the background monitor executes.

**background monitor program** An emulation monitor program that executes out of background memory.

**break on trigger** Causes emulator execution to break into the monitor when the trigger condition is found. This is known as a hardware breakpoint, and it lets you break on a wider variety of conditions than a software breakpoint (which replaces an opcode with a break instruction); however, depending on the speed of the processor, the actual break point may be several cycles after the one that caused the trigger.

**breakpoint** An address you identify in the user program where program execution is to stop. Breakpoints let you look at the state of the target system at particular points in the program.

**break macro** A breakpoint followed by any number of macro commands (which are the same as command file commands).

**control menu** The menu that is accessed by clicking the control menu box in the upper left corner of a window. You can also access control menus by pressing the "ALT" and "-" keys.

**count condition** Specifies whether time or the occurrences of a particular state are counted for each state in the trace buffer.

**embedded microprocessor system** The microprocessor system that the emulator plugs into.

**emulation memory** Memory provided by the emulator that can be used in place of memory in the target system.

**emulation monitor** A program, executed by the emulation microprocessor (as directed by the emulation system controller), that gives the emulator access to target system memory, microprocessor registers, and other target system resources.

**emulator** An instrument that performs just like the microprocessor it replaces, but at the same time, it gives you information about the operation of the processor. An emulator gives you control over target system execution and allows you to view or modify the contents of processor registers, target system memory, and I/O resources.

**enable condition** Specifies the first condition in a two-step sequential trigger condition.

**enable store condition** Specifies which states get stored in the trace buffer while the analyzer searches for the enable condition.

**foreground memory** The memory system out of which user programs execute. Foreground memory is made up of emulation memory and target system memory.

**foreground monitor program** An emulation monitor program that executes out of the same memory system as user programs. This memory system is known as foreground memory and is made up of emulation memory and target system memory. The emulator only allows foreground monitor programs in emulation memory.

**guarded memory** Memory locations that should not be accessed by user programs. These locations are specified when mapping memory. If the user program accesses a location mapped as guarded memory, emulator execution breaks into the monitor.

**macro** Refers to a break macro, which is a breakpoint followed by any number of macro commands (which are the same as command file commands).

**monitor** A program, executed by the emulation microprocessor (as directed by the emulation system controller), that gives the emulator access to target system memory, microprocessor registers, and other target system resources.

**object file** An Intel OMF format absolute file that can be loaded into emulation or target system memory and executed by the debugger.

**pop-up menu** A menu that is accessed by clicking the right mouse button in a window.

**prestore condition** Specifies the states that may be stored before each normally stored state. Up to two states may be prestored for each normally stored state.

**primary branch condition** Specifies a condition that causes the analyzer to begin searching at another level.

**restart condition** Specifies the condition that restarts the two-step sequential trigger. In other words, if the restart condition occurs while the analyzer is searching for the trigger condition, the analyzer starts looking for the enable condition again.

**secondary branch condition** Specifies a condition that causes the analyzer to begin searching at another level. If a state satisfies both the primary and secondary branch conditions, the primary branch will be taken.

**sequence levels** Levels in the analyzer that let you specify a complex sequential trigger condition. For each level, the analyzer searches for primary and secondary branch conditions. You can specify a different store condition for each level. The Page button toggles the display between sequence levels 1 through 4 and sequence levels 5 through 8.

**state qualifier** A combination of address, data, and status values that identifies particular states captured by the analyzer.

**status values** Values that identify the types of microprocessor bus cycles recognized by the analyzer. You can include status values (along with

address and data values) when specifying trigger and store conditions. The status values defined for the 80186 emulator are listed under "Predefined Status Values" at the end of Chapter 13, "Concepts."

**store condition** Specifies which states get stored in the trace buffer.

In the "Find Then Trigger" trace set up, the store condition specifies the states that get stored after the trigger.

In the "Sequence" trace set up, each sequence level has a store condition that specifies the states that get stored while looking for the primary or secondary branch conditions.

**target system** The microprocessor system that the emulator plugs into.

**trace state** The information captured by the analyzer on a particular microprocessor bus cycle.

**transfer address** The program's starting address defined by the software development tools and included with the symbolic information in the object file.

**trigger** The captured analyzer state about which other captured states are stored. The trigger state specifies when the trace measurement is taken.

**trigger condition** Specifies the condition that causes states to be stored in the trace buffer.

**trigger position** Specifies whether the state that triggered the analyzer appear at the start, center, or end of the trace buffer. In other words, the trigger position specifies whether states are stored after, about, or before the trigger.

**trigger store condition** Specifies which states get stored in the trace buffer while the analyzer searches for the trigger condition.

**watchpoint** A variable that has been placed in the WatchPoint window where its contents can be readily displayed and modified.

# Index

abort, during object file or memory load, 292 absolute count information, displaying, 149, 345 Add to Watch command, 357 addresses, searching, 99, 330 analyzer, 453-456 editing the trace specification, 163, 239 halting, 147, 252 repeating last trace, 147, 253 setting up with "Find Then Trigger", 154, 243-246 setting up with "Sequence", 159, 247-250 setting up with "Trigger Store", 151, 240-242 trace signals, 412-413 tracing until halt, 147, 251 arguments, function, 394 arm condition, 87, 154, 159, 254-256, 285, 453-456 arrays (C operators), 183 ASCII values in Memory window, 126, 398 Assemble... (ALT, A) command, 270 assembler, in-line, 270 assembly language instructions stepping multiple, 111, 212-215 stepping single, 109, 210 auto variables, 123-125 AUTOEXEC.BAT file, 447-449 В background memory, 453-456 background monitor, 410-411 program, 453-456 selecting, 83, 277-279 tracing operation, 290-291 BackTrace window, 394 displaying source files, 355 Bad RS-232 port name, 372 Bad RS-422 card I/O address, 372

```
baud rate
  RS-232, 280
  RS-422, 280
beep, sounding from command file, 361
binary values, how to enter, 179
BNC port
   driving the trigger signal, 283-284
  output trigger signal, 87
  receiving an arm condition from, 87, 285
   setting up, 87
BP marker, 31, 33, 118, 218-224, 400
break into monitor, 113, 216
break macros, 453-456
   command summary, 170
  deleting, 121, 224
  listing, 118, 225-226
  preventing new, 121
  setting, 118, 221-223
break on writes to ROM, enabling or disabling, 79
breakpoint, 453-456
Breakpoint→Delete at Cursor (ALT, B, D) command, 220
Breakpoint→Delete Macro (ALT, B, L) command, 224
Breakpoint→Edit... (ALT, B, E) command, 225-226
Breakpoint-Set at Cursor (ALT, B, S) command, 218-219
Breakpoint→Set Macro... (ALT, B, M) command, 221-223
breakpoints
  deleting, 33, 117, 122, 220
  disabling and enabling, 117
  listing, 118, 225-226
  preventing new breakpoints, 122
  setting, 31, 116, 218-219
bus cycles only, displaying, 344
bus cycles, displaying, 148
Button window, 395
   editing, 64, 303
buttons that execute command files, creating, 64
```

```
\mathbf{C}
     C operators, 183
     callers (of a function), tracing, 45, 141, 231-232
     chain command files, 363
     Clear Breakpoint command, 356
     clipboard, 53
     clock source, setting up the probe for, 69-70
     clock speeds greater than 16 MHz, 79
     colors in the Source window, setting, 61
     command files
        chain, 363
        command summary, 170
        comments, 365
        creating, 62, 192
        executing, 63, 195-196
        executing at startup, 55, 63
        exiting execution, 362
        inserting wait delays, 368
        locating cursor, 330
        nesting, 363
        parameters, 195-196
       rerun, 364
        sounding beep, 361
        turning logging on or off, 193-194
        which include Terminal Interface commands, 366-367
     command line options, 55-56, 63
        for connection and transport, 280
     command summary, 170
     comments in command files, 365
     communications (emulator), setting up, 280-282
     CONFIG.SYS file, 447-449
     configuration, emulator, 271-273
        saving and loading, 88-89
     connection problems
        LAN, 437
        RS-232, 434
        RS-422, 439
     connection, command line option, 280
     Continuous Update (ALT, -, U) command, 321
     control menu, 453-456
```

D

source, 297

```
Copy→Destination... (ALT, -, P, D) command, 302
Copy→Registers (ALT, -, P, R) command, 321
Copy→Window (ALT, -, P, W) command, 301
Could not open initialization file, 372
Could not write Memory, 373
count conditions, 254-256, 453-456
count information
   displaying accumulated, 149, 345
   displaying relative, 149, 345
CTRL key and double-clicks, 53
current PC in Source window, 331
cursor, locating cursor from command file, 330
cursor-select, 31
cut and paste, 53
DCE or DTE selection and RS-232 cable, 429
debugger
  arranging icons in window, 294
  cascaded windows, 294
  exiting, 47, 56, 202
  exiting locked, 203
  installing software, 431-433
  opening windows, 295-296
  overview, 4
  starting, 25, 55, 434-439
  startup options, 56
  tiled windows, 294
  windows, opening, 58
decimal values, how to enter, 179
deleting all breakpoints, 122
demo program, 24
  loading, 29
  mapping memory, 27-28
  running, 32
DeMorgan's law, 254-256
dialog box, breakpoints, 225-226
dialog boxes, file selection, 204
directories
  search path, 332
```

```
display fonts, changing, 26
     display mode
        mixed, 96
        source only, 96
        toggling, 324-325, 343
     Display—Select Source... (ALT, -, D, L) command, 326
     don't care values, how to enter, 179
     double-clicks and the CTRL key, 53
     dynamic variables, 227-228, 349, 409
\mathbf{E}
     edit breakpoints, 225-226
     embedded microprocessor system, 453-456
     emulation memory, 453-456
        copying target system memory into, 130, 316
     emulation microprocessor, resetting, 114, 217
     emulation monitor, 453-456
       programs, 410-411
     emulator, 453-456
     emulator configuration, 76, 271-273
        loading, 89, 199
        saving, 88, 200
     emulator hardware options, setting, 77-79
     emulator limitations, external DMA support, 81
     emulator probe
        plugging into the target system, 71
        setting up for the clock source, 69-70
        unplugging from demo target system, 68
     enable condition, 453-456
     enable store condition, 453-456
     environment variables, 98
       HP64700, 447-449
       HPTABLES, 447-449
        PATH, 447-449
     environment
        loading, 197
        saving, 198
```

error messages, 370 Bad RS-232 port name, 372 Bad RS-422 card I/O address, 372 Could not open initialization file, 372 Could not write Memory, 373 Error occurred while processing Object file, 374 general RS-232 communications error, 375 general RS-422 communications error, 375 HP 64700 locked by another user, 376 HP 64700 not responding, 376 Incorrect DLL version, 376 Incorrect LAN Address (HP-ARPA, Windows for Workgroups), 377 Incorrect LAN Address (Novell), 378 Incorrect LAN Address (WINSOCK), 378 Internal error in communications driver, 379 Internal error in Windows, 379 Interrupt execution (during run to caller), 379 Interrupt execution (during step over), 380 Interrupt execution (during step), 380 Invalid transport name, 381 LAN buffer pool exhausted, 381 LAN communications error, 382 LAN MAXSENDSIZE is too small, 382 LAN socket error, 382 Object file format ERROR, 383 Out of DOS Memory for LAN buffer, 384 Out of DOS Windows timer resources, 385 PC is out of RAM memory, 385 Timed out during communications, 386-387 ethernet address, 424 Evaluate It command, 356 Execution→Reset (ALT, E, E) command, 217 Execution \rightarrow Run (F5), (ALT, E, U) command, 205 Execution→Run to Caller (ALT, E, T) command, 207 Execution→Run to Cursor (ALT, E, C) command, 206 Execution 

Run... (ALT, E, R) command, 208-209 Execution  $\rightarrow$  Single Step (F2), (ALT, E, N) command, 210 Execution→Step Over (F3), (ALT, E, O) command, 211 Execution - Step... (ALT, E, S) command, 212-215

```
exiting command file execution, 362
     Expression window, 396
       clearing, 306
        displaying expressions, 307
     expressions, 178
        displaying, 307
     externals, displaying symbol information, 103, 334
\mathbf{F}
     file selection dialog boxes, 204
     File→Command Log→Log File Name... (ALT, F, C, N) command, 192
     File→Command Log→Logging OFF (ALT, F, C, F) command, 194
     File→Command Log→Logging ON (ALT, F, C, O) command, 193
     File→Copy Destination... (ALT, F, P) command, 201
     File→Exit (ALT, F, X) command, 202
     File→Exit HW Locked (ALT, F, H) command, 203
     File→Load Debug... (ALT, F, D) command, 197
     File→Load Emulator Config... (ALT, F, E) command, 199
     File→Load Object... (ALT, F, L) command, 190-191
     File→Run Cmd File... (ALT, F, R) command, 195-196
     File→Save Debug... (ALT, F, S) command, 198
     File→Save Emulator Config... (ALT, F, V) command, 200
     firmware
        ensuring performance after update, 452
       using PROGFLASH to update, 450-451
     firmware update utility, installing, 447-449
     firmware update, connecting the HP 64700 to the PC, 445-446
     firmware version information, 297
     fonts
       changing, 60
       settings, 286-287
       sizing, 26
     foreground memory, 453-456
     foreground monitor, 410-411
       program, 453-456
       selecting, 84-85, 277-279
       tracing, 290-291
     function arguments, 394
     function keys, 54
```

```
functions
        displaying symbol information, 102, 334
        running until return, 39, 112, 207
        searching, 99, 328
        stepping over, 40, 110, 211
        tracing callers, 45, 141, 231-232
        tracing execution within, 143, 233-234
        tracing flow, 44, 140, 230
G
     gateway, 437
        address, 424
     general RS-232 communications error, 375
     general RS-422 communications error, 375
     global assembler symbols, displaying, 105, 336
     global symbols, displaying, 103, 334
     global variables, 103, 144-145, 334
     glossary, 453-456
     ground strap, 66
     guarded memory, 81, 274-276, 403, 453-456
Н
     hardware
        locking on exit, 203
        options, setting, 77-79
        requirements, 419
     help for error messages, 370
     Help→About Debugger/Emulator... (ALT, H, D) command, 297
     hexadecimal values, how to enter, 179
     hostname, 280-282
     HP 64037 card, I/O address, 280
     HP 64700
        connecting to the PC, 421-430
        onnecting via LAN, 424
        connecting via RS-232, 421
        connecting via RS-422, 428
        environment variable, 447-449
        LAN port number, 437
        locked by another user, 376
        not responding, 376
```

```
HP 64700 firmware
        ensuring performance after update, 452
        update utility, installing, 447-449
        update, connecting the HP 64700 to the PC, 445-446
        using PROGFLASH to update, 450-451
     HP 64700 switch settings
        LAN, 437
        RS-232, 434
        RS-422, 439
     HPTABLES environment variable, 447-449
     I/O address for HP 64037 card, 280
Ι
     I/O locations
        displaying, 133
        editing, 134
        guarding, 264-265
        specifying, 308
     I/O window, 397
       turning polling ON or OFF, 91
     icon, for a different emulator, 56
     icons (debugger window), arranging, 294
     in-line assembler, 270
     Incorrect DLL version, 376
     Incorrect LAN Address (HP-ARPA, Windows for Workgroups), 377
     Incorrect LAN Address (Novell), 378
     Incorrect LAN Address (WINSOCK), 378
     .INI file, 280
     installation path, 431-433
     Internal error in communications driver, 379
     Internal error in Windows, 379
     internals, displaying symbol information, 104, 335
     Internet Address, 280-282, 424, 430
     Interrupt execution (during run to caller), 379
     Interrupt execution (during step over), 380
     Interrupt execution (during step), 380
     interrupts (target system), 410-411
     interset operators, 254-256
     intraset operators, 254-256
     intrusion, monitor, 91, 262-263
     Invalid transport name, 381
     IP address, 280, 437
```

```
\mathbf{L}
     labels, 180-182, 270
     LAN buffer pool exhausted, 381
     LAN cards, 419-420
     LAN communication, 280-282, 434-439
     LAN communications error, 382
     LAN connection problems, 437
     LAN MAXSENDSIZE is too small, 382
     LAN socket error, 382
     LAN, connecting HP 64700, 424
     LBG flying lead, connecting, 72-73
     LBG output line, 72-73
     levels, trace sequence, 159, 163, 247-250, 261
     limitations, Symbol window, 406
     line (source file), running until, 41, 112, 206
     line numbers missing in Source window, 61
     link level address, 424
     list file
        changing the destination, 59
        copying window contents to, 59
     listing files, specifying, 201, 302
     loading file error, 373
     local assembler symbols, displaying, 105, 337
     local symbols, displaying, 104, 335
     local variables, 104-105, 335
     lock hardware on exit, 203
     log (command) files, 62, 192-196
     logical operators, 154, 159, 254-256
     logical run address, conversion from physical address to, 78
     LRES flying lead, connecting, 72-73
     LRES output line, 72-73
M
     macro, 453-456
     memory
        abort during load, 292
        copying, 129, 314
        displaying, 126
        editing, 128
        loading from stored file, 318
        mapping, 80-82, 274-276
        mapping for demo program, 27-28
        modifying a range, 131, 315
        searching for a value or string in, 132
```

```
storing to a binary file, 319
        (target system), copying into emulation memory, 130, 316
     memory mapper, resolution, 81
     memory type, 81, 274-276
     Memory window, 398
        displaying 16-bit values, 311
        displaying 32-bit values, 311
        displaying bytes, 311
        displaying multicolumn format, 311
       displaying single-column format, 310
        turning polling ON or OFF, 91
     messages, error, 370
     microprocessor, resetting, 114, 217
     mixed display mode, 96, 324, 343
     monitor, 453-456
        intrusion, 91, 114, 217, 262-263, 407
        programs, 410-411
        selecting the type, 83-86
N
     nesting command files, 363
     network name, 280
     no-operation command, 365
     noabort, during object file or memory load, 292
     numeric constants, 179
O
     object file, 453-456
     Object file format ERROR, 383
     object files
        abort during load, 292
        loading, 95, 190-191
        loading the foreground monitor, 84-85
     operators
        C, 183
        interset, 254-256
       intraset, 254-256
        logical, 154, 159, 254-256
     options, command line, 56
     Out of DOS Memory for LAN buffer, 384
     Out of Windows timer resources, 385
     output line, LBG, 72-73
     output line, LRES, 72-73
     overview, 4
```

P

```
parameters, command file, 195-196
paste, cut and, 53
PATH environment variable, 447-449
path for source file search, 98, 332
paths for source files, prompting, 293
patterns, trace, 154, 159, 243-250, 254-258
PC is out of RAM memory, 385
   connecting HP 64700, 421-430
  locating in Source window, 331
performance (PC), optimizing for the debugger, 441
performance verification after firmware update, 452
physical run address, conversion to logical run address, 78
ping command, 437
platform requirements, 419
pointers (C operators), 183
polling for debugger windows, turning ON or OFF, 91
pop-up menus, 453-456
  accessing, 354
port name, RS-232, 280
port
  BNC, 87, 254-256, 283-285
  communication, 280-282
  turning OFF, 67
  turning ON, 74
prestore condition, 154, 159, 243-250, 407, 453-456
primary branch condition, 159, 247-250, 453-456
probe (emulator)
  plugging into the target system, 71
  setting up for the clock source, 69-70
  unplugging from demo target system, 68
processor type, setting, 77
processor, resetting, 114, 217
PROGFLASH firmware update utility, 450-451
program counter, 109, 113, 205, 208-209, 212-215, 399-400
program modules, displaying symbol information, 102, 333
```

```
programs
        demo, 24
        loading, 95, 190-191
        running, 113, 205, 208-209
        stopping execution, 113
     qualifier, state, 151, 240-242
\mathbf{Q}
     quick start information, 23
R
     real-time mode
        disabling, 91, 263
        enabling, 91, 262
        options, setting, 90-92
     RealTime \rightarrow I/O Polling \rightarrow OFF (ALT, R, I, F) command, 265
     RealTime→I/O Polling→ON (ALT, R, I, O) command, 264
     RealTime → Memory Polling → OFF (ALT, R, M, F) command, 269
     RealTime→Memory Polling→ON (ALT, R, M, O) command, 268
     RealTime → Monitor Intrusion → Allowed (ALT, R, T, A) command, 263
     RealTime 		→ Monitor Intrusion 		→ Disallowed (ALT, R, T, D) command, 262
     RealTime → Watchpoint Polling → OFF (ALT, R, W, F) command, 267
     RealTime → Watchpoint Polling → ON (ALT, R, W, O) command, 266
     Register windows, 399
        copying information from, 321
        continuous update, 321
     registers
        displaying, 42-43, 135
        editing, 137
     relative count information, displaying, 149, 345
     requirements
        hardware, 419
       platform, 419
     rerun command files, 364
     reset
        emulator, 114, 217
        emulator status, 403
       running from target system, 113, 208-209
     resolution, memory mapper, 81
     restart condition, 154, 243-246, 453-456
     restriction on number of RS-232 connections, 434
     return (function), running until, 39, 112, 207
     ROM, enabling or disabling breaks on writes to, 79
```

```
RS-232
       cable and DCE or DTE selection, 429
       connection problems, 434
       connections restriction, 434
       connecting HP 64700, 421
     RS-422
       connection problems, 439
       connecting HP 64700, 428
     RTC Emulation Connection dialog box, 280
     run address, conversion from physical address, 78
     Run to Cursor command, 357
\mathbf{S}
     screen fonts, changing, 26
     search path for source files, 98, 332
     Search→Address... (ALT, -, R, A) command, 330
     Search→Current PC (ALT, -, R, C) command, 331
     Search→Function... (ALT, -, R, F) command, 328
     Search—String... (ALT, -, R, S) command, 327
     Search... (ALT, -, R) command, 312
     secondary branch condition, 159, 247-250, 453-456
     sequence levels, 261, 453-456
     service ports, TCP, 424
     Set Breakpoint command, 356
     Settings→BNC→Input to Analyzer Arm (ALT, S, B, I) command, 285
     Settings→BNC→Outputs Analyzer Trigger (ALT, S, B, O) command, 283-284
     Settings—Communication... (ALT, S, C) command, 280-282
     Settings→Emulator Config→Hardware... (ALT, S, E, H) command, 271-273
     Settings→Emulator Config→Memory Map... (ALT, S, E, M)
     command, 274-276
     Settings→Emulator Config→Monitor... (ALT, S, E, O) command, 277-279
     Settings→Extended→Load Error Abort→OFF (ALT, S, X, L, F)
     command, 292
     Settings→Extended→Load Error Abort→ON (ALT, S, X, L, O) command, 292
     Settings\rightarrowExtended\rightarrowSource Path Query\rightarrowOFF (ALT, S, X, S, F)
     command, 293
     Settings→Extended→Source Path Query→ON (ALT, S, X, S, O)
     command, 293
     Settings→Extended→Trace Cycles→Both (ALT, S, X, T, B) command, 291
     Settings→Extended→Trace Cycles→Monitor (ALT, S, X, T, M)
     command, 290
```

```
Settings→Extended→Trace Cycles→User (ALT, S, X, T, U) command, 290
Settings→Font... (ALT, S, F) command, 286-287
Settings-Symbols-Case Sensitive-OFF (ALT, S, S, C, F) command, 289
Settings-Symbols-Case Sensitive-ON (ALT, S, S, C, O) command, 289
Settings→Tabstops... (ALT, S, T) command, 288
single-byte interrupt (SBI), 218-219
single-step one line, 34
software, installing debugger, 431-433
Source at Stack Level command, 355
source directory, 297
source display mode, toggling, 324-325
source file line, running until, 41, 112, 206
   displaying, 30, 97, 326
  displaying from BackTrace window, 355
  prompting for paths, 293
  searching for addresses, 99, 330
  searching for function names, 99, 328
  searching for strings, 100, 327
  specifying search directories, 98
source lines
  stepping multiple, 111, 212-215
  stepping single, 109, 210
source only
  displaying, 96, 344
  displaying in Memory window, 324-325
Source window, 400
  line numbers missing, 61
  locating current PC, 331
  setting colors, 61
  setting tabstops, 60
  toggling the display mode, 324-325
SRCPATH environment variable, 98
startup options, 56
state qualifier, 151, 240-242, 453-456
static discharge, protecting the emulator against, 66
status register, editing, 322
status values, 412-413, 453-456
Status window, 403
step multiple lines, 35
step one line, 34
```

 $\mathbf{T}$ 

```
store, 151
store conditions, 254-256, 453-456
strings
  displaying symbols containing, 108, 339
  searching memory for, 132, 312
  searching source files, 100, 327
structures (C operators), 183
subnet mask, 424, 437
subroutines, stepping over, 211
Symbol window, 406
  copying information, 338-339
  searching for strings, 339
symbols, 180-182
system setup, 420
tabstop settings, 288
tabstops in the Source window, setting, 60
target system, 453-456
  interrupts, 410-411
  memory, copying into emulation memory, 130, 316
TCP service ports, 424
telnet, 424, 430
TERMCOM command, 366-367
Terminal Interface commands, 366-367
text, selecting, 53
Timed out during communications, 386-387
TimeoutSeconds, 386-387
trace
  display mode, toggling, 343
  foreground/background operation, 290-291
  patterns, 154, 159, 243-250, 254-258
  range, 259-260
  settings, 254-256
  setting up a sequence, 159
  signals, 412-413
trace specification
  copying, 348
  editing, 163, 239
  loading, 166
  specifying the destination, 348
  storing, 165
```

```
trace state, 453-456
  searching for in Trace Window, 347
Trace window, 407
  copying information, 346
  displaying accumulated count information, 345
  displaying bus cycles only, 344
  displaying relative count information, 345
  displaying source only, 344
  toggling the display mode, 343
Trace→Again (F7), (ALT, T, A) command, 253
Trace→Edit... (ALT, T, E) command, 239
Trace→Find Then Trigger... (ALT, T, D) command, 243-246
Trace→Function Caller... (ALT, T, C) command, 231-232
Trace→Function Flow (ALT, T, F) command, 230
Trace→Function Statement... (ALT, T, S) command, 233-234
Trace→Halt (ALT, T, H) command, 252
Trace→Sequence... (ALT, T, Q) command, 247-250
Trace→Trigger Store... (ALT, T, T) command, 240-242
Trace→Until Halt (ALT, T, U) command, 251
Trace→Variable Access... (ALT, T, V) command, 235-236
Trace→Variable Break... (ALT, T, B) command, 237-238
transfer address, 32, 111, 113, 208-209, 212-215, 453-456
transport selection, 280
transport, command line option, 280
trigger, 151, 453-456
  condition, 151, 453-456
  position, 151, 453-456
  state, searching for in Trace window, 347
  store condition, 151, 453-456
tutorial, 24
type of memory, 81, 274-276
unary minus operator, 183
unions (C operators), 183
unlock emulator, 280
user ID, 280, 431-433
user name, 280
user programs, loading, 95
user-defined symbols
  creating, 106, 340
  deleting, 108, 342
```

U

user-defined symbols, displaying, 107, 338 Utilities→Copy... (ALT, -, U, C) command, 314 Utilities→Fill... (ALT, -, U, F) command, 315 Utilities→Load... (ALT, -, U, L) command, 316 Utilities→Store... (ALT, -, U, L) command, 318 Utilities→Store... (ALT, -, U, S) command, 319

V values, predefined status, 412-413 values, searching memory for, 132, 312 Variable→Edit... (ALT, V, E) command, 227-228 variables, auto, 123-125 variables, displaying, 36, 123 variables, dynamic, 227-228, 349, 409 variables, editing, 37, 124, 227-229 variables, environment, 98 variables, global, 103, 144-145, 334 variables, local, 104-105, 335 variables, monitoring in the WatchPoint window, 38, 125 variables, tracing a particular value and breaking, 145, 237-238 variables, tracing accesses, 46, 144, 235-236 verification of emulator performance, 452 version information, 297, 440

WAIT command, 175, 298 wait delays, inserting in command files, 368 watchpoint, 453-456 WatchPoint window, 409 monitoring variables in, 38, 125 turning polling ON or OFF, 91 watchpoints, editing, 349 window contents, copying to the list file, 59 Window $\rightarrow$ 1-9 (ALT, W, 1-9) command, 295 Window→Arrange Icons (ALT, W, A) command, 294 Window→Cascade (ALT, W, C) command, 294 Window→More Windows... (ALT, W, M) command, 296 Window→Tile (ALT, W, T) command, 294 windows (debugger), opening, 295-296 windows of program execution, tracing, 163 writes to ROM, enabling or disabling breaks on, 79

# Certification and Warranty

## Certification

Hewlett-Packard Company certifies that this product met its published specifications at the time of shipment from the factory. Hewlett-Packard further certifies that its calibration measurements are traceable to the United States National Bureau of Standards, to the extent allowed by the Bureau's calibration facility, and to the calibration facilities of other International Standards Organization members.

## Warranty

This Hewlett-Packard system product is warranted against defects in materials and workmanship for a period of 90 days from date of installation. During the warranty period, HP will, at its option, either repair or replace products which prove to be defective.

Warranty service of this product will be performed at Buyer's facility at no charge within HP service travel areas. Outside HP service travel areas, warranty service will be performed at Buyer's facility only upon HP's prior agreement and Buyer shall pay HP's round trip travel expenses. In all other cases, products must be returned to a service facility designated by HP.

For products returned to HP for warranty service, Buyer shall prepay shipping charges to HP and HP shall pay shipping charges to return the product to Buyer. However, Buyer shall pay all shipping charges, duties, and taxes for products returned to HP from another country. HP warrants that its software and firmware designated by HP for use with an instrument will execute its programming instructions when properly installed on that instrument. HP does not warrant that the operation of the instrument, or software, or firmware will be uninterrupted or error free.

#### **Limitation of Warranty**

The foregoing warranty shall not apply to defects resulting from improper or inadequate maintenance by Buyer, Buyer-supplied software or interfacing, unauthorized modification or misuse, operation outside of the environment specifications for the product, or improper site preparation or maintenance.

No other warranty is expressed or implied. HP specifically disclaims the implied warranties of merchantability and fitness for a particular purpose.

#### **Exclusive Remedies**

The remedies provided herein are buyer's sole and exclusive remedies. HP shall not be liable for any direct, indirect, special, incidental, or consequential damages, whether based on contract, tort, or any other legal theory.

Product maintenance agreements and other customer assistance agreements are available for Hewlett-Packard products.

For any assistance, contact your nearest Hewlett-Packard Sales and Service Office.

# Safety

## **Summary of Safe Procedures**

The following general safety precautions must be observed during all phases of operation, service, and repair of this instrument. Failure to comply with these precautions or with specific warnings elsewhere in this manual violates safety standards of design, manufacture, and intended use of the instrument. Hewlett-Packard Company assumes no liability for the customer's failure to comply with these requirements.

#### **Ground The Instrument**

To minimize shock hazard, the instrument chassis and cabinet must be connected to an electrical ground. The instrument is equipped with a three-conductor ac power cable. The power cable must either be plugged into an approved three-contact electrical outlet or used with a three-contact to two-contact adapter with the grounding wire (green) firmly connected to an electrical ground (safety ground) at the power outlet. The power jack and mating plug of the power cable meet International Electrotechnical Commission (IEC) safety standards.

#### Do Not Operate In An Explosive Atmosphere

Do not operate the instrument in the presence of flammable gases or fumes. Operation of any electrical instrument in such an environment constitutes a definite safety hazard.

## **Keep Away From Live Circuits**

Operating personnel must not remove instrument covers. Component replacement and internal adjustments must be made by qualified maintenance personnel. Do not replace components with the power cable connected. Under certain conditions, dangerous voltages may exist even with the power cable removed. To avoid injuries, always disconnect power and discharge circuits before touching them.

### Do Not Service Or Adjust Alone

Do not attempt internal service or adjustment unless another person, capable of rendering first aid and resuscitation, is present.

### **Do Not Substitute Parts Or Modify Instrument**

Because of the danger of introducing additional hazards, do not install substitute parts or perform any unauthorized modification of the instrument. Return the instrument to a Hewlett-Packard Sales and Service Office for service and repair to ensure that safety features are maintained.

# **Dangerous Procedure Warnings**

Warnings, such as the example below, precede potentially dangerous procedures throughout this manual. Instructions contained in the warnings must be followed.

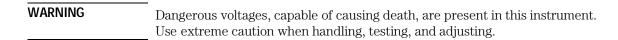

#### Safety Symbols Used In Manuals

The following is a list of general definitions of safety symbols used on equipment or in manuals:

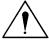

Instruction manual symbol: the product is marked with this symbol when it is necessary for the user to refer to the instruction manual in order to protect against damage to the instrument.

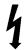

Indicates dangerous voltage (terminals fed from the interior by voltage exceeding 1000 volts must be marked with this symbol).

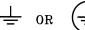

Protective conductor terminal. For protection against electrical shock in case of a fault. Used with field wiring terminals to indicate the terminal which must be connected to ground before operating the equipment.

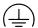

Low-noise or noiseless, clean ground (earth) terminal. Used for a signal common, as well as providing protection against electrical shock in case of a fault. A terminal marked with this symbol must be connected to ground in the manner described in the installation (operating) manual before operating the equipment.

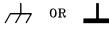

rame or chassis terminal. A connection to the frame (chassis) of the quipment which normally includes all exposed metal structures.

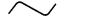

Alternating current (power line).

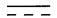

Direct current (power line).

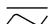

Alternating or direct current (power line).

| Caution | The Caution sign denotes a hazard. It calls your attention to an operating procedure, practice, condition, or similar situation, which, if not correctly performed or adhered to, could result in damage to or destruction of part or all of the product. |
|---------|----------------------------------------------------------------------------------------------------|
| Warning | The Warning sign denotes a hazard. It calls your attention to a procedure, practice, condition or the like, which, if not correctly performed, could result in injury or death to personnel.                                                              |